# **SAMSUNG**

## SM-A320FL SM-A520F

# Gebruiksaanwijzing

Dutch. 02/2017. Rev.1.2

[www.samsung.com](http://www.samsung.com)

# **Inhoud**

## **[Basisfuncties](#page-3-0)**

- [Lees dit eerst](#page-3-0)
- [Situaties waarin het apparaat oververhit](#page-5-0)  [kan raken en oplossingen](#page-5-0)
- [Water- en stofbestendigheid behouden](#page-8-0)
- [Inhoud van de verpakking](#page-9-0)
- [Indeling van het apparaat](#page-10-0)
- [Batterij](#page-14-0)
- [SIM- of USIM-kaart \(nano-SIM-kaart\)](#page-19-0)
- [Geheugenkaart \(microSD-kaart\)](#page-25-0)
- [Het apparaat in- en uitschakelen](#page-29-0)
- [Het aanraakscherm bedienen](#page-30-0)
- [Startscherm](#page-33-0)
- [Vergrendelscherm](#page-39-0)
- [Always On Display](#page-41-0)
- [Meldingenvenster](#page-43-0)
- [Tekst ingeven](#page-45-0)
- [Schermafbeelding](#page-48-0)
- [Apps openen](#page-48-0)
- [Veilige map](#page-49-0)
- [Multi window](#page-52-0)
- [Samsung-account](#page-56-0)
- [Gegevens overdragen van uw vorige](#page-58-0)  [apparaat](#page-58-0)
- [Apparaat- en gegevensbeheer](#page-60-0)
- [Snel verbinden](#page-62-0)
- [Deelfuncties](#page-65-0)
- [Alarmstand](#page-66-0)

## **[Applicaties](#page-67-0)**

- [Apps installeren of verwijderen](#page-67-0)
- [Telefoon](#page-69-0)
- [Contacten](#page-72-0)
- [Berichten](#page-76-0)
- [Internet](#page-78-0)
- [E-mail](#page-80-0)
- [Camera](#page-81-0)
- [Galerij](#page-92-0)
- [Samsung Members](#page-97-0)
- [Game Launcher](#page-99-0)
- [Samsung Notes](#page-101-0)
- [Agenda](#page-103-0)
- [S Health](#page-104-0)
- [S Voice](#page-107-0)
- [Spraakrecorder](#page-108-0)
- [Mijn bestanden](#page-110-0)
- [Klok](#page-110-0)
- [Calculator](#page-112-0)
- [Radio](#page-112-0)
- [Google-apps](#page-113-0)

## **[Instellingen](#page-115-0)**

- [Introductie](#page-115-0)
- [Verbindingen](#page-115-0)
- [Geluiden en trillen](#page-127-0)
- [Meldingen](#page-128-0)
- [Display](#page-128-0)
- [Achtergronden en thema's](#page-130-0)
- [Geavanceerde functies](#page-131-0)
- [Apparaatonderhoud](#page-133-0)
- [Applicaties](#page-135-0)
- [Schermvergr. en beveilig.](#page-135-0)
- [Cloud en accounts](#page-140-0)
- [Google](#page-142-0)
- [Toegankelijkheid](#page-142-0)
- [Algemeen beheer](#page-143-0)
- [Software-update](#page-143-0)
- [Gebruiksaanwijzing](#page-144-0)
- [Toestel-info](#page-144-0)

## **[Bijlage](#page-145-0)**

- [Problemen oplossen](#page-145-0)
- [De batterij verwijderen](#page-151-0)

# <span id="page-3-0"></span>**Basisfuncties**

## **Lees dit eerst**

Lees deze gebruiksaanwijzing door zodat u verzekerd bent van veilig en correct gebruik voordat u het apparaat in gebruik neemt.

- Beschrijvingen zijn gebaseerd op de standaardinstellingen van het apparaat.
- Bepaalde inhoud kan afwijken van uw apparaat, afhankelijk van de regio, serviceprovider, modelspecificaties of software van het apparaat.
- Inhoud (van hoge kwaliteit) waarvoor veel gebruik wordt gemaakt van de CPU en het RAMgeheugen, beïnvloedt de algehele prestaties van het apparaat. Apps met dergelijke inhoud werken mogelijk niet correct, afhankelijk van de specificaties van het apparaat en de omgeving waarin het wordt gebruikt.
- Samsung is niet aansprakelijk voor prestatieproblemen die worden veroorzaakt door apps die worden aangeboden door andere providers dan Samsung.
- Samsung is niet aansprakelijk voor prestatie- of compatibiliteitsproblemen die worden veroorzaakt door het bewerken van de instellingen in het register of door het gebruik van aangepaste besturingssysteemsoftware. Wanneer u probeert het besturingssysteem aan te passen, kan dit ertoe leiden dat uw apparaat en apps niet correct werken.
- Voor alle software, geluidsbronnen, achtergronden, afbeeldingen en andere media die bij dit apparaat worden geleverd, is een licentie voor beperkt gebruik verleend. Het overnemen en gebruiken van deze materialen voor commerciële of andere doeleinden maakt inbreuk op de copyrightwetgeving. Gebruikers zijn volledig verantwoordelijk voor het illegale gebruik van media.
- Er kunnen extra kosten in rekening worden gebracht voor gegevensservices, zoals chatberichten verzenden, uploaden en downloaden, automatisch synchroniseren of het gebruik van locatieservices, afhankelijk aan uw abonnement. Voor grote gegevensoverdrachten kunt u het beste de Wi-Fi-functie gebruiken.
- Standaard-apps die bij het apparaat worden geleverd, zijn onderhevig aan updates en worden mogelijk niet langer ondersteund zonder voorafgaande kennisgeving. Als u vragen hebt over een app die bij het apparaat is geleverd, moet u contact opnemen met een Samsung Servicecenter. Voor apps die zijn geïnstalleerd door de gebruiker, moet u contact opnemen met de serviceproviders.
- Het aanpassen van het besturingssysteem van het apparaat of het installeren van software van niet-officiële bronnen kan ervoor zorgen dat het apparaat niet correct functioneert of dat gegevens beschadigd raken of verloren gaan. Deze acties zijn schendingen van uw Samsunglicentieovereenkomst en zorgen ervoor dat uw garantie vervalt.
- De afbeeldingen in deze handleiding zijn gebaseerd op het model SM-A520F.
- Let goed op dat u de ontgrendelingscodes voor de schermvergrendeling, accounts en andere beveiligingsfuncties niet vergeet. Als u een ontgrendelingscode vergeet, kunt u het apparaat niet gebruiken als u het niet opnieuw instelt. Samsung is niet verantwoordelijk voor het verlies van gegevens of ongemak veroorzaakt door vergeten ontgrendelingscodes.
- Afhankelijk van regio of model moeten sommige apparaten goedkeuring krijgen van de Amerikaanse Federal Communications Commission (FCC). Als uw apparaat door de FCC is goedgekeurd, kunt u de FCC-identificatiecode van het apparaat weergeven. Als u de FCC-identificatiecode wilt weergeven, tikt u op **Apps** → **Instellingen** → **Toestel-info** → **Batterijgegevens**.

#### **Symbolen in deze gebruiksaanwijzing**

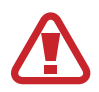

**Waarschuwing**: situaties die letsel kunnen veroorzaken bij u of anderen

**Let op**: situaties die schade aan het apparaat of andere apparatuur kunnen veroorzaken

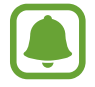

**Opmerking**: opmerkingen, gebruikstips of aanvullende informatie

# <span id="page-5-0"></span>**Situaties waarin het apparaat oververhit kan raken en oplossingen**

## **Het apparaat wordt warm tijdens het opladen van de batterij**

Tijdens het opladen kunnen het apparaat en de oplader warm worden. Tijdens draadloos opladen of snel opladen kan het apparaat nog warmer aanvoelen. Dit is niet van invloed op de levensduur of prestaties van het apparaat en valt onder het normale gebruik van het apparaat. Als de batterij te heet wordt, kan de oplader ophouden met opladen.

#### **Doe het volgende wanneer het apparaat warm wordt:**

- Koppel de oplader los van het apparaat en sluit eventuele actieve apps. Wacht tot het apparaat is afgekoeld en begin het apparaat weer op te laden.
- Als het onderste gedeelte van het apparaat oververhit raakt, kan dit komen omdat de aangesloten USB-kabel is beschadigd. Vervang de beschadigde USB-kabel door een nieuwe, door Samsung goedgekeurde kabel.
- Wanneer u een draadloze oplader gebruikt, moet u geen vreemde voorwerpen, zoals metalen objecten, magneten en kaarten met een magnetische strip, tussen het apparaat en de draadloze oplader plaatsen.

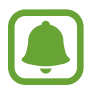

De functie voor draadloos opladen of snel opladen is alleen beschikbaar op ondersteunde modellen.

## **Het apparaat wordt warm tijdens het gebruik**

Wanneer u functies of apps gebruikt die meer vermogen nodig hebben of als u ze lange tijd gebruikt, kan uw apparaat tijdelijk warm worden vanwege het toegenomen batterijverbruik. Sluit eventuele actieve apps en gebruik het apparaat enige tijd niet.

Hierna volgen voorbeelden van situaties waarin het apparaat oververhit kan raken. Sommige voorbeelden gelden mogelijk niet voor uw model. Dit is afhankelijk van de functies en apps die u gebruikt.

- Tijdens de eerste instelling na aankoop of wanneer u gegevens herstelt
- Er worden grote bestanden gedownload
- Er worden apps gebruikt die meer vermogen nodig hebben of apps worden lange tijd gebruikt
	- U speelt lange tijd games van hoge kwaliteit
- U neemt lange tijd video's op
- U streamt video's met de maximale instelling voor helderheid
- Wanneer u verbinding maakt met een tv
- Tijdens multitasking (of wanneer er veel apps actief zijn op de achtergrond)
	- Multi window wordt gebruikt
	- Apps worden bijgewerkt of geïnstalleerd tijdens het opnemen van video's
	- Er worden grote bestanden gedownload tijdens een video-oproep
	- Er worden video's opgenomen tijdens het gebruik van een navigatie-app
- Er wordt een grote hoeveelheid gegevens gesynchroniseerd met de cloudopslag, e-mail of andere accounts
- Er wordt een navigatie-app in een auto gebruikt terwijl het apparaat in direct zonlicht is geplaatst
- De functie voor mobiele hotspots en tethering wordt gebruikt
- Het apparaat wordt gebruikt in een omgeving met een zwak signaal of geen ontvangst
- De batterij wordt opgeladen met een beschadigde USB-kabel
- De multifunctionele aansluiting van het apparaat is beschadigd of blootgesteld aan vreemde voorwerpen, zoals vloeistoffen, stof, metaalpoeder of lood uit een potlood
- Tijdens het roamen

#### **Doe het volgende wanneer het apparaat warm wordt:**

- Zorg ervoor dat het apparaat is bijgewerkt met de nieuwste software.
- Conflicten tussen actieve apps kunnen ertoe leiden dat het apparaat warm wordt. Start het apparaat opnieuw op.
- Schakel de functies Wi-Fi, GPS en Bluetooth uit wanneer u ze niet gebruikt.
- Sluit apps die het batterijverbruik verhogen of die op de achtergrond worden uitgevoerd terwijl ze niet worden gebruikt.
- Verwijder onnodige bestanden of niet-gebruikte apps.
- Verminder de helderheid van het scherm.
- Gebruik het apparaat enige tijd niet wanneer deze oververhit raakt of langere tijd heet aanvoelt. Als het apparaat oververhit blijft raken, neemt u contact op met een Samsung Servicecenter.

## **Apparaatbeperkingen wanneer het apparaat oververhit wordt**

Wanneer het apparaat oververhit wordt, kunnen de functies en werking beperkt zijn of schakelt het apparaat uit om af te koelen. Deze functie is alleen beschikbaar op bepaalde modellen.

- Als het apparaat warmer dan normaal wordt, verschijnt het bericht dat het apparaat oververhit wordt. Om de temperatuur van het apparaat te doen zakken, worden de helderheid van het scherm en de prestatiesnelheid verminderd en stopt het laden van de batterij. Actieve apps worden afgesloten en u kunt alleen noodoproepen doen tot het apparaat is afgekoeld.
- Als het apparaat oververhit wordt of langdurig warm aanvoelt, verschijnt een bericht over uitschakeling. Schakel het apparaat uit en wacht tot het is afgekoeld.

## **Voorzorgsmaatregelen voor de gebruiksomgeving**

In de volgende omstandigheden kan uw apparaat warm worden vanwege de omgeving. Wees voorzichtig zodat u de levensduur van de batterij niet inkort, het apparaat niet beschadigt of geen brand veroorzaakt.

- Bewaar uw apparaat niet bij zeer lage of zeer hoge temperaturen.
- Stel het apparaat niet lange tijd bloot aan direct zonlicht.
- Gebruik of bewaar het apparaat niet lange tijd op zeer hete plaatsen, zoals in een auto in de zomer.
- Plaats het apparaat niet op een locatie die oververhit kan raken, zoals een elektrische deken.
- Bewaar het apparaat niet dichtbij of in verwarmingsapparatuur, magnetrons, warme kooktoestellen of hogedrukcompartimenten.
- Gebruik nooit een beschadigde oplader of batterij.

# <span id="page-8-0"></span>**Water- en stofbestendigheid behouden**

Uw apparaat is water- en stofbestendig. Volg deze tips zorgvuldig op om de water- en stofbestendigheid van uw apparaat te behouden. Als u dit niet doet, kan dit schade aan uw apparaat tot gevolg hebben.

- Dompel het apparaat niet onder in water dat dieper is dan 1,5 m en houd het niet langer dan 30 minuten onder water.
- Stel het apparaat niet bloot aan **stromend water**.
- Als het apparaat wordt blootgesteld aan schoon water, droogt u het zorgvuldig af met een schone, zachte doek. Als het apparaat wordt blootgesteld aan andere vloeistoffen, zoals zout water, geïoniseerd water of alcoholische dranken, spoelt u het apparaat af met schoon water en droogt u het zorgvuldig af met een schone, zachte doek. Als u deze instructies niet volgt, kunnen de prestaties en het uiterlijk van het apparaat worden beïnvloed.
- **Als het apparaat is ondergedompeld in water of de microfoon of de luidspreker nat is**, hoort u mogelijk geen geluid tijdens een oproep. Veeg het apparaat af met een droge doek of maak het apparaat zorgvuldig droog voordat u het gebruikt.
- Het aanraakscherm en andere functies werken mogelijk niet correct **als het apparaat wordt gebruikt in water**.
- **Uw apparaat is getest in een gecontroleerde omgeving en heeft aangetoond bestand te zijn tegen water en stof in specifieke omstandigheden (voldoet aan de vereisten van classificatie IP68 zoals beschreven door de internationale standaard IEC 60529 - Beschermingsgraad van omhulsels [IP-code]; testomstandigheden: 15 - 35 °C, 86 - 106 kPa, 1,5 meter, gedurende 30 minuten). Ondanks deze classificatie kan uw apparaat toch beschadigd raken in bepaalde situaties.**

# <span id="page-9-0"></span>**Inhoud van de verpakking**

Controleer of de doos de volgende onderdelen bevat:

- Apparaat
- **Snelstartgids**

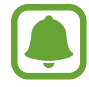

- Welke onderdelen bij het apparaat worden geleverd en welke accessoires beschikbaar zijn, is afhankelijk van uw regio of serviceprovider.
- De meegeleverde onderdelen zijn uitsluitend voor dit apparaat ontworpen en zijn mogelijk niet compatibel met andere apparaten.
- Afbeeldingen en specificaties zijn onderhevig aan wijzigingen zonder voorafgaande kennisgeving.
- Bij de plaatselijke Samsung-dealer kunt u extra accessoires kopen. Controleer of ze compatibel zijn met het apparaat voordat u ze aanschaft.
- Gebruik alleen door Samsung goedgekeurde accessoires. Het gebruik van nietgoedgekeurde accessoires kan prestatieproblemen veroorzaken en defecten die niet door de garantie worden gedekt.
- De beschikbaarheid van alle accessoires is onderhevig aan wijziging en is volledig afhankelijk van de fabrikanten. Raadpleeg de Samsung-website voor meer informatie over beschikbare accessoires.

# <span id="page-10-0"></span>**Indeling van het apparaat**

#### – **Type 1 (SM-A320FL)**:

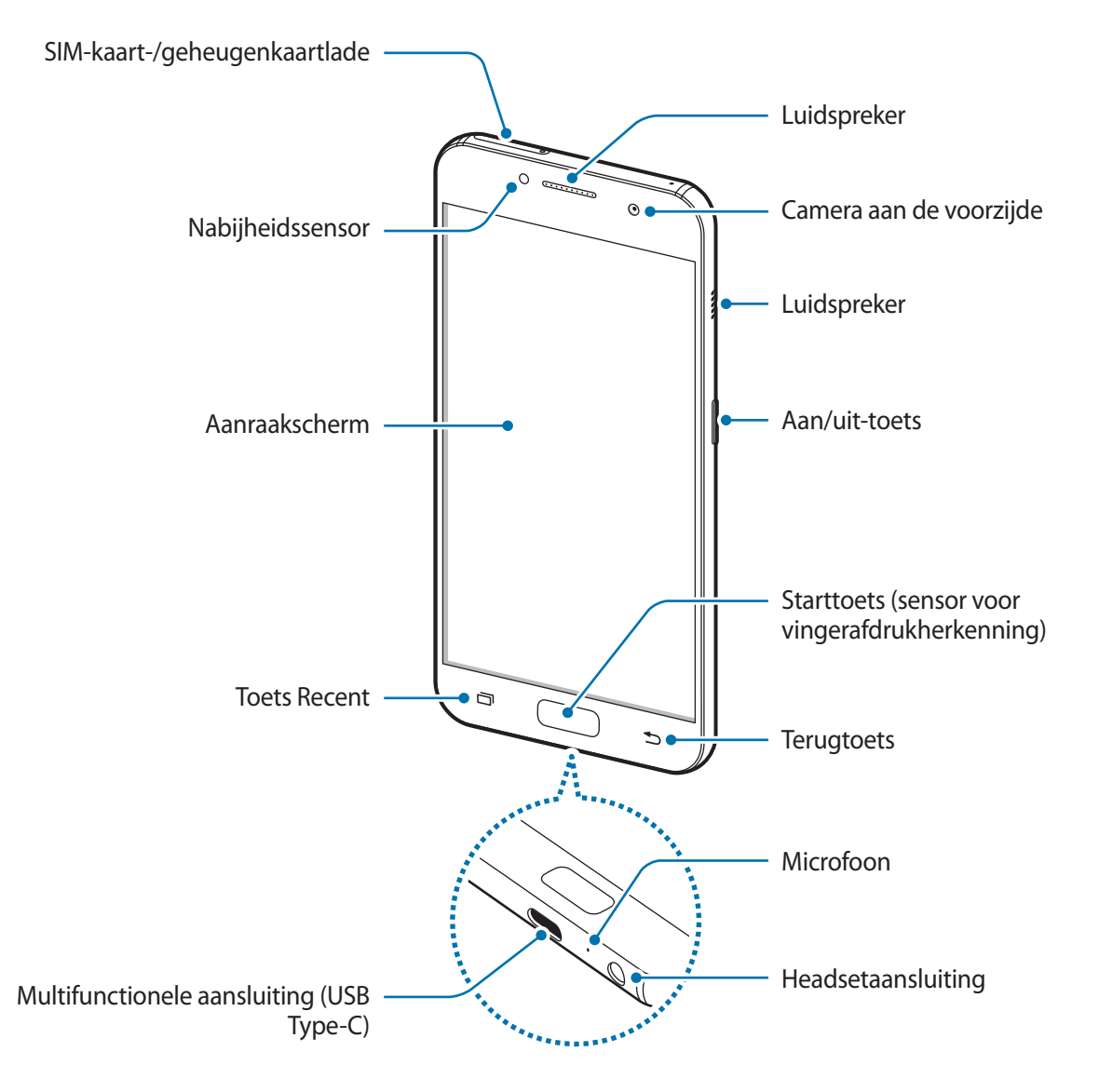

#### Basisfuncties

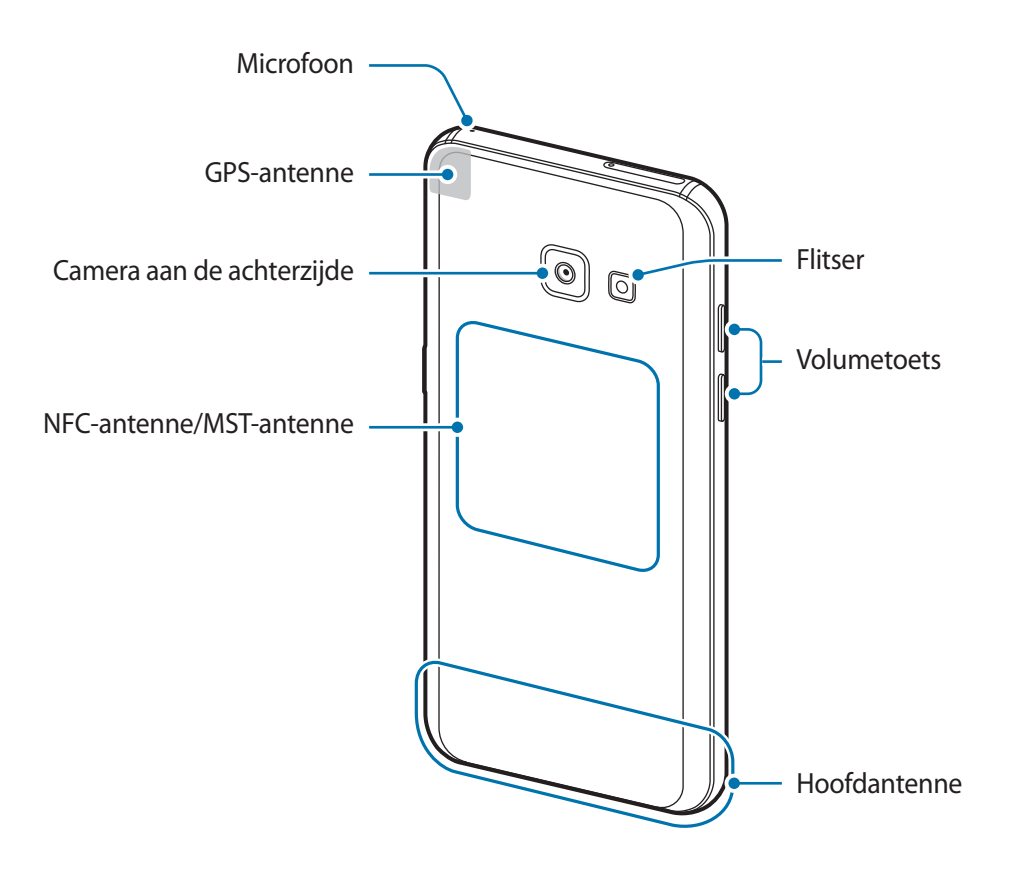

– **Type 2 (SM-A520F)**:

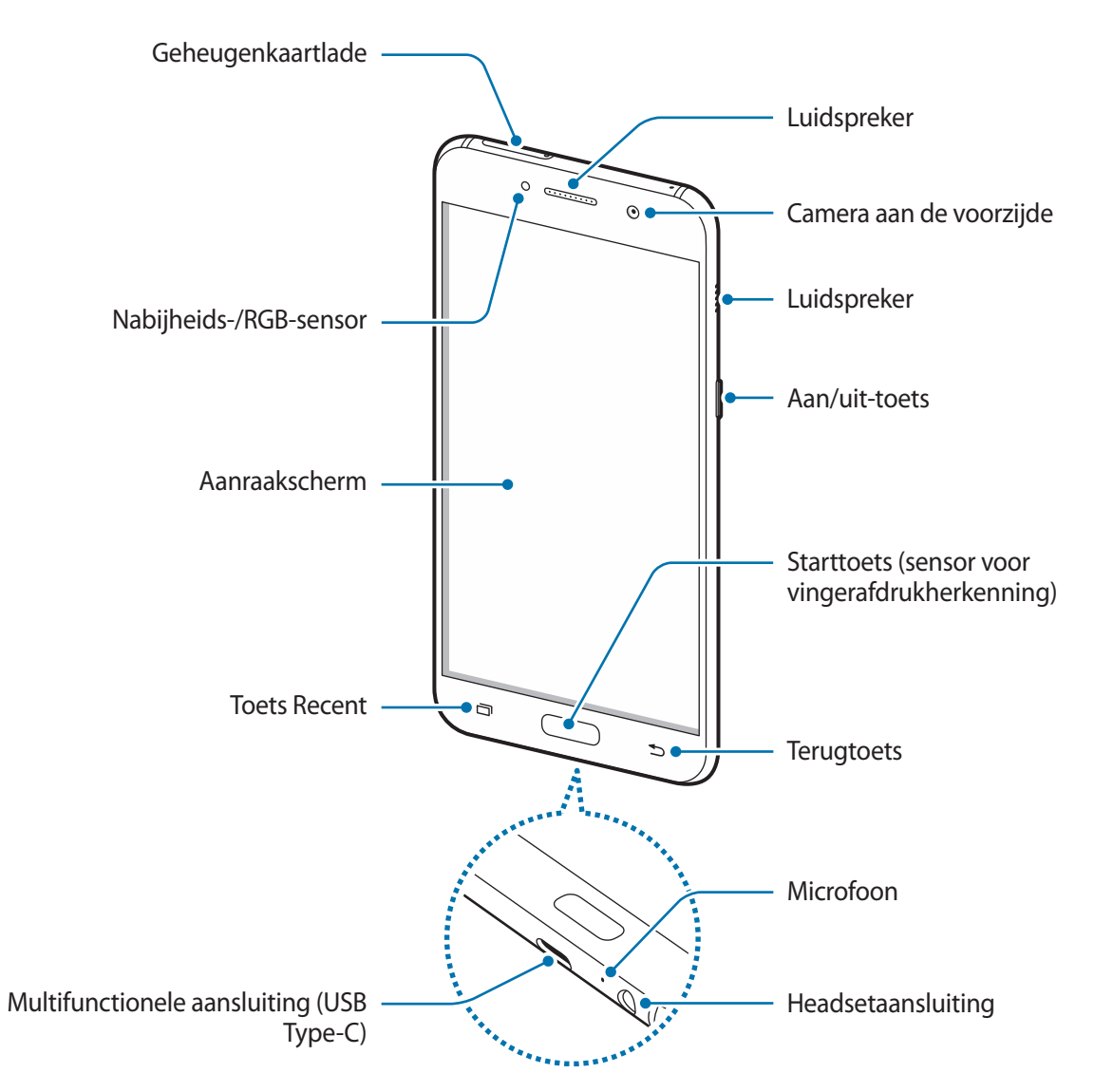

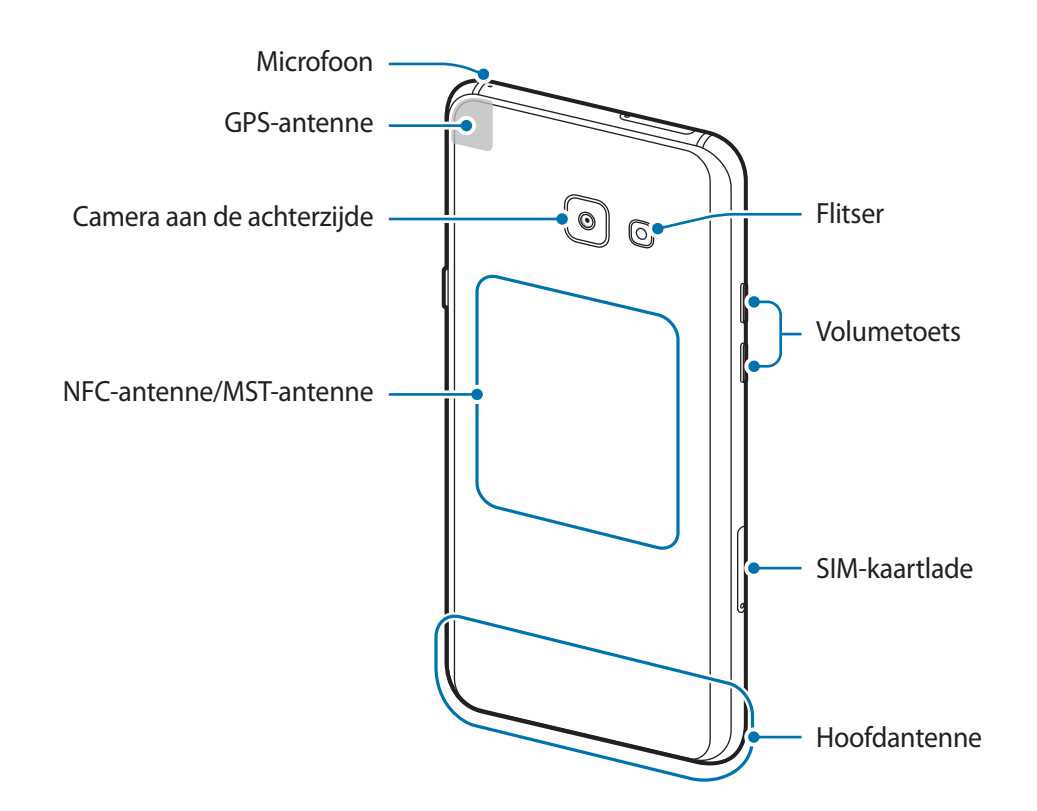

- In de volgende gevallen kunnen verbindingsproblemen optreden en kan de batterij leeg raken:
	- Als u metaalstickers in het antennegebied van het apparaat bevestigt
	- Als u een apparaatdeksel van metaal op het apparaat bevestigt
	- Als u het antennegebied van het apparaat met uw handen of andere objecten bedekt als u bepaalde functies gebruikt, zoals oproepen of de mobiele gegevensverbinding
	- Het gebruik van een door Samsung goedgekeurde screenprotector wordt aanbevolen. Een niet-goedgekeurde screenprotector kan ervoor zorgen dat de sensoren niet correct werken.
	- Zorg ervoor dat het aanraakscherm niet in contact komt met water. Het aanraakscherm kan in vochtige omstandigheden of door blootstelling aan water worden beschadigd.

## <span id="page-14-0"></span>**Toetsen**

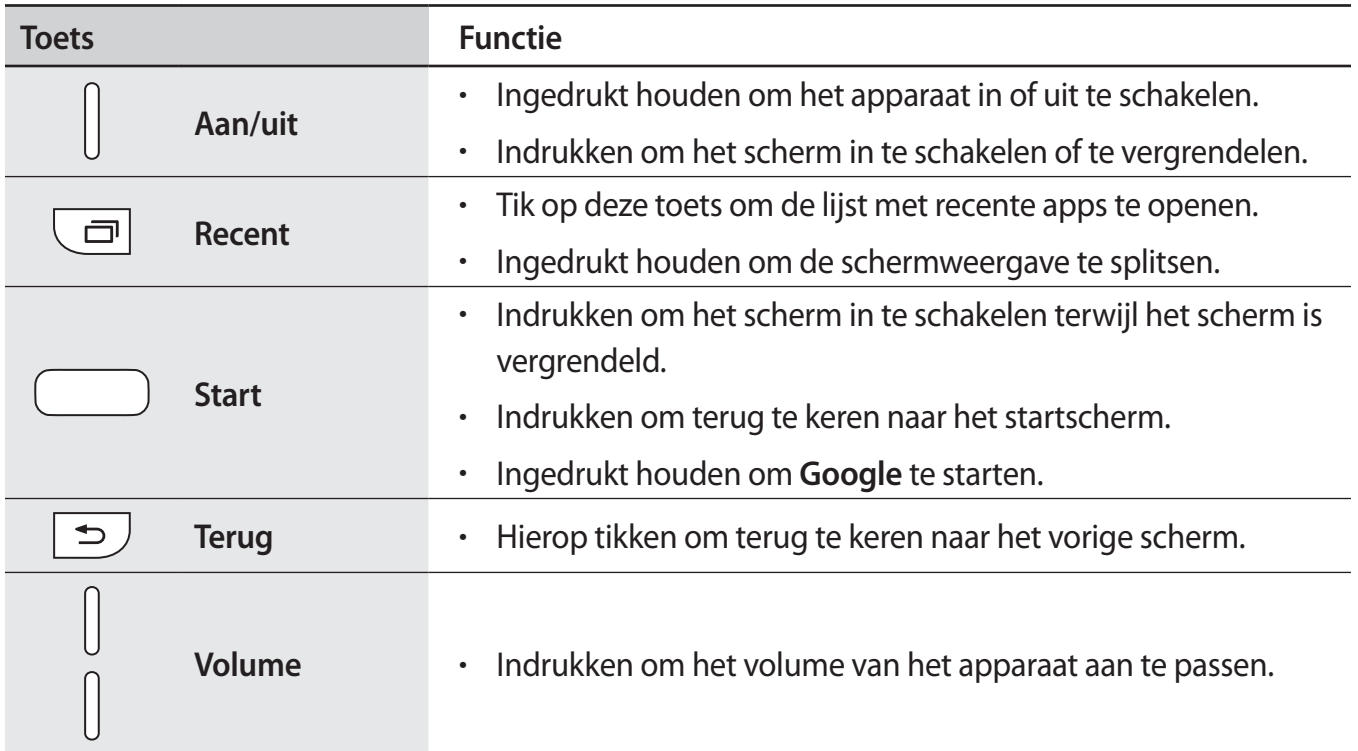

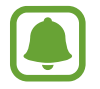

De beschikbaarheid van de functie van de toetsen is afhankelijk van uw regio of serviceprovider.

# **Batterij**

## **De batterij opladen**

Laad de batterij op voordat u deze voor het eerst gebruikt of als u de batterij langere tijd niet hebt gebruikt.

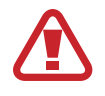

Gebruik alleen opladers, batterijen en kabels die zijn goedgekeurd door Samsung. Bij gebruik van niet-goedgekeurde opladers of kabels bestaat het risico dat de batterij ontploft of dat het apparaat schade oploopt.

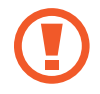

Als u de oplader onjuist aansluit, kan dit aanzienlijke schade aan het apparaat veroorzaken. Schade veroorzaakt door verkeerd gebruik, valt niet onder de garantie.

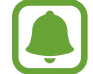

Om stroom te besparen moet u de oplader loskoppelen wanneer u deze niet gebruikt. De oplader beschikt niet over een aan/uit-schakelaar. U moet daarom de oplader loskoppelen van het stopcontact wanneer u deze niet gebruikt, om te voorkomen dat u energie verspilt. De oplader moet in de buurt van het stopcontact blijven tijdens het opladen en moet eenvoudig te bereiken zijn.

- 1 Sluit de USB-kabel aan op de USB-voedingsadapter en sluit de USB-kabel aan op de multifunctionele aansluiting van het apparaat.
	- **Type 1 (SM-A320FL)**:

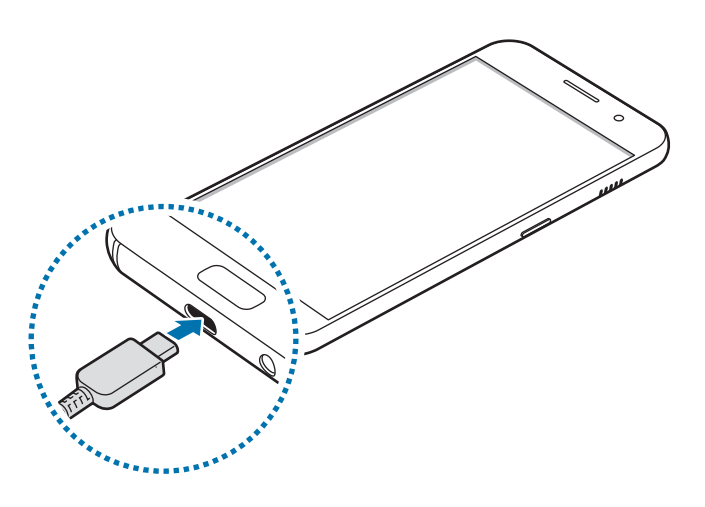

– **Type 2 (SM-A520F)**:

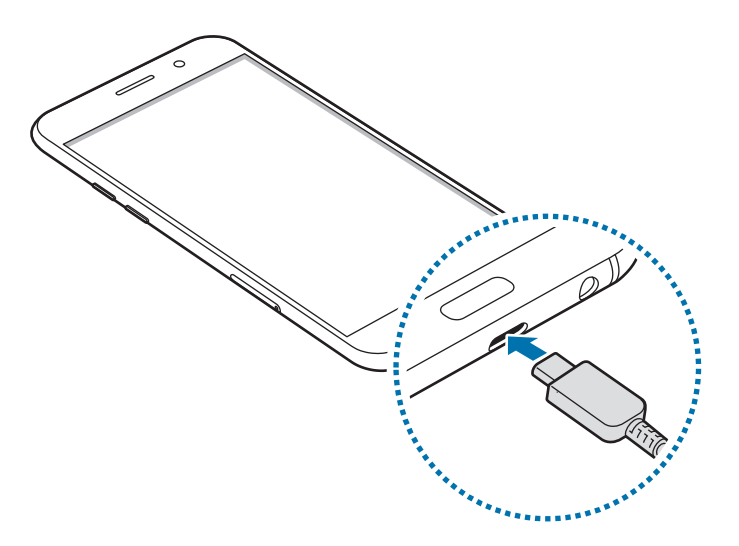

- 2 Steek de USB-voedingsadapter in een stopcontact.
- 3 Als de batterij volledig is opgeladen, koppelt u het apparaat los van de oplader. Koppel de oplader eerst los van het apparaat en vervolgens van het stopcontact.

## **De resterende oplaadtijd bekijken**

Tijdens het opladen opent u het startscherm en tikt u op **Apps** → **Instellingen** → **Apparaatonderhoud** → **Batterij**.

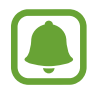

De werkelijke oplaadtijd kan verschillen afhankelijk van de status van uw apparaat en de oplaadomstandigheden. De resterende oplaadtijd wordt mogelijk niet weergegeven wanneer u het apparaat oplaadt in zeer koude of zeer hete omstandigheden.

#### **Batterijverbruik verminderen**

Uw apparaat beschikt over verschillende opties waarmee u het verbruik van de batterij kunt verminderen.

- Optimaliseer het apparaat met de functie voor apparaatonderhoud.
- Schakel het scherm uit door op de aan/uit-toets te drukken, wanneer het apparaat niet wordt gebruikt.
- Schakel de spaarstand in.
- $\cdot$  Sluit overbodige apps.
- Schakel de Bluetooth-functie uit wanneer deze niet wordt gebruikt.
- Schakel de Wi-Fi-functie uit wanneer deze niet wordt gebruikt.
- Schakel de automatische synchronisatie uit voor apps die moeten worden gesynchroniseerd, zoals e-mails.
- Verminder de tijd voor achtergrondverlichting.
- Verminder de helderheid van het scherm.

## **Tips en voorzorgsmaatregelen voor het opladen van de batterij**

- Als de batterij bijna leeg is, wordt het batterijpictogram leeg weergegeven.
- Als de batterij volledig leeg is, kan het apparaat niet direct worden ingeschakeld wanneer de oplader is aangesloten. Laat een lege batterij enkele minuten opladen voordat u probeert het apparaat in te schakelen.
- Als u meerdere apps tegelijk gebruikt, netwerk-apps gebruikt of apps waarvoor een verbinding met een ander apparaat is vereist, raakt de batterij snel leeg. Als u wilt voorkomen dat er geen stroom meer is tijdens een gegevensoverdracht, moet u deze apps altijd gebruiken nadat de batterij volledig is opgeladen.
- Als u een andere voedingsbron dan de oplader gebruikt, zoals een computer, kan dit zorgen voor een lagere oplaadsnelheid vanwege een lagere elektrische stroom.
- U kunt het apparaat tijdens het opladen blijven gebruiken maar hierdoor kan het wel langer duren voordat de batterij volledig is opgeladen.
- Als de stroomvoorziening instabiel is wanneer het apparaat wordt opgeladen, functioneert het aanraakscherm mogelijk niet. Als dit gebeurt, koppelt u de oplader los van het apparaat.
- Tijdens het opladen kunnen het apparaat en de oplader warm worden. Dit is normaal en heeft geen nadelige invloed op de levensduur of prestaties van het apparaat. Als de batterij warmer wordt dan normaal, houdt de oplader mogelijk op met opladen.
- Als u het apparaat oplaadt terwijl de multifunctionele aansluiting nat is, kan het apparaat beschadigd raken. Maak de multifunctionele aansluiting zorgvuldig droog voordat u het apparaat oplaadt.
- Als uw apparaat niet goed oplaadt, kunt u met het apparaat en de oplader naar een Samsung Servicecenter gaan.

## **Snel opladen**

Het apparaat is uitgerust met een interne functie voor snel opladen. U kunt de batterij veel sneller opladen terwijl het apparaat of het scherm is uitgeschakeld.

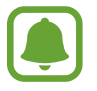

De beschikbaarheid van deze functie is afhankelijk van uw regio of serviceprovider.

#### **Over snel opladen**

- Voor snel opladen wordt een technologie voor het opladen van batterijen gebruikt waarbij de batterij sneller wordt opgeladen door het oplaadvermogen te vergroten. Het apparaat ondersteunt de functie voor adaptief snel opladen van Samsung en Qualcomm Quick Charge 2.0.
- Als u snel opladen wilt gebruiken op uw apparaat, sluit u het aan op een batterijoplader die adaptief snel opladen of Quick Charge 2.0 ondersteunt.

## **De oplaadsnelheid verhogen**

Als u de oplaadsnelheid wilt verhogen, schakelt u het apparaat of scherm uit wanneer u de batterij oplaadt. Als de batterij wordt opgeladen wanneer het apparaat is uitgeschakeld, wordt het pictogram  $\blacktriangleright$  op het scherm weergegeven.

Als de functie voor snel opladen niet is geactiveerd, tikt u op het startscherm op **Apps** → **Instellingen** → **Apparaatonderhoud** → **Batterij** → → **Geavanceerde instellingen** en tikt u vervolgens op de schakelaar **Snel opladen via kabel** om deze uit te schakelen.

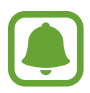

- U kunt de interne functie voor snel opladen niet gebruiken wanneer u de batterij oplaadt met een standaard batterijoplader.
- Als het apparaat warm wordt of de omgevingstemperatuur stijgt, kan de oplaadsnelheid automatisch lager worden. Dit is normaal en wordt gedaan om schade aan het apparaat te voorkomen.

## **Spaarstand**

Activeer de spaarstand om de gebruiksduur van de batterij te verlengen.

- 1 Tik op het startscherm op **Apps** <sup>→</sup> **Instellingen** <sup>→</sup> **Apparaatonderhoud** <sup>→</sup> **Batterij** <sup>→</sup> **MID**.
- 2 Tik op **AANPASSEN** om de energiebesparende instellingen te wijzigen voordat u de spaarstand activeert.
- 3 Tik op **TOEPASSEN**.

## <span id="page-19-0"></span>**Maximale spaarstand**

In de maximale spaarstand is het batterijverbruik van het apparaat minder door toepassing van het donkere thema en beperking van de beschikbare apps en functies. Netwerkverbindingen, met uitzondering van het mobiele netwerk, worden uitgeschakeld.

- 1 Tik op het startscherm op **Apps** <sup>→</sup> **Instellingen** <sup>→</sup> **Apparaatonderhoud** <sup>→</sup> **Batterij** <sup>→</sup> **MAX**.
- 2 Tik op **AANPASSEN** om de energiebesparende instellingen te wijzigen voordat u de maximale spaarstand activeert.

## 3 Tik op **TOEPASSEN**.

Tik nadat u de maximale spaarstand hebt geactiveerd op het startscherm op  $\Box$  en selecteer een app die u wilt gebruiken. Als u apps wilt verwijderen, tikt u op • → **Bewerken** en selecteert u een app met  $\left(\rightarrow\right)$ .

Als u de maximale energiespaarstand wilt uitschakelen, tikt u op • → Maximale spaarstand **uitschakelen**.

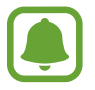

De geschatte gebruiksduur van de batterij kan verschillen afhankelijk van uw apparaatinstellingen en de gebruiksomstandigheden.

# **SIM- of USIM-kaart (nano-SIM-kaart)**

## **De SIM- of USIM-kaart plaatsen**

Plaats de SIM- of USIM-kaart die door de serviceprovider van de mobiele telefoon is geleverd.

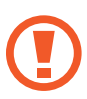

- Gebruik alleen een nano-SIM-kaart.
- Zorg ervoor dat u de SIM- of USIM-kaart niet kwijtraakt of dat anderen deze niet gebruiken. Samsung is niet verantwoordelijk voor schade of ongemak veroorzaakt door zoekgeraakte of gestolen kaarten.

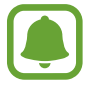

Sommige 4G-diensten zijn wellicht niet beschikbaar afhankelijk van de serviceprovider. Neem voor meer informatie over de beschikbaarheid van services contact op met uw serviceprovider.

– **Type 1 (SM-A320FL)**:

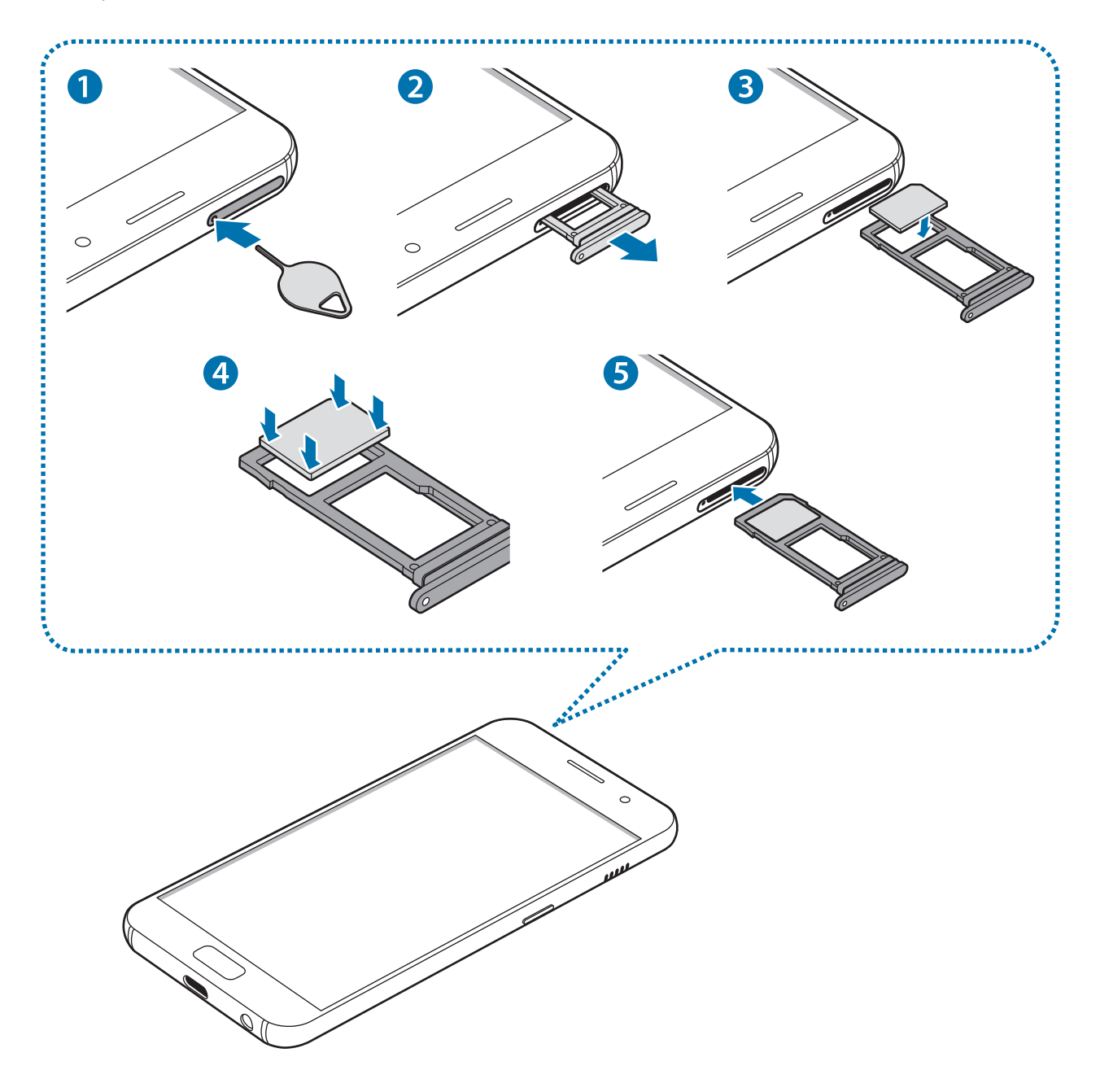

– **Type 2 (SM-A520F)**:

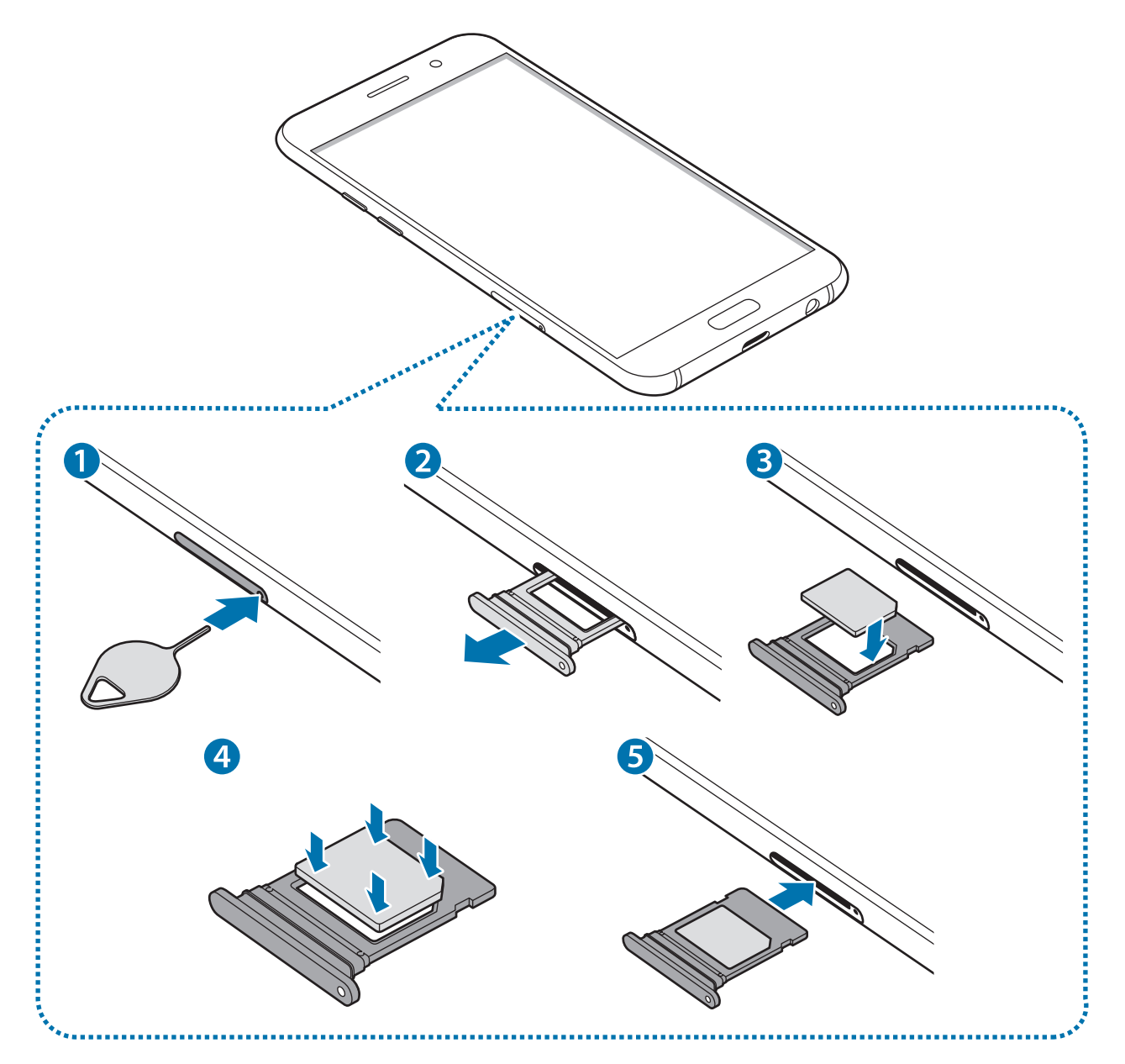

1 Steek de pin voor uitwerpen in het gaatje op de SIM-kaartlade om de lade te ontgrendelen.

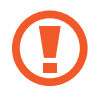

De pin voor uitwerpen moet loodrecht op het gat staan. Anders kunt u het apparaat beschadigen.

- 2 Trek de SIM-kaartlade voorzichtig uit de sleuf van de SIM-kaartlade.
- 3 Plaats de SIM- of USIM-kaart op de SIM-kaartlade met de goudkleurige contacten naar onderen.
- 4 Druk de SIM- of USIM-kaart voorzichtig in de lade om de kaart vast te zetten.

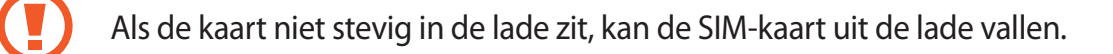

- 5 Schuif de SIM-kaartlade terug in de sleuf van de SIM-kaartlade.
	- Als u de lade in uw apparaat plaatst terwijl de lade nat is, kan uw apparaat beschadigd raken. Zorg altijd dat de lade droog is.
		- Plaats de lade zo ver mogelijk in de ladesleuf om te voorkomen dat er vocht in uw apparaat terechtkomt.

Basisfuncties

#### **Juiste plaatsing van de kaart**

– **Type 1 (SM-A320FL)**:

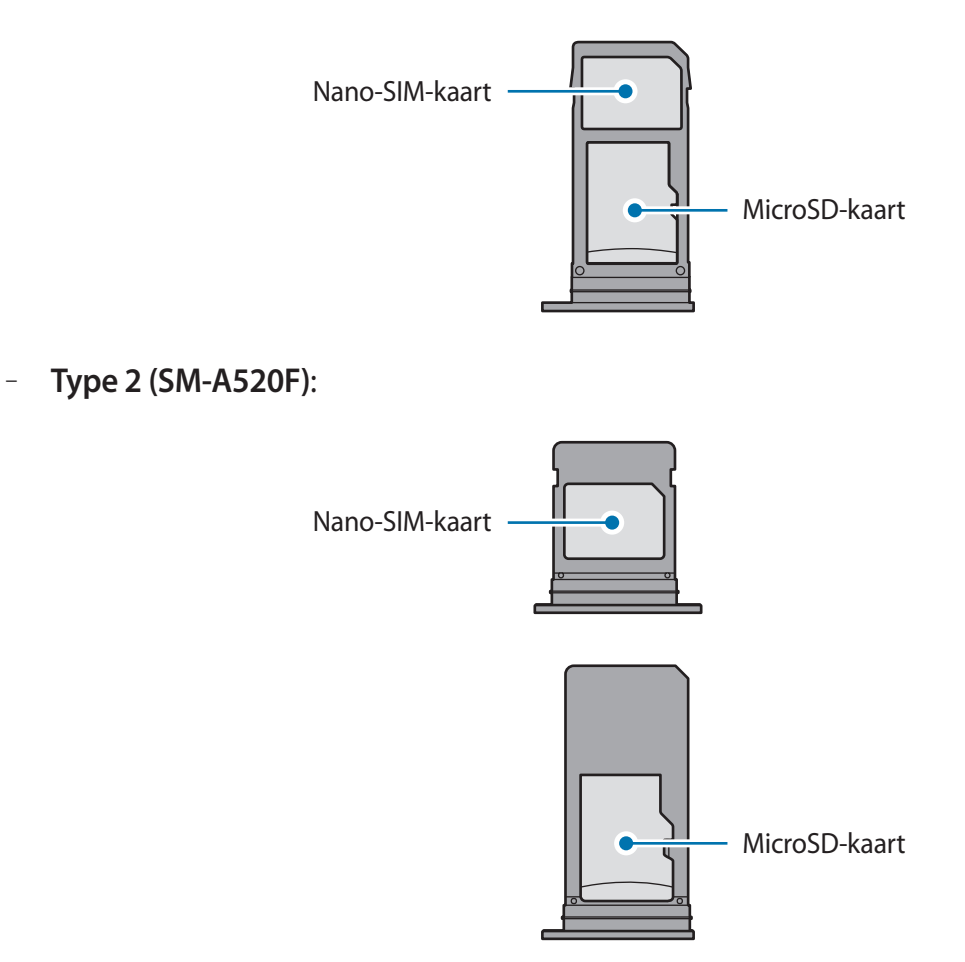

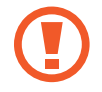

Gebruik alleen een nano-SIM-kaart.

## **De SIM- of USIM-kaart verwijderen**

- 1 Steek de pin voor uitwerpen in het gaatje op de SIM-kaartlade om de lade te ontgrendelen.
- 2 Trek de SIM-kaartlade voorzichtig uit de sleuf van de SIM-kaartlade.
- 3 Verwijder de SIM- of USIM-kaart.
	- **Type 1 (SM-A320FL):**

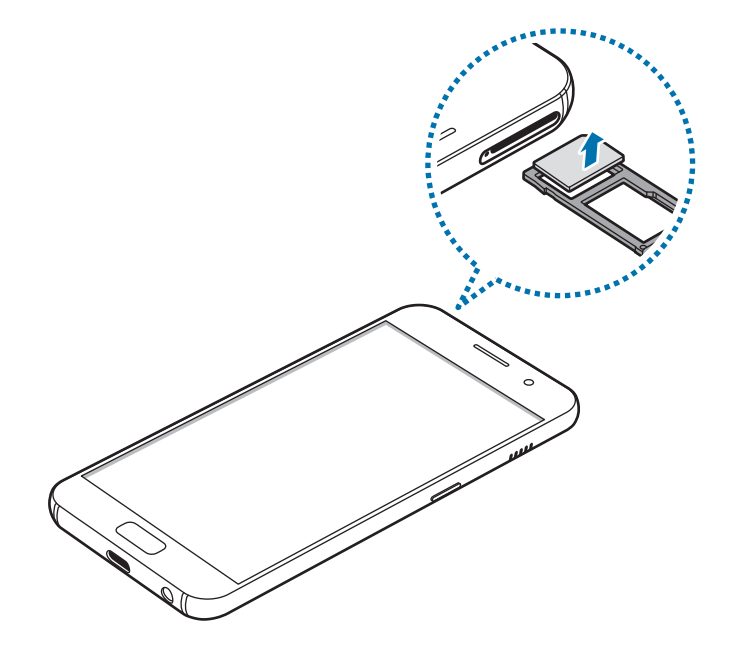

– **Type 2 (SM-A520F):**

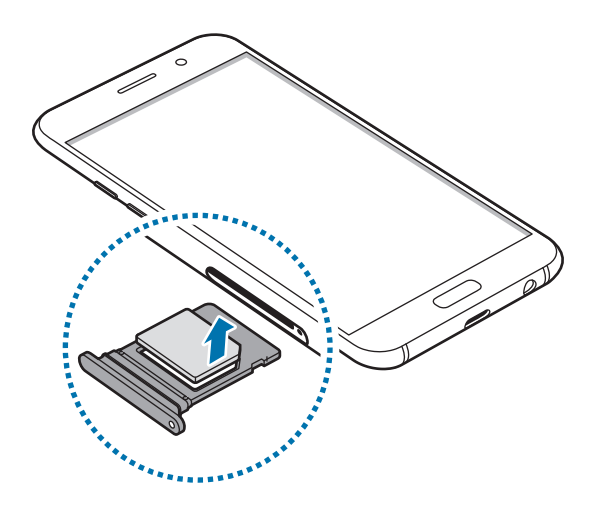

4 Schuif de SIM-kaartlade terug in de sleuf van de SIM-kaartlade.

# <span id="page-25-0"></span>**Geheugenkaart (microSD-kaart)**

## **Een geheugenkaart installeren**

De geheugenkaartcapaciteit van uw apparaat kan verschillen van andere modellen en bepaalde geheugenkaarten zijn mogelijk niet compatibel met uw apparaat, afhankelijk van de fabrikant en het type geheugenkaart. Om te weten wat de maximale geheugenkaartcapaciteit van uw apparaat is, kunt u terecht op de website van Samsung.

- 
- Sommige geheugenkaarten zijn mogelijk niet volledig compatibel met het apparaat. Het gebruik van een incompatibele geheugenkaart kan resulteren in beschadiging van het apparaat of de geheugenkaart en kan bovendien gegevens op de kaart beschadigen.
- Let erop dat u de geheugenkaart met de juiste kant naar boven in het apparaat plaatst.
- 
- Uw apparaat ondersteunt het FAT- en het exFAT-bestandssysteem voor geheugenkaarten. Als u een geheugenkaart plaatst die met een ander bestandssysteem is geformatteerd, vraagt het apparaat u de geheugenkaart opnieuw te formatteren of wordt de geheugenkaart niet herkend. Als het apparaat de geheugenkaart niet herkent, moet u deze formatteren met uw computer.
- Veel schrijven en verwijderen van gegevens verkort de levensduur van de geheugenkaart.
- Wanneer u een geheugenkaart in het apparaat plaatst, wordt de bestandsmap van de geheugenkaart weergegeven in de map **Mijn bestanden** → **SD-kaart**.

– **Type 1 (SM-A320FL)**:

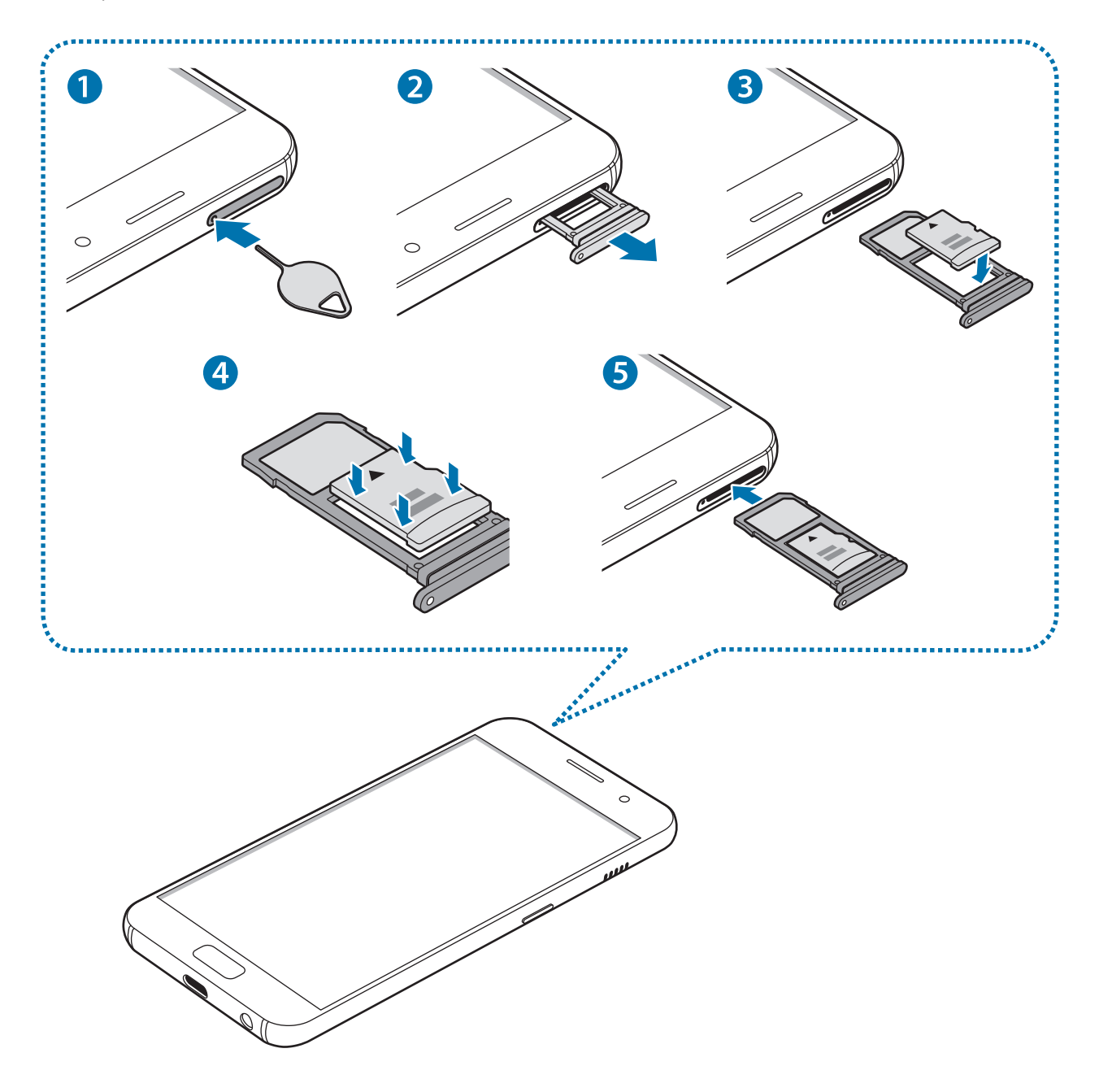

– **Type 2 (SM-A520F)**:

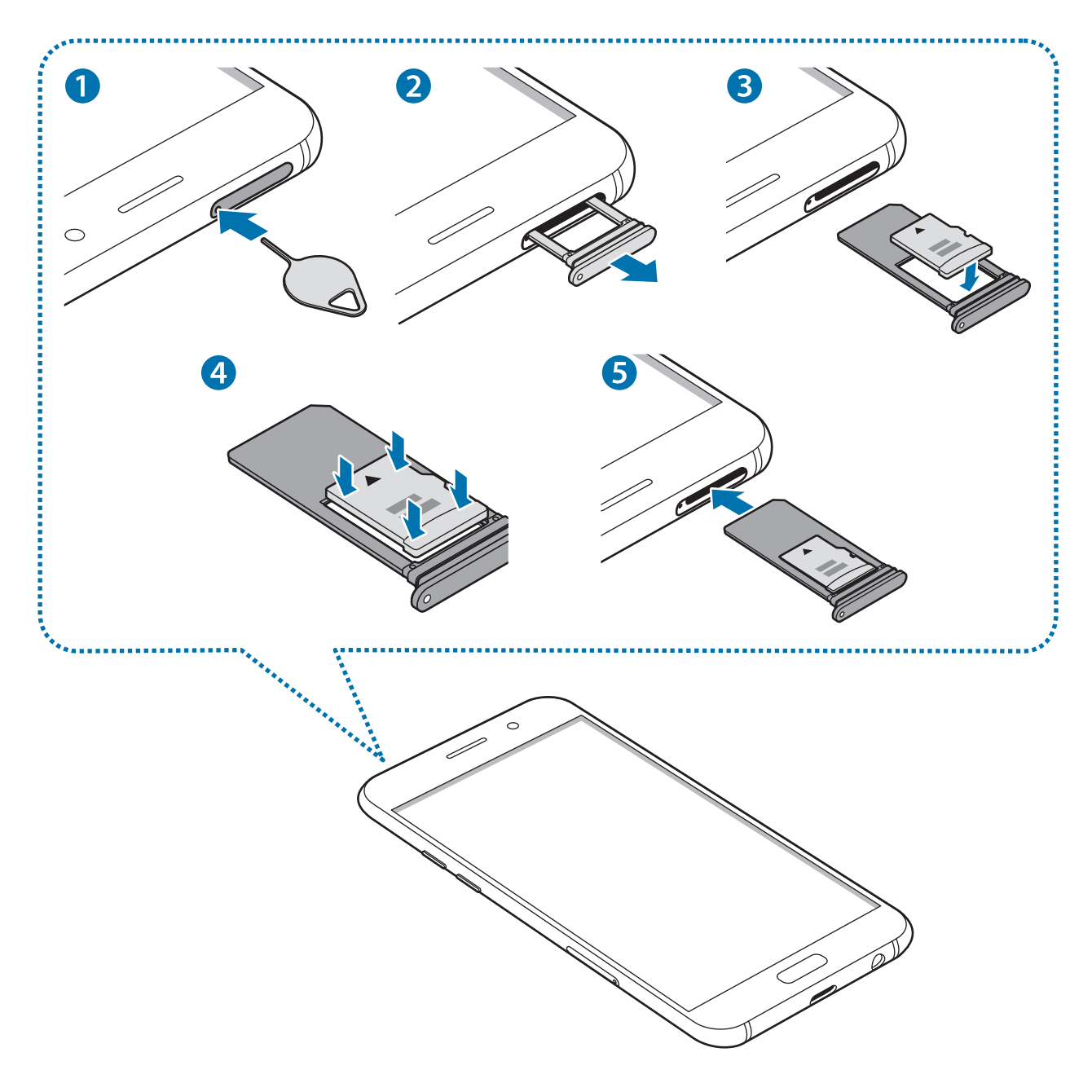

1 Steek het pinnetje in het gaatje op de geheugenkaartlade om de lade te ontgrendelen.

De pin voor uitwerpen moet loodrecht op het gat staan. Anders kunt u het apparaat beschadigen.

2 Trek de geheugenkaartlade voorzichtig naar buiten.

L

Als u de lade uit het apparaat haalt, wordt de mobiele gegevensverbinding uitgeschakeld.

- 3 Plaats een geheugenkaart op de geheugenkaartlade met de goudkleurige contacten naar onderen.
	- **Type 1 (SM-A320FL)**:

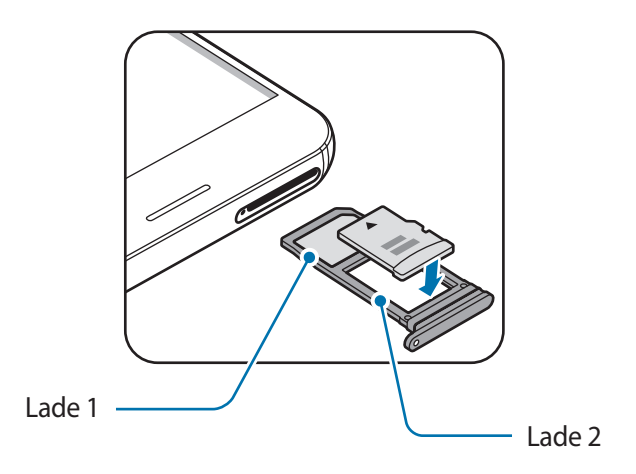

– **Type 2 (SM-A520F)**:

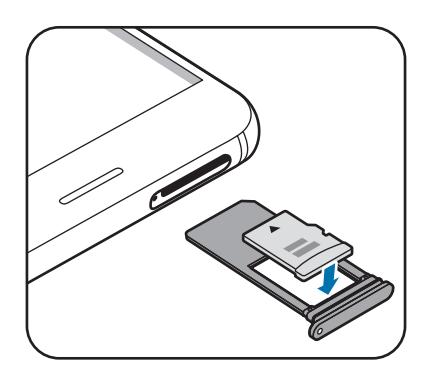

- 4 Druk de geheugenkaart voorzichtig in de lade om de kaart vast te zetten.
- 5 Schuif de geheugenkaartlade terug in het apparaat.
	- Als u de lade in uw apparaat plaatst terwijl de lade nat is, kan uw apparaat beschadigd raken. Zorg altijd dat de lade droog is.
		- Plaats de lade zo ver mogelijk in de ladesleuf om te voorkomen dat er vocht in uw apparaat terechtkomt.

## <span id="page-29-0"></span>**De geheugenkaart verwijderen**

Voordat u de geheugenkaart verwijdert, moet u deze eerst bij het systeem afmelden, zodat u de kaart veilig kunt verwijderen.

Tik op het startscherm op **Apps** → **Instellingen** → **Apparaatonderhoud** → **Opslag** → → **Opslaginstellingen** → **SD-kaart** → **Ontkoppelen**.

- 1 Steek de pin voor uitwerpen in het gaatje op de lade om de lade te ontgrendelen.
- $2$  Trek de lade voorzichtig uit de sleuf van de lade.
- 3 Verwijder de geheugenkaart.
- $\overline{4}$  Schuif de lade terug in de sleuf van de lade.

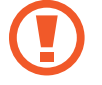

Verwijder de geheugenkaart niet wanneer het apparaat gegevens overzet of gegevens gebruikt. Hierdoor kunnen gegevens verloren gaan of beschadigd raken of kan de geheugenkaart of het apparaat beschadigd raken. Samsung is niet verantwoordelijk voor verliezen die het resultaat zijn van het onjuiste gebruik van beschadigde geheugenkaarten, waaronder het verlies van gegevens.

## **De geheugenkaart formatteren**

Een geheugenkaart die op een computer is geformatteerd, is mogelijk niet compatibel met het apparaat. Formatteer de geheugenkaart in het apparaat.

Tik op het startscherm op **Apps** → **Instellingen** → **Apparaatonderhoud** → **Opslag** → → **Opslaginstellingen** → **SD-kaart** → **Formatteren** → **FORMATTEREN**.

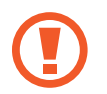

Vergeet niet een back-up van alle belangrijke gegevens op de geheugenkaart te maken voordat u de geheugenkaart formatteert. De fabrieksgarantie dekt geen schade door verlies van gegevens vanwege iets wat de gebruiker doet.

# **Het apparaat in- en uitschakelen**

Houd de aan/uit-toets een aantal seconden ingedrukt om het apparaat in te schakelen.

Wanneer u het apparaat voor het eerst inschakelt of na het herstellen van de fabrieksinstellingen, moet u de instructies op het scherm volgen om uw apparaat in te stellen.

Als u het apparaat wilt uitschakelen, houdt u de aan/uit-toets ingedrukt en tikt u op **Uitschakelen**.

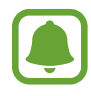

Volg alle waarschuwingen en aanwijzingen van geautoriseerd personeel op plaatsen waar het gebruik van draadloze apparaten aan beperkingen onderhevig is, bijvoorbeeld in vliegtuigen en ziekenhuizen.

#### <span id="page-30-0"></span>**Het apparaat opnieuw opstarten**

Als het apparaat is vastgelopen en niet reageert, houdt u de aan/uit-toets en de toets Volume omlaag minstens 7 seconden tegelijkertijd ingedrukt om het apparaat opnieuw op te starten.

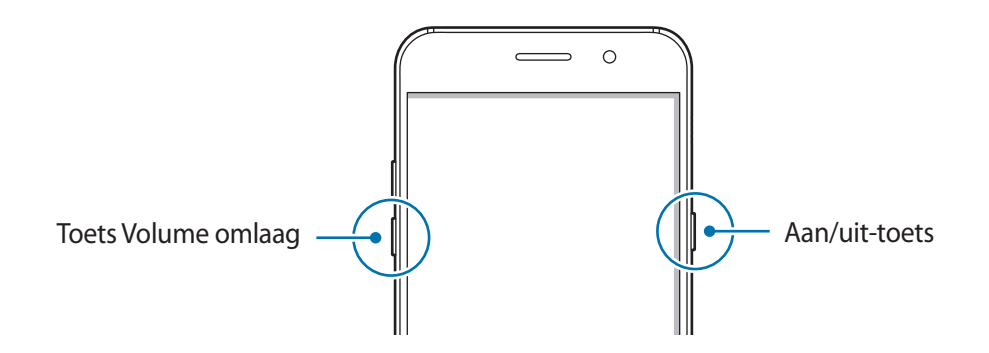

## **Het aanraakscherm bedienen**

- Zorg dat het aanraakscherm niet in aanraking komt met andere elektrische apparaten. Door elektrostatische ontladingen kan het aanraakscherm worden beschadigd.
	- Beschadig het aanraakscherm niet, tik niet op het scherm met scherpe voorwerpen en oefen geen grote druk uit op het scherm met uw vingertoppen.
	- Het apparaat herkent invoer via aanraken mogelijk niet in de buurt van de randen van het scherm, omdat deze buiten het invoergebied voor aanraken vallen.
		- Als het aanraakscherm langere tijd op standby staat, kan dit leiden tot nabeelden (ingebrande beelden op het scherm) of ghosting. Schakel het aanraakscherm uit wanneer u het apparaat niet gebruikt.
		- Gebruik alleen uw vingers om het aanraakscherm te bedienen.

#### **Tikken**

Als u een app wilt openen, een menu-item wilt selecteren, een schermtoetsenbordtoets wilt indrukken of een teken wilt ingeven met het schermtoetsenbord, tikt u erop met uw vinger.

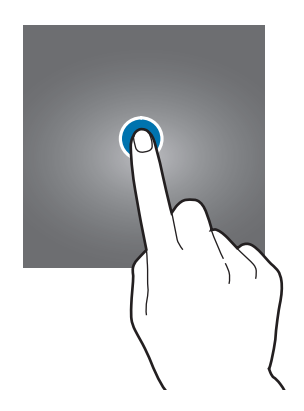

#### **Tikken en blijven aanraken**

Tik op een item of het scherm en blijf dit langer dan 2 seconden aanraken om beschikbare opties weer te geven.

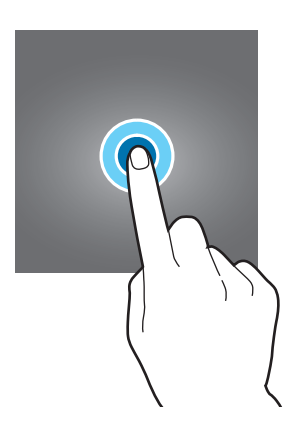

#### **Slepen**

Als u een item wilt verplaatsen, blijft u het vasthouden en sleept u het naar de gewenste positie.

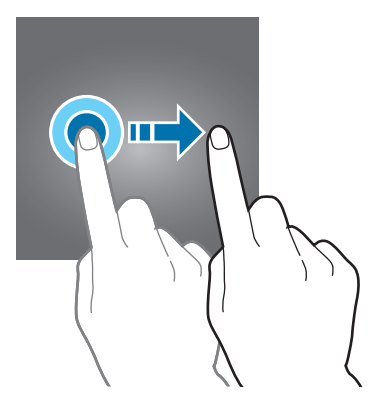

## **Dubbeltikken**

Dubbeltik op een webpagina of afbeelding om in te zoomen op een gedeelte. Dubbeltik nogmaals om terug te gaan.

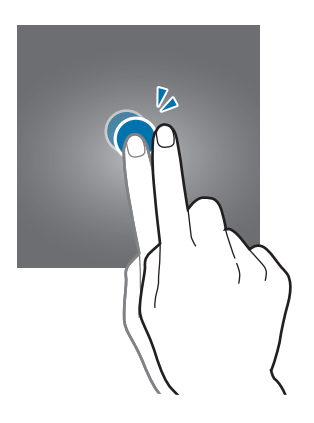

#### **Vegen**

Veeg naar links of rechts op het startscherm of het scherm Apps om andere vensters weer te geven. Veeg omhoog of omlaag om door een webpagina of lijst met items, zoals contacten, te scrollen.

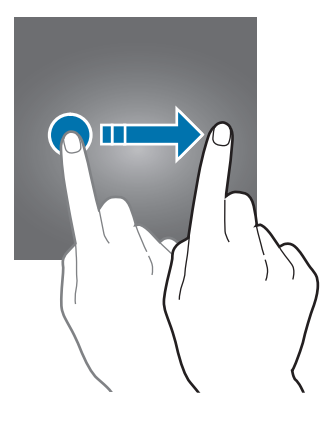

#### **Spreiden en samenknijpen**

Spreid twee vingers op een webpagina, kaart of afbeelding om in te zoomen op een gedeelte. Knijp samen om uit te zoomen.

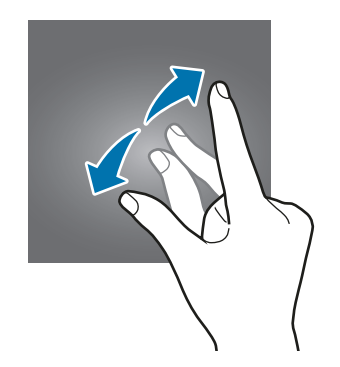

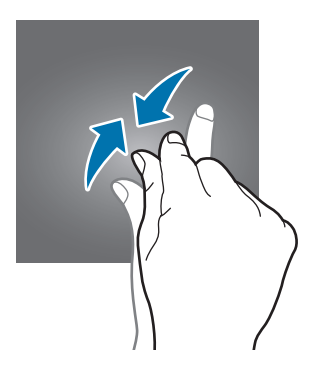

# <span id="page-33-0"></span>**Startscherm**

## **Startscherm**

Het startscherm is het beginpunt voor het openen van alle functies van het apparaat. Hierop worden widgets, snelkoppelingen voor apps en meer weergegeven.

Als u een ander venster wilt weergeven, scrolt u naar links of rechts, of tikt u op een schermindicator onderaan het scherm.

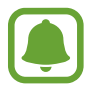

Het startscherm kan er anders uitzien, afhankelijk van de regio of serviceprovider.

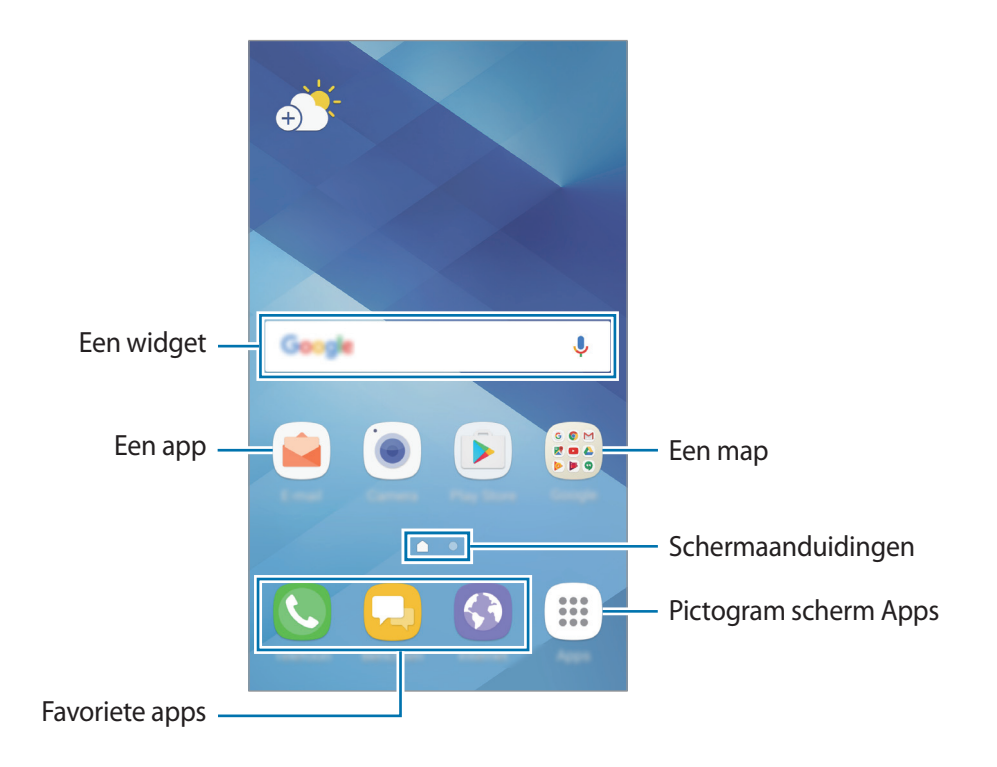

#### **Startschermopties**

Tik op het startscherm op een leeg gebied en blijf dit aanraken of knijp uw vingers samen om de beschikbare opties te openen. U kunt het startscherm aanpassen door startschermvensters toe te voegen, te verwijderen of te verplaatsen. U kunt ook de achtergrond van het startscherm instellen, widgets toevoegen aan het startscherm, en meer.

- **Achtergronden en thema's**: de achtergrond, het thema of pictogrammen van het apparaat wijzigen.
- **Widgets**: widgets toevoegen aan het startscherm. Widgets zijn kleine apps die specifieke functies van apps opstarten om informatie en gemakkelijk toegang op het startscherm te verlenen.
- **Schermraster**: het formaat van het raster wijzigen om meer of minder items weer te geven op het startscherm en het scherm Apps.

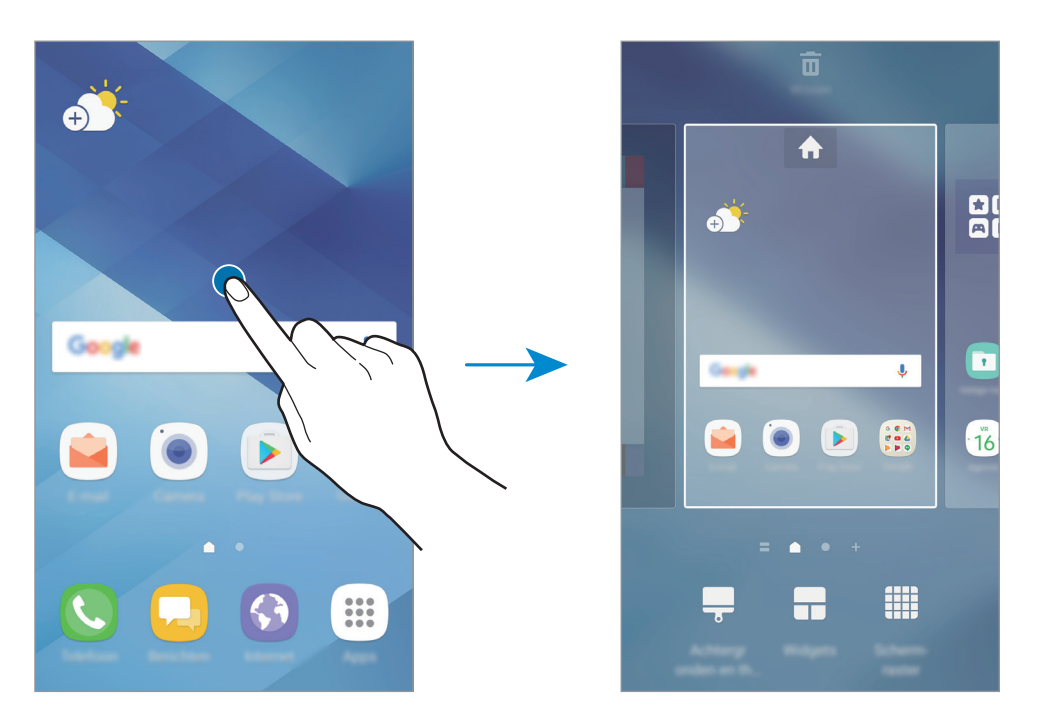

#### **Items toevoegen**

Blijf een app of een map aanraken in het scherm Apps en sleep deze naar het startscherm.

Als u widgets wilt toevoegen, blijft u een leeg gedeelte op het startscherm aanraken, tikt u op **Widgets**, blijft u een widget aanraken en sleept u deze naar het startscherm.

#### **Items verplaatsen**

Blijf een item aanraken op het startscherm en sleep het naar een nieuwe locatie.

U kunt ook veelgebruikte apps naar het gedeelte met snelkoppelingen onderaan het startscherm slepen.

Als u het item naar een ander venster wilt verplaatsen, sleept u het naar de rand van het scherm.

Als u een item eenvoudiger wilt verplaatsen, blijft u een item aanraken en sleept u het naar **Apps verplaatsen** bovenaan het scherm. Het item wordt naar het venster bovenaan het scherm verplaatst. Veeg naar links of rechts om naar een ander venster te verplaatsen en sleep het item naar een nieuwe locatie.

#### **Items verwijderen**

Blijf een item vasthouden en sleep dit naar **Wissen** bovenaan het scherm.

#### **Mappen maken**

Maak mappen en verzamel vergelijkbare applicaties om apps snel te kunnen openen en starten.

1 Tik op het startscherm, blijf een app aanraken en sleep deze op een andere app.

2 Zet de app neer wanneer een mapkader wordt weergegeven om de apps.

Er wordt een nieuwe map gemaakt met de geselecteerde apps.

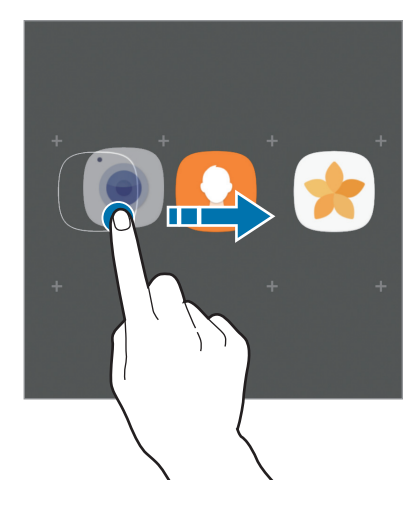

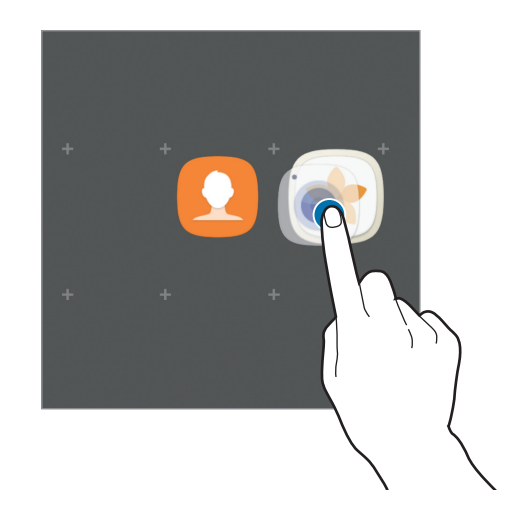
#### 3 Tik op **Mapnaam invoeren** en geef een mapnaam op.

Als u de mapkleur wilt wijzigen, tikt u op  $\mathbf{\mathcal{D}}$ .

Als u meer apps aan de map wilt toevoegen, tikt u op **TOEVOEGEN**, vinkt u de apps aan en tikt u op **TOEVOEGEN**. U kunt een app ook toevoegen door deze naar de map op het startscherm te slepen.

Als u apps vanuit een map naar het startscherm wilt verplaatsen, tikt u op de map en sleept u een app naar het startscherm.

Als u een app in een map wilt verwijderen, tikt u op de map en sleept u de app die u wilt verwijderen naar **Wissen** bovenaan het scherm.

#### **Vensters beheren**

Blijf op het startscherm een leeg gebied aanraken als u een venster wilt toevoegen, verplaatsen of verwijderen.

Als u een venster wilt toevoegen, veegt u naar links en tikt u op  $+$ .

Als u een venster wilt verplaatsen, blijft u een venstervoorbeeld aanraken en sleept u het naar een nieuwe locatie.

Als u een venster wilt verwijderen, blijft u een venstervoorbeeld aanraken en sleept u dit naar **Wissen** bovenaan het scherm.

Als u een venster wilt instellen als startscherm, tikt u op

#### **Snelle opties gebruiken**

Blijf op het startscherm een app-pictogram of map aanraken om snel toegang tot opties te krijgen.

# **Scherm Apps**

Op het scherm Apps worden pictogrammen weergegeven voor alle apps, waaronder apps die net zijn geïnstalleerd.

Tik op het startscherm op **Apps** om het scherm Apps te openen. Veeg naar links of rechts, of selecteer een schermindicator onderaan het scherm, om andere vensters te bekijken.

#### **Items verplaatsen**

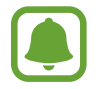

De beschikbaarheid van deze functie is afhankelijk van uw regio of serviceprovider.

Tik op het scherm Apps op → **Bewerken**. Blijf een item aanraken en sleep het naar een nieuwe locatie.

Als u het item naar een ander venster wilt verplaatsen, sleept u het naar de rand van het scherm.

#### **Mappen maken**

Maak mappen en verzamel vergelijkbare applicaties om snel de gewenste apps te kunnen openen en starten.

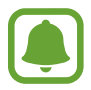

De beschikbaarheid van deze functie is afhankelijk van uw regio of serviceprovider.

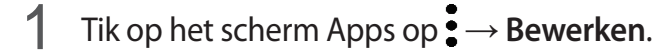

- 2 Blijf een app aanraken en sleep deze naar een andere app.
- 3 Zet de app neer wanneer een mapkader wordt weergegeven om de apps.

Er wordt een nieuwe map gemaakt met de geselecteerde apps.

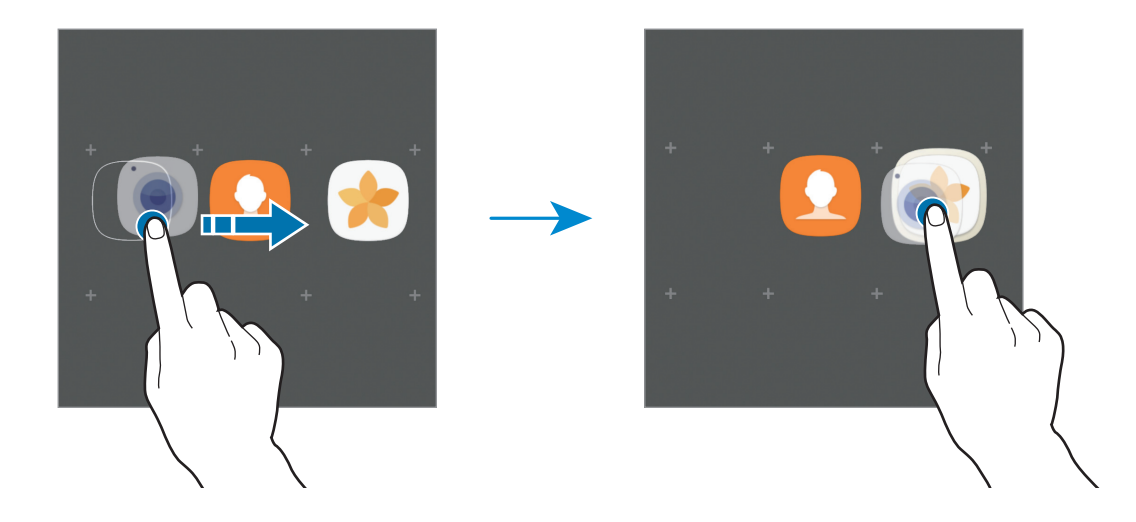

4 Tik op **Mapnaam invoeren** en geef een mapnaam op.

Als u de mapkleur wilt wijzigen, tikt u op  $\mathbf{\mathcal{P}}$ .

Als u meer apps aan de map wilt toevoegen, tikt u op **TOEVOEGEN**, vinkt u de apps aan en tikt u op **TOEVOEGEN**. U kunt een app ook toevoegen door deze naar de map op het scherm Apps te slepen.

Als u een map wilt verwijderen, selecteert u een map met  $\bigodot$ . Alleen de map wordt verwijderd. De apps van de map worden verplaatst naar het scherm Apps.

#### **Items opnieuw rangschikken**

U kunt items in alfabetische volgorde sorteren op het scherm Apps. Tik op het scherm Apps op → **Sorteren** → **Alfabetische volgorde**.

#### **Zoeken naar items**

U kunt naar apps zoeken op het scherm Apps of via **Galaxy Apps** of de **Play Store**.

Geef in het scherm Apps tekens in het zoekveld in. Het apparaat zoekt naar de items met de tekens die u hebt ingegeven.

# **Indicatorpictogrammen**

Pictogrammen verschijnen in de statusbalk aan de bovenzijde van het scherm. De pictogrammen die in de onderstaande tabel staan, worden het meest gebruikt.

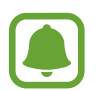

De statusbalk verschijnt mogelijk niet aan de bovenkant van het scherm in alle apps. Sleep van de bovenkant van het scherm naar beneden om de statusbalk weer te geven.

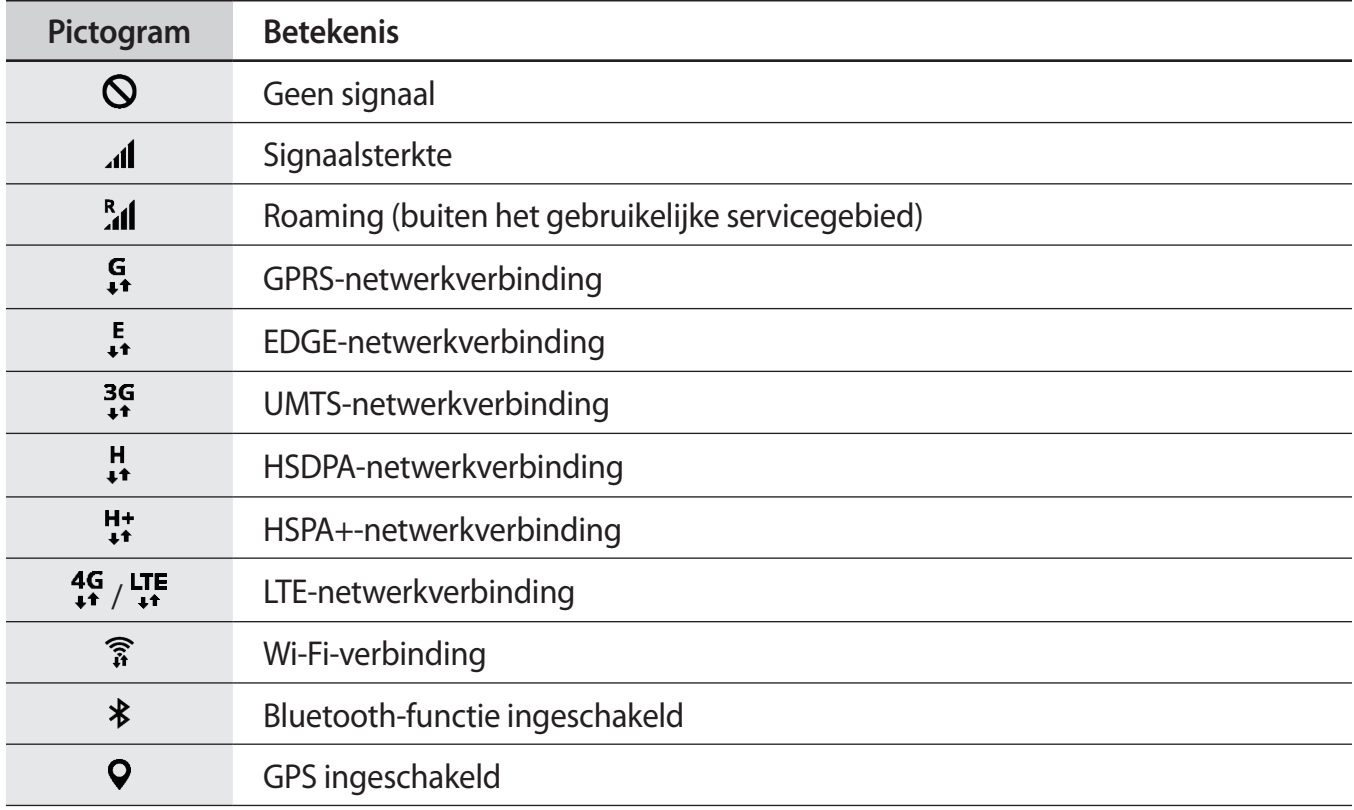

#### Basisfuncties

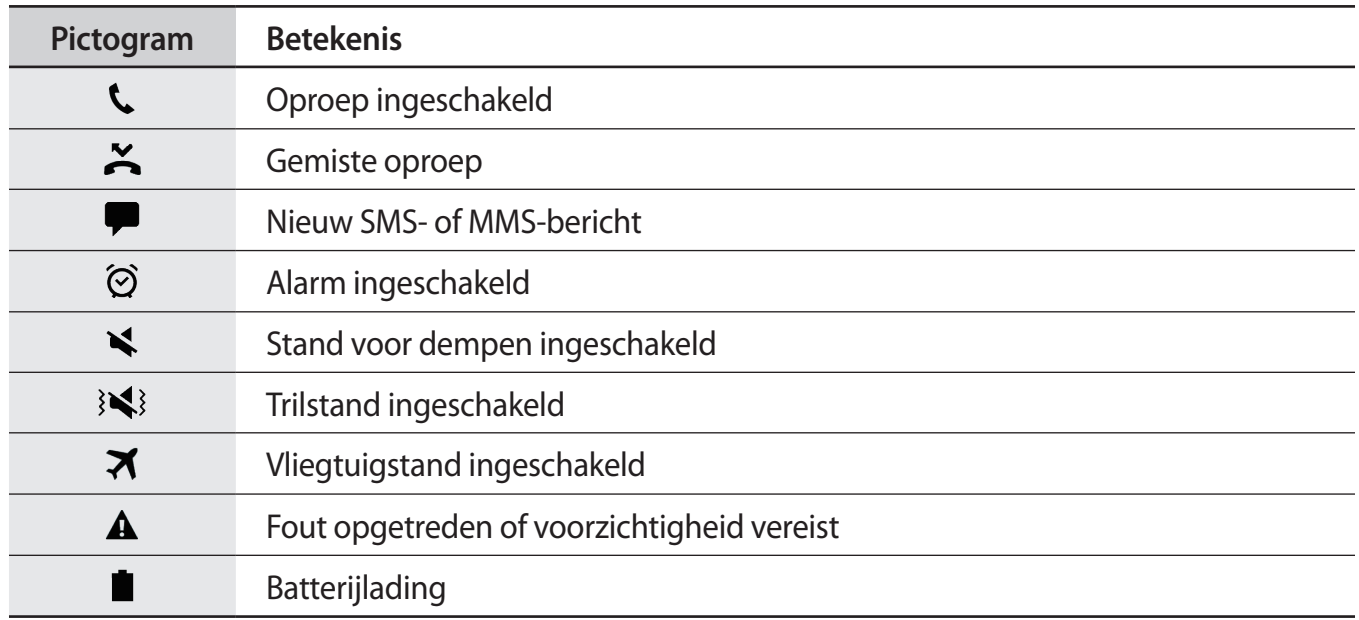

# **Vergrendelscherm**

Als u op de aan/uit-toets drukt, wordt het scherm uitgeschakeld en vergrendeld. Het scherm wordt ook uitgeschakeld en automatisch vergrendeld als het apparaat niet wordt gebruikt gedurende een bepaalde periode.

Het scherm wordt vergrendeld met **Vegen**, de standaardmethode voor schermvergrendeling.

Druk op de aan/uit-toets of de starttoets en veeg in een willekeurige richting om het scherm te ontgrendelen.

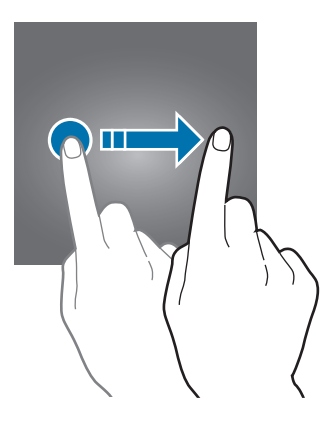

Als u de schermvergrendelingsmethode wilt wijzigen, tikt u op het scherm Apps op **Instellingen** → **Schermvergr. en beveilig. → Type schermvergrendeling** en selecteert u een methode.

Als u een patroon, PIN-code, wachtwoord of vingerafdruk instelt voor de schermvergrendelingsmethode, kunt u uw persoonlijke gegevens beschermen door te voorkomen dat anderen toegang hebben tot uw apparaat. Nadat u de schermvergrendelingsmethode hebt ingesteld, moet u een ontgrendelingscode ingeven op het apparaat om het te ontgrendelen.

- **Vegen**: veeg in een willekeurige richting op het scherm om het te ontgrendelen.
- **Patroon**: teken een patroon met vier of meer stippen om het scherm te ontgrendelen.
- **Pincode**: geef een PIN-code van minimaal vier cijfers in om het scherm te ontgrendelen.
- **Wachtwoord**: geef een wachtwoord van minimaal vier tekens in om het scherm te ontgrendelen.
- **Geen**: stel geen schermvergrendelingsmethode in.
- **Vingerafdrukken**: registreer uw vingerafdrukken om het scherm te ontgrendelen. Raadpleeg [Vingerafdrukherkenning](#page-136-0) voor meer informatie.
- 
- Met uw Samsung-account kunt u het scherm van uw apparaat op afstand ontgrendelen via de website Zoek mijn mobiel ([findmymobile.samsung.com](http://findmymobile.samsung.com)). Als u deze functie wilt gebruiken, moet het apparaat zijn verbonden met een Wi-Fi- of mobiel netwerk en moet u zich aanmelden bij uw Samsung-account.
- Als u een ontgrendelingscode vergeet, kunt u het apparaat niet gebruiken als u het niet opnieuw instelt. Samsung is niet verantwoordelijk voor het verlies van gegevens of ongemak veroorzaakt door vergeten ontgrendelingscodes.
- U kunt op uw apparaat instellen dat de fabrieksinstellingen worden hersteld als u de ontgrendelingscode meerdere keren achter elkaar verkeerd opgeeft en de pogingslimiet bereikt. Tik op het scherm Apps op **Instellingen** → **Schermvergr. en beveilig.** → **Instell. veilige vergrendeling** en tik op de schakelaar **Aut. reset fabrieksinst.** om deze functie in te schakelen.

# **Always On Display**

U kunt instellen dat het apparaat informatie zoals een klok, agenda of afbeelding weergeeft op het scherm als het is uitgeschakeld.

1 Tik op het scherm Apps op **Instellingen** <sup>→</sup> **Display** <sup>→</sup> **Always On Display** en tik op de schakelaar om deze functie in te schakelen.

2 Tik op **Lay-outs** <sup>→</sup> **Inhoud voor weergave** en selecteer een item dat u wilt weergeven.

- **Klok**: selecteer een klokstijl en een achtergrondafbeelding.
- **Agenda**: selecteer een agendastijl.
- **Afbeelding**: selecteer een afbeelding om op het scherm weer te geven als het is uitgeschakeld.

Wanneer u **Klok** of **Agenda** selecteert, kunt u instellen dat meldingspictogrammen ook worden weergegeven. Tik op de schakelaar **Meldingen weergeven** om deze functie in te schakelen.

Als het scherm is uitgeschakeld, wordt de geselecteerde informatie weergegeven op het apparaat.

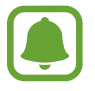

Deze functie wordt uitgeschakeld wanneer het batterijniveau lager is dan 5 %.

#### **De planning instellen voor de functie Always On Display**

Tik op het scherm Apps op **Instellingen** → **Display** → **Always On Display** en tik op de schakelaar **Altijd weergeven** om deze uit te schakelen. Tik vervolgens op **Planning instellen** en stel de begintijd en eindtijd in.

#### **Meldingen openen wanneer het scherm is uitgeschakeld**

Wanneer u een bericht, gemiste oproep of app-meldingen ontvangt, verschijnen meldingspictogrammen op het scherm, ook als het scherm is uitgeschakeld. Dubbeltik met uw vinger op een meldingspictogram om de bijbehorende melding te bekijken.

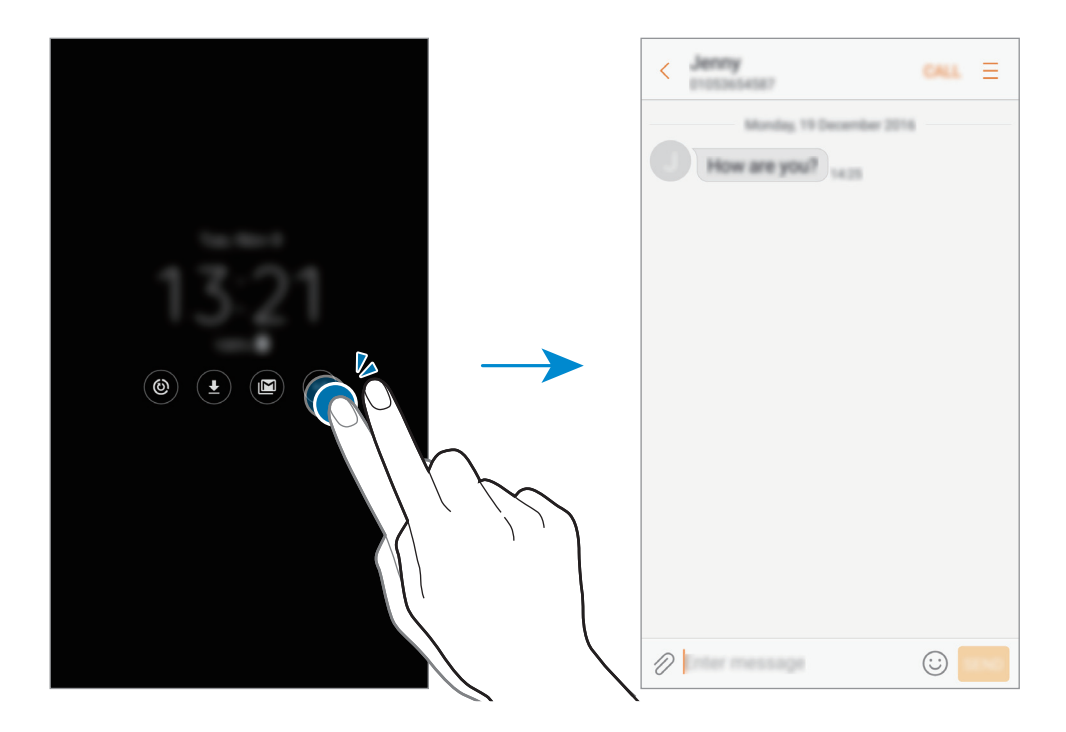

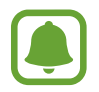

Als het scherm is vergrendeld, moet u het ontgrendelen om meldingen te bekijken.

#### **Het afspelen van muziek regelen wanneer het scherm is uitgeschakeld**

U kunt het afspelen van muziek regelen wanneer het scherm is uitgeschakeld zonder het scherm in te schakelen.

Dubbeltik met uw vinger op de titel van het nummer dat momenteel wordt afgespeeld. De muziekcontroller wordt weergegeven. Dubbeltik op de pictogrammen om het afspelen te regelen.

# **Meldingenvenster**

# **Het meldingenvenster gebruiken**

Wanneer u meldingen ontvangt, zoals berichten of gemiste oproepen, verschijnen indicatorpictogrammen in de statusbalk. Als u meer informatie wilt weergeven over de pictogrammen, opent u het meldingenvenster en bekijkt u de details.

Sleep de statusbalk omlaag om het meldingenvenster te openen. Veeg omhoog op het scherm om het meldingenvenster te sluiten.

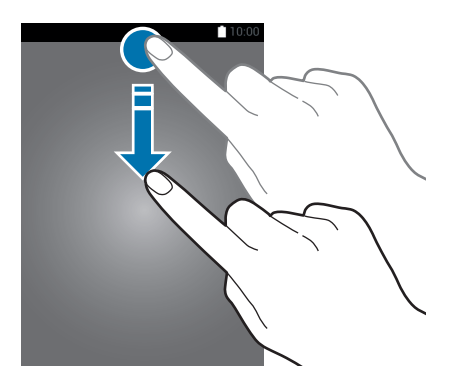

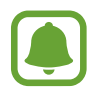

U kunt het meldingenvenster openen, zelfs op het vergrendelde scherm.

U kunt de volgende functies in het meldingenvenster gebruiken.

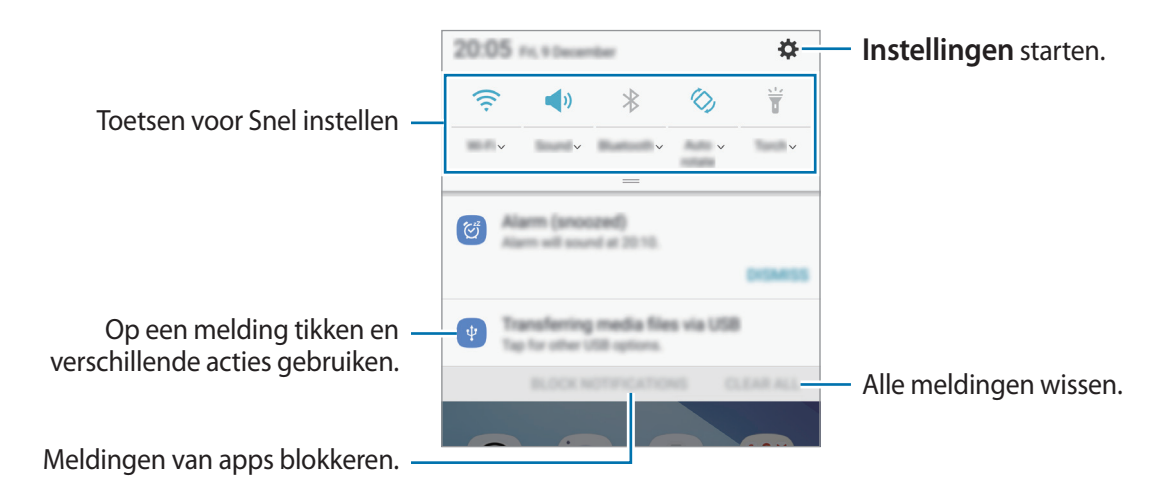

#### **De toetsen voor snelle instellingen gebruiken**

Tik op de toetsen voor snelle instellingen om bepaalde functies in te schakelen. Veeg omlaag in het meldingenvenster om meer toetsen weer te geven.

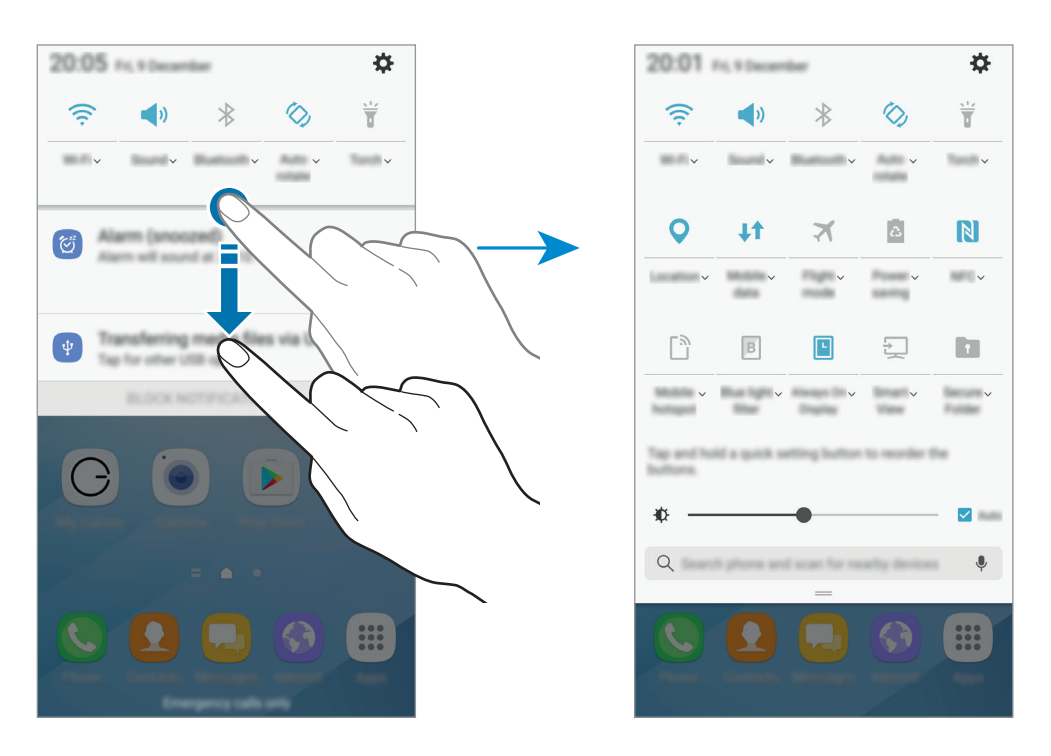

Als u gedetailleerdere instellingen wilt bekijken, tikt u op de tekst onder elke toets.

Als u toetsen opnieuw wilt indelen, blijft u een toets voor snelle instellingen aanraken totdat alle toetsen voor snelle instellingen worden weergegeven. Blijf vervolgens een toets aanraken en sleep deze naar een andere locatie.

# **Finder**

Zoek naar verschillende inhoud met een zoekwoord of zoek naar apparaten in de buurt.

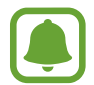

De beschikbaarheid van deze functie is afhankelijk van uw regio of serviceprovider.

## **Zoeken naar inhoud of apparaten in de buurt**

Open het meldingenvenster, veeg omlaag in het meldingenvenster en tik vervolgens op **Telefoon zoeken en scannen op apparaten in de buurt**.

Geef een zoekwoord in het zoekveld in of tik op  $\psi$  en spreek een zoekwoord uit.

Voor nauwkeurigere resultaten tikt u op **Filteren** onder het zoekveld en selecteert u filterdetails.

Tik op **VERNIEUWEN** om apparaten in de buurt te zoeken. Raadpleeg [Snel verbinden](#page-62-0) voor meer informatie.

## **Zoekcategorieën instellen**

U kunt zoekcategorieën instellen om te zoeken naar inhoud in specifieke zoekvelden.

Tik op → **Instellingen** → **Zoeklocaties selecteren** en selecteer categorieën.

# **Tekst ingeven**

# **Toetsenbordindeling**

Er verschijnt automatisch een toetsenbord wanneer u tekst ingeeft om berichten te versturen, notities te maken en meer.

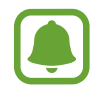

Tekstinvoer wordt in sommige talen niet ondersteund. Als u tekst wilt ingeven, moet u de invoertaal wijzigen in een van de ondersteunde talen.

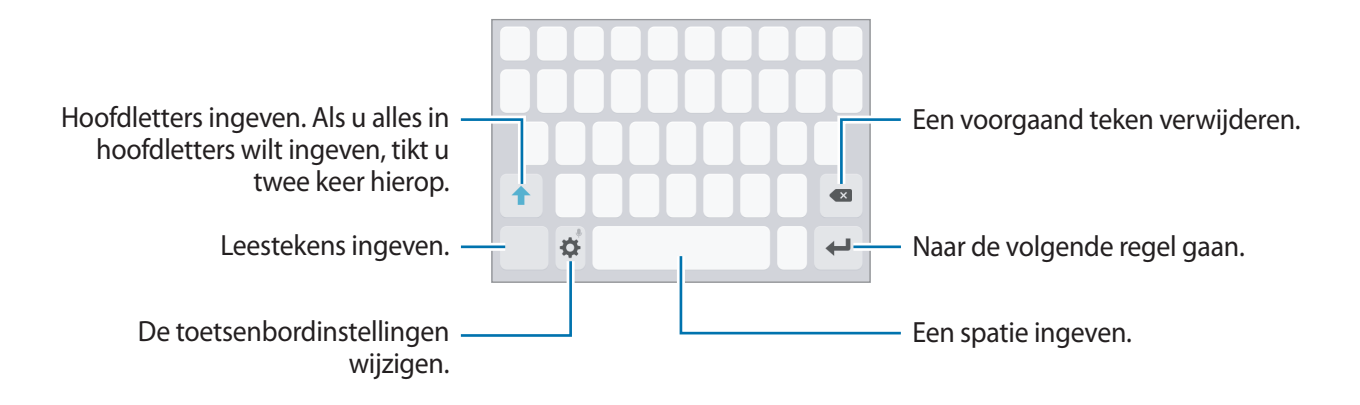

## **De invoertaal wijzigen**

Tik op → **Talen en typen** → **Invoertalen toevoegen** en selecteer de talen die u wilt gebruiken. Als u twee of meer talen selecteert, kunt u schakelen tussen de invoertalen door naar links of rechts te vegen op de spatiebalk.

#### **De toetsenbordindeling wijzigen**

Tik op  $\blacktriangleright$  **→ Talen en typen**, selecteer een taal en selecteer vervolgens een toetsenbordindeling die u wilt gebruiken.

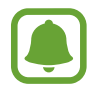

Op het **3x4 toetsenbord** heeft een toets drie of vier tekens. Als u een teken wilt invoeren, tikt u herhaaldelijk op de betreffende toets totdat het gewenste teken wordt weergegeven.

# **Aanvullende toetsenbordfuncties gebruiken**

Blijf  $\bigoplus$  aanraken om de volgende functies te gebruiken. Andere pictogrammen die kunnen worden weergegeven in plaats van het pictogram  $\mathbf{\ddot{x}}$ , zijn afhankelijk van de laatst gebruikte functie.

 $\cdot$   $\psi$ : tekst via spraak ingeven.

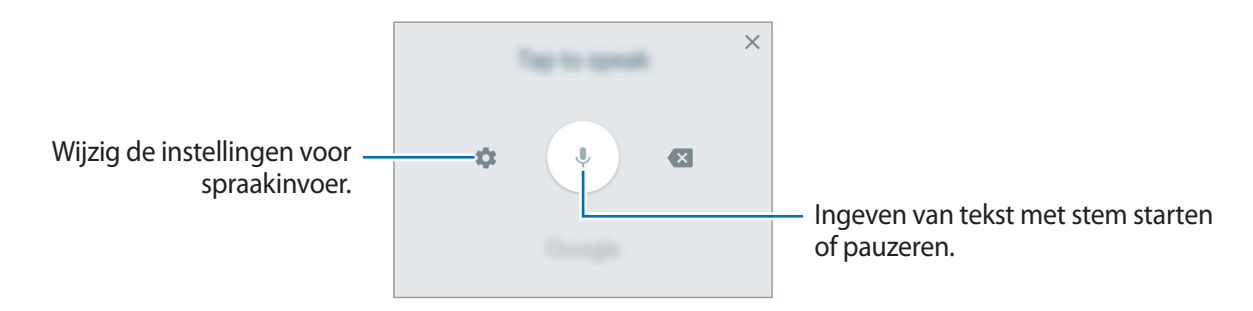

- $\cdot$   $\mathbf{E}$  : een item van het klembord toevoegen.
- $\bullet$  : emoticons ingeven.
- $\cdot$   $\cdot$   $\bullet$  : de toetsenbordinstellingen wijzigen.

# **Kopiëren en plakken**

- 1 Blijf de tekst aanraken.
- 2 Sleep of om de gewenste tekst te selecteren, of tik op Alles selecteren om alle tekst te selecteren.
- 3 Tik op **Kopiëren** of **Knippen**.

De geselecteerde tekst wordt naar het klembord gekopieerd.

4 Tik en houd vast op het punt waar de tekst moeten worden ingevoegd en tik op **Plakken**. Als u tekst wilt plakken die u eerder hebt gekopieerd, tikt u op **Klembord** en selecteert u de tekst.

## **Woordenboek**

U kunt definities van woorden opzoeken wanneer u bepaalde functies gebruikt, zoals bij het bladeren door webpagina's.

1 Blijf een woord aanraken dat u wilt opzoeken.

Als het woord dat u wilt opzoeken niet is geselecteerd, sleept u of om de gewenste tekst te selecteren.

2 Tik op **Woordenboek** of **Meer** <sup>→</sup> **Woordenboek** in de lijst met opties.

Als er geen woordenboek is geïnstalleerd op het apparaat, tikt u op **Verplaatsen naar**  Woordenboeken beheren → **D** naast een woordenboek om dit te downloaden.

#### 3 Bekijk de definitie in het pop-upvenster met het woordenboek.

Als u wilt overschakelen naar volledige schermweergave, tikt u op  $\Box$ . Tik op de definitie op het scherm om meer definities weer te geven. Tik in de gedetailleerde weergave op  $\bigstar$  om het woord toe te voegen aan uw lijst met favoriete woorden of tik op **Zoeken op internet** om het woord te gebruiken als zoekterm.

# **Schermafbeelding**

Terwijl u het apparaat gebruikt, kunt u een schermafbeelding maken.

#### **Schermafbeeldingen maken**

Houd de starttoets en de aan/uit-toets tegelijkertijd ingedrukt. U kunt opgeslagen afbeeldingen bekijken in de **Galerij**.

U kunt ook schermopnamen maken door uw hand naar links of rechts te vegen op het scherm. Als deze functie niet is geactiveerd, opent u het scherm Apps, tikt u op **Instellingen** → **Geavanceerde functies** → **Vegen voor schermafbeelding** en tikt u op de schakelaar om deze functie in te schakelen.

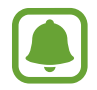

Het is bij gebruik van sommige apps en functies niet mogelijk een schermafbeelding te maken.

#### **Slim vastleggen**

U kunt het huidige scherm en het gebied waarin u kunt bladeren vastleggen. U kunt ook het vastgelegde scherm onmiddellijk bijsnijden en delen.

Als deze functie niet is geactiveerd, opent u het scherm Apps, tikt u op **Instellingen** → **Geavanceerde functies** → **Slim vastleggen**, tikt u op de schakelaar om de functie te activeren en maakt u een schermafbeelding. Gebruik een van de volgende opties op het scherm dat u vastlegt:

- **Scrollen door afbeelding**: leg meer inhoud vast die verspreid wordt weergegeven over meerdere schermen, zoals een webpagina. Er wordt automatisch door het scherm gebladerd en meer informatie vastgelegd.
- **Tekenen**: op het scherm schrijven of tekenen.
- **Bijsnijden**: snijd een deel van de schermafbeelding bij.
- **Delen**: deel de schermafbeelding.

# **Apps openen**

Selecteer op het startscherm of het scherm Apps een applicatiepictogram om de app te openen.

Als u een app wilt openen vanuit de lijst met onlangs geopende apps, tikt u op  $\Box$  en selecteert u een recent app-venster.

#### **Een app sluiten**

Tik op  $\Box$  en sleep een recent app-venster naar links of rechts om het te sluiten. Als u alle actieve apps wilt sluiten, tikt u op **ALLES SLUITEN**.

# **Veilige map**

# **Introductie**

Met Veilige map worden uw persoonlijke inhoud en apps, zoals foto's en notities, beveiligd zodat anderen er geen toegang toe krijgen. U kunt uw persoonlijke inhoud en apps beschermen, zelfs wanneer het apparaat is ontgrendeld.

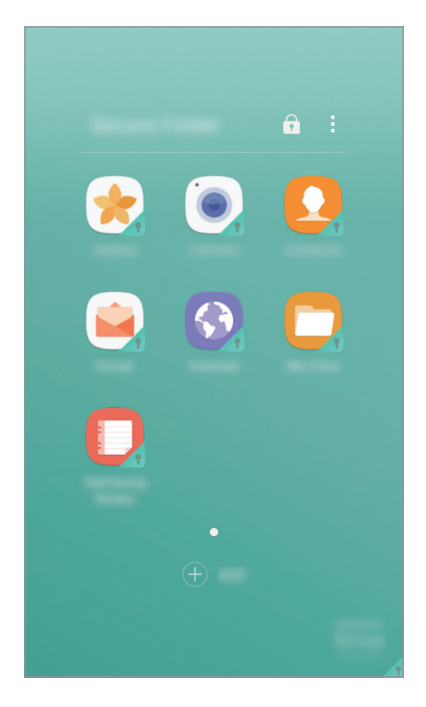

Veilige map is een apart, beveiligd opslaggebied. De gegevens in Veilige map kunnen niet worden overgedragen naar andere apparaten via niet-goedgekeurde methoden voor delen, zoals USB of Wi-Fi Direct. Als u probeert het besturingssysteem aan te passen of software te wijzigen, wordt Veilige map automatisch vergrendeld en ontoegankelijk. Voordat u gegevens opslaat in Veilige map, moet u een back-up maken van de gegevens op een andere veilige locatie.

# **Veilige map maken**

- 1 Tik op het scherm Apps op **Instellingen** <sup>→</sup> **Schermvergr. en beveilig.** <sup>→</sup> **Veilige map**.
- 2 Tik op **LOG IN** en meld u aan bij uw Samsung-account.
- $3$  Selecteer een vergrendelingsmethode en volg de instructies op het scherm om de installatie te voltooien.

Er wordt een snelkoppeling naar Veilige map toegevoegd aan het startscherm en het scherm Apps.

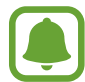

Als u uw ontgrendelingscode voor Veilige map vergeet, kunt u deze opnieuw instellen met uw Samsung-account. Tik op de resettoets die wordt weergegeven wanneer een onjuiste ontgrendelingscode wordt ingegeven en geef het wachtwoord van uw Samsung-account in.

# **Automatische vergrendeling instellen voor Veilige map**

Stel het apparaat zo in dat Veilige map automatisch wordt vergrendeld wanneer deze niet wordt gebruikt.

- 1 Tik op het scherm Apps op **Samsung** <sup>→</sup> **Veilige map**.
- 2 Tik op  $\mathbf{I} \rightarrow$  Instellingen  $\rightarrow$  Veilige map automat. vergrendelen.
- 3 Selecteer een vergrendelingsoptie.

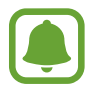

Tik op  $\bigodot$  als u uw Veilige map handmatig wilt vergrendelen.

# **Inhoud verplaatsen**

U kunt inhoud, zoals foto's en contacten, naar Veilige map verplaatsen. De volgende acties zijn een voorbeeld van de verplaatsing van een afbeelding vanuit de standaardopslag naar Veilige map.

- 1 Tik op het scherm Apps op **Galerij**.
- 2 Selecteer een afbeelding en tik op  $\cdot \rightarrow \cdot$  **Verplaatsen naar Veilige map.** De geselecteerde items worden verplaatst naar de desbetreffende app in Veilige map.

U kunt inhoud van Veilige map naar de desbetreffende app in de standaardopslag verplaatsen. Selecteer een item en tik op → **Verplaatsen uit Veilige map**.

# **Apps toevoegen**

Voeg een app toe die u wilt gebruiken in Veilige map.

- 1 Tik op het scherm Apps op **Samsung** <sup>→</sup> **Veilige map**.
- 2 Tik op **TOEVOEGEN**.
- 3 Vink een of meer apps aan die zijn geïnstalleerd op het apparaat en tik op **TOEVOEGEN**. Als u apps uit de **Play Store** installeert, tikt u op **DOWNLOADEN UIT PLAY STORE**.

## **Apps verwijderen uit Veilige map**

Blijf een app aanraken en sleep deze naar **Uitzetten** of **Verwijderen** bovenaan het scherm.

# **Accounts toevoegen**

Voeg uw Samsung- en Google-accounts, of andere accounts, toe om deze te synchroniseren met de apps in Veilige map.

- **1** Tik op het scherm Apps op **Samsung**  $\rightarrow$  **Veilige map.**
- 2 Tik op <sup>→</sup> **Instellingen** <sup>→</sup> **Accounts** <sup>→</sup> **Account toevoegen**.
- 3 Selecteer een accountservice.
- $\mathcal A$  Volg de instructies op het scherm om de installatie van het account te voltooien.

# **Veilige map verbergen**

U kunt de snelkoppeling Veilige map verbergen op het startscherm en het scherm Apps.

- **1** Tik op het scherm Apps op **Samsung**  $\rightarrow$  **Veilige map.**
- 2 Tik op → Instellingen en tik op de schakelaar Veilige map weergeven om deze te deactiveren.

Als u de snelkoppeling Veilige map opnieuw wilt weergeven, opent u het scherm Apps, tikt u op **Instellingen** → **Schermvergr. en beveilig.** → **Veilige map** en tikt u op de schakelaar **Veilige map weergeven** om deze in te schakelen.

# **Veilige map verwijderen**

U kunt Veilige map verwijderen, inclusief de inhoud en apps ervan.

- 1 Tik op het scherm Apps op **Instellingen** <sup>→</sup> **Schermvergr. en beveilig.** <sup>→</sup> **Veilige map** <sup>→</sup> **Verwijderen**.
- 2 Tik op **VERWIJDEREN** of **BACK-UP EN VERWIJDEREN**.
	- **VERWIJDEREN**: Veilige map onmiddellijk verwijderen. Alle apps in Veilige map, inclusief de bijbehorende inhoud en accounts, worden verwijderd.
	- **BACK-UP EN VERWIJDEREN**: een back-up van de inhoud maken en Veilige map verwijderen. Als u toegang wilt tot gegevens waarvan vanuit Veilige map een back-up is gemaakt, opent u het scherm Apps en tikt u op **Samsung** → **Mijn bestanden** → **Mijn apparaat** → **Secure Folder**.

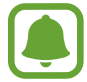

Er wordt geen back-up gemaakt van notities die zijn opgeslagen in **Samsung Notes**.

# **Multi window**

# **Introductie**

Met de functie Multi window kunt u twee apps tegelijkertijd uitvoeren in een gesplitst scherm. U kunt ook meerdere apps tegelijk in de pop-upweergave uitvoeren.

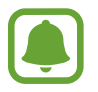

Bepaalde apps bieden mogelijk geen ondersteuning voor deze functie.

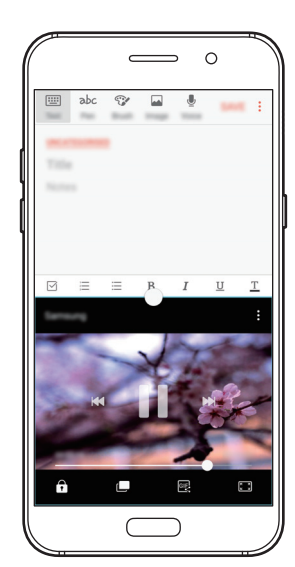

Weergave met gesplitst scherm

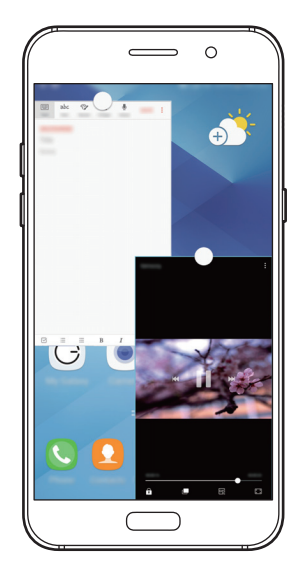

Pop-upweergave

# **Weergave met gesplitst scherm**

- 1 Tik op  $\Box$  om de lijst met onlangs gebruikte apps te openen.
- 2 Veeg omhoog of omlaag en tik op  $\Xi$  op een recent app-venster.

De geselecteerde app wordt geopend in het bovenste venster.

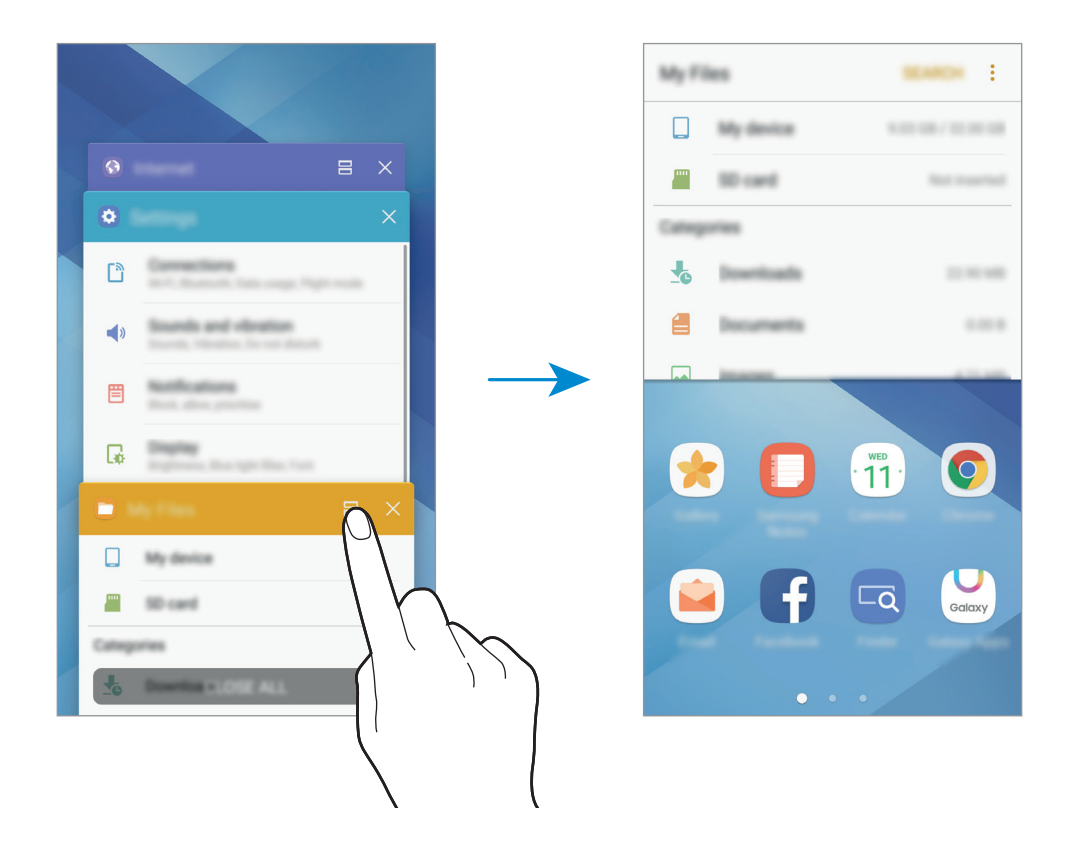

3 Veeg naar links of rechts om een andere app te selecteren om te starten.

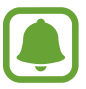

U kunt de gesplitste schermweergave ook openen door nie blijven aanraken.

## **Extra opties gebruiken**

Als u apps gebruikt in de gesplitste schermweergave, selecteert u een app-venster en tikt u op de cirkel tussen de app-vensters om de volgende opties te gebruiken:

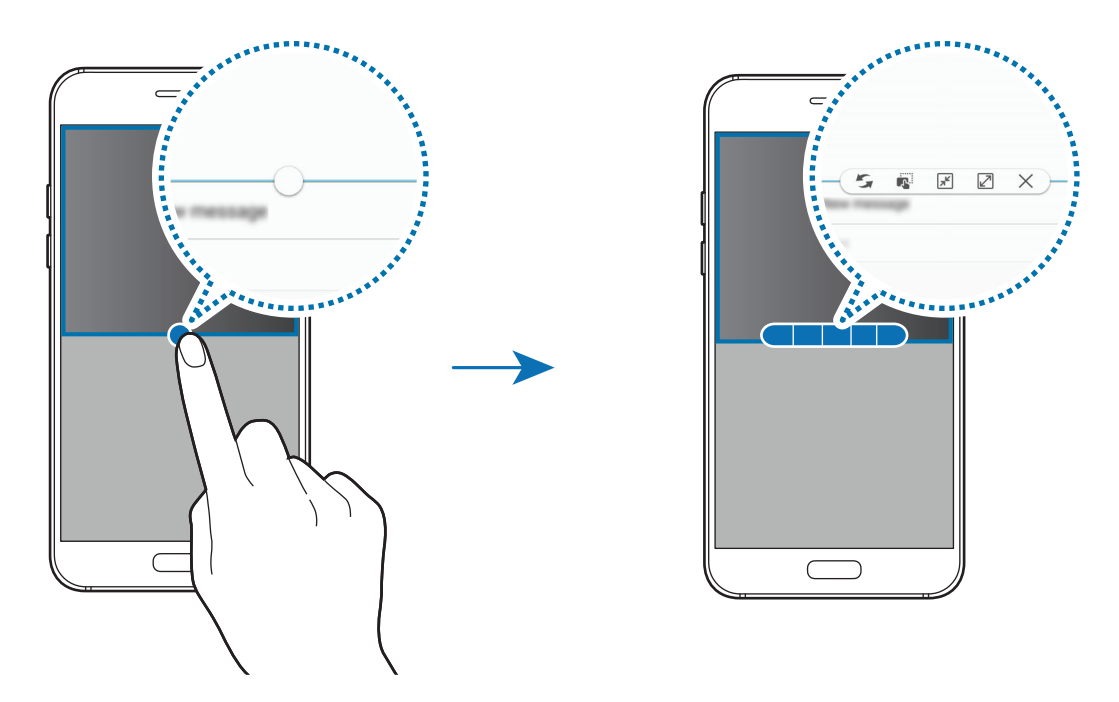

- $\mathcal{F}$ : locaties verwisselen van app-vensters.
- $\blacksquare$ : tekst of gekopieerde afbeeldingen van het ene venster naar het andere slepen. Tik op een item en blijf dit aanraken in het geselecteerde venster en sleep het naar een locatie in een ander venster.

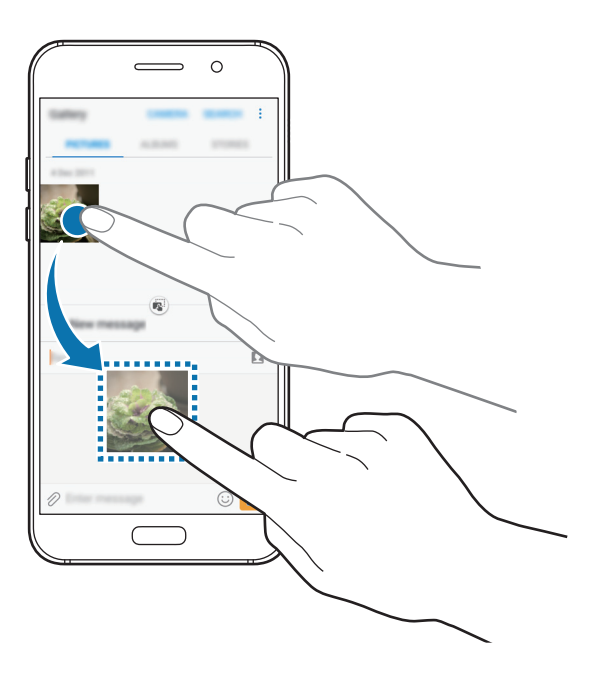

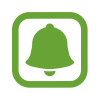

Bepaalde apps bieden mogelijk geen ondersteuning voor deze functie.

 $\cdot$   $\mathbb{R}^2$ : het venster minimaliseren.

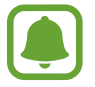

De beschikbaarheid van deze functie is afhankelijk van uw regio of serviceprovider.

- $\cdot$   $\boxed{2}$ : het venster maximaliseren.
- $\cdot \times$ : de app sluiten.

#### **De venstergrootte aanpassen**

Sleep de cirkel tussen de app-vensters omhoog of omlaag om het formaat van de vensters aan te passen.

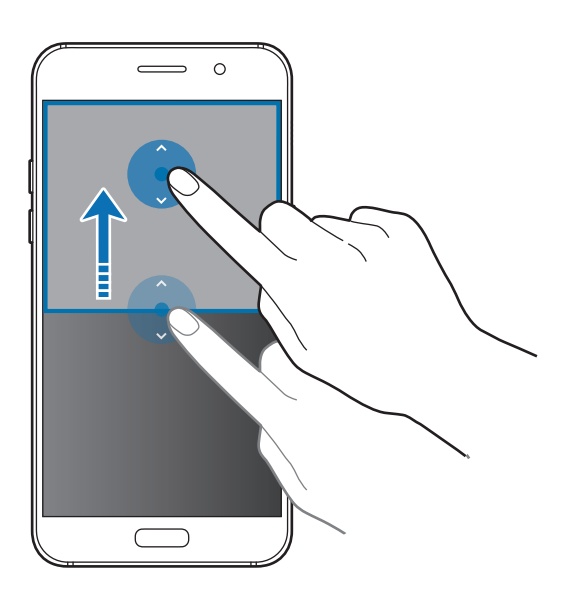

## **Pop-upweergave**

De beschikbaarheid van deze functie is afhankelijk van uw regio of serviceprovider.

1 Start op het Startscherm een app om te gebruiken in de pop-upweergave.

2 Sleep diagonaal omlaag vanuit een van de bovenhoeken. Het app-scherm wordt geopend in de pop-upweergave.

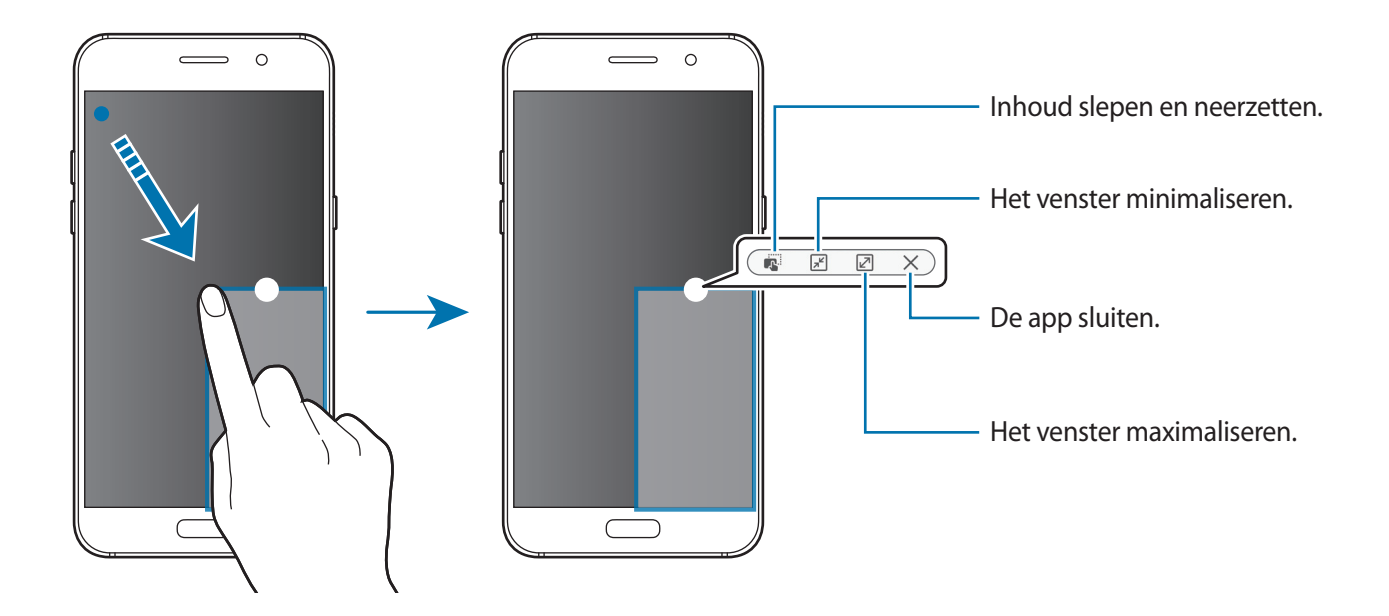

#### **Pop-upvensters verplaatsen**

Als u een pop-upvenster wilt verplaatsen, blijft u de cirkel op een scherm vasthouden en sleept u deze naar een nieuwe locatie.

# <span id="page-56-0"></span>**Samsung-account**

# **Introductie**

Uw Samsung-account is een geïntegreerde accountservice waarmee u verschillende Samsungservices kunt gebruiken die worden aangeboden door mobiele apparaten, tv's en de Samsungwebsite. Wanneer uw Samsung-account is geregistreerd, kunt u apps van Samsung gebruiken zonder dat u zich hoeft aan te melden.

Maak uw Samsung-account met uw e-mailadres.

Als u wilt zien welke services u kunt gebruiken met uw Samsung-account, gaat u naar [account.samsung.com](http://account.samsung.com). Voor meer informatie over Samsung-accounts opent u het scherm Apps en tikt u op **Instellingen** → **Cloud en accounts** → **Accounts** → **Samsung account** → **Help**.

# **Uw Samsung-account registreren**

#### **Een nieuw Samsung-account registreren**

Als u geen Samsung-account hebt, moet u er een maken.

- 1 Tik op het scherm Apps op **Instellingen** <sup>→</sup> **Cloud en accounts** <sup>→</sup> **Accounts** <sup>→</sup> **Account toevoegen**.
- 2 Tik op **Samsung account** <sup>→</sup> **ACCOUNT MAKEN**.
- 3 Volg de instructies op het scherm om uw account te maken.

#### **Een bestaand Samsung-account registreren**

Als u al een Samsung-account hebt, registreert u dit op het apparaat.

- 1 Tik op het scherm Apps op **Instellingen** <sup>→</sup> **Cloud en accounts** <sup>→</sup> **Accounts** <sup>→</sup> **Account toevoegen**.
- 2 Tik op **Samsung account**.
- 3 Geef het e-mailadres en wachtwoord in en tik op **INLOGGEN**.

Als u uw accountinformatie bent vergeten, tikt u op **Id of wachtwoord vergeten?** Uw accountinformatie wordt weergegeven als u de vereiste informatie en beveiligingscode ingeeft die worden weergegeven op het scherm.

# **Uw Samsung-account verwijderen**

Als u uw geregistreerde Samsung-account van het apparaat verwijdert, worden uw gegevens, zoals uw contacten of afspraken, ook verwijderd.

- 1 Tik op het scherm Apps op **Instellingen** <sup>→</sup> **Cloud en accounts** <sup>→</sup> **Accounts**.
- 2 Tik op **Samsung account** en tik op het account om het te verwijderen.
- $\overline{3}$  Tik op  $\rightarrow$  **Account wissen**  $\rightarrow$  **ACCOUNT WISSEN**  $\rightarrow$  **OK**.
- 4 Geef het wachtwoord voor uw Samsung-account in en tik op **ACCOUNT WISSEN**.

# **Gegevens overdragen van uw vorige apparaat**

Via Smart Switch of Samsung Cloud kunt u contacten, afbeeldingen en andere gegevens van een vorig apparaat overzetten naar uw apparaat.

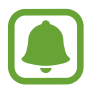

- Deze functie wordt mogelijk niet ondersteund op bepaalde apparaten of computers.
- Er zijn beperkingen van toepassing. Ga naar [www.samsung.com/smartswitch](http://www.samsung.com/smartswitch) voor informatie. Samsung neemt copyright uiterst serieus. U mag alleen inhoud overzetten die uw eigendom is of waarvoor u beschikt over overdrachtsrechten.

# **Gegevens overzetten via Smart Switch**

Via Smart Switch kunt u gegevens overdragen tussen mobiele apparaten. U kunt de app downloaden via **Galaxy Apps** of **Play Store**.

#### **Gegevens van een mobiel apparaat overzetten**

Zet gegevens van uw vorige apparaat over naar uw apparaat.

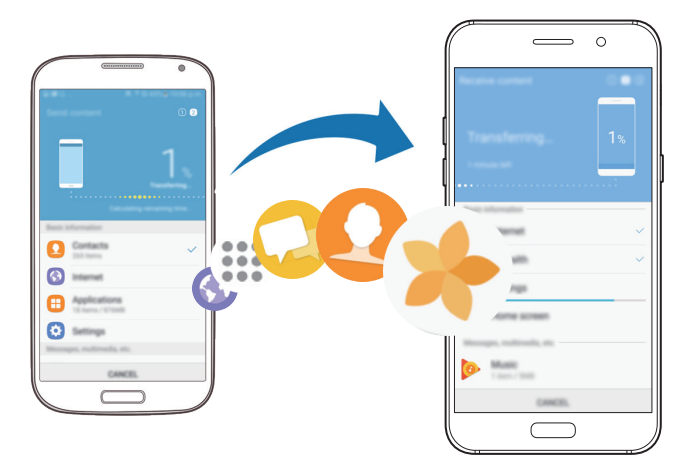

- 1 Op uw vorige apparaat downloadt en installeert u Smart Switch via **Play Store**. Start vervolgens **Smart Switch**.
- 2 Plaats de apparaten bij elkaar in de buurt.
- 3 Start **Smart Switch** op beide apparaten.
- 4 Wanneer u deze functie voor het eerst gebruikt, tikt u op **START** op uw apparaat.
- 5 Nadat u hebt geselecteerd hoe gegevens moeten worden verzonden en uw vorige apparaat met uw apparaat is verbonden, volgt u de instructies op het scherm om gegevens van het vorige apparaat over te zetten.

#### **Back-upgegevens van een computer overzetten**

Maak een back-up van gegevens op uw vorige apparaat op een computer en importeer de gegevens op uw apparaat.

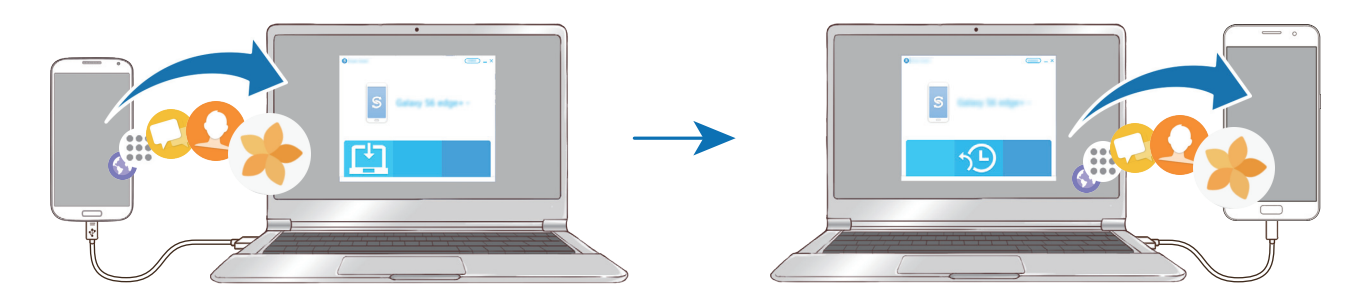

- 1 Ga op de computer naar [www.samsung.com/smartswitch](http://www.samsung.com/smartswitch) om Smart Switch te downloaden.
- Start Smart Switch op de computer.

Als uw vorige apparaat geen Samsung-apparaat is, maakt u een back-up van de gegevens op een computer met een programma dat wordt geleverd door de fabrikant van het apparaat. Ga vervolgens door naar de vijfde stap.

- 3 Sluit uw vorige apparaat met de USB-kabel aan op de computer.
- $\mathbf 4$  Volg de instructies op het scherm van de computer om een back-up van de gegevens op het apparaat te maken. Koppel uw vorige apparaat vervolgens los van de computer.
- 5 Sluit uw apparaat met de USB-kabel aan op de computer.
- $6$  Volg de instructies op het scherm van de computer om de gegevens over te zetten naar uw apparaat.

# **Gegevens overzetten via Samsung Cloud**

Maak een back-up van gegevens op uw vorige apparaat in Samsung Cloud en zet de gegevens terug naar uw apparaat. U moet zich registreren en aanmelden bij uw Samsung-account om Samsung Cloud te gebruiken. Raadpleeg [Samsung-account](#page-56-0) voor meer informatie.

- 1 Maak op het vorige apparaat een back-up van de gegevens in uw Samsung-account.
- 2 Tik op uw apparaat op **Apps** <sup>→</sup> **Instellingen** <sup>→</sup> **Cloud en accounts** <sup>→</sup> **Samsung Cloud** <sup>→</sup> **Herstellen**.
- Tik op  $\blacktriangledown$  en selecteer het vorige apparaat in de lijst met apparaten.

4 Vink de gegevenstypen aan die u wilt terugzetten en tik op **NU HERSTELLEN**.

# **Apparaat- en gegevensbeheer**

# **Het apparaat aansluiten op een computer voor gegevensoverdracht**

U kunt audio, video, afbeeldingen of andere soorten bestanden overbrengen van het apparaat naar de computer of andersom.

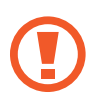

Verwijder de USB-kabel van het apparaat niet tijdens de overdracht van bestanden. Hierdoor kunnen gegevens verloren gaan of kan het apparaat worden beschadigd.

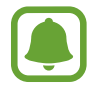

De apparaten kunnen mogelijk niet correct worden gekoppeld als ze via een USB-hub zijn gekoppeld. Sluit het apparaat rechtstreeks aan op de USB-poort van de computer.

- 1 Sluit uw apparaat met een USB-kabel aan op een computer.
- 2 Open het meldingenvenster en tik op **Mediabestanden overdragen via USB** <sup>→</sup> **Mediabestanden overdragen**.

Als uw computer Media Transfer Protocol (MTP) niet ondersteunt, tikt u op **Afbeeldingen overdragen**.

- 3 Tik op **TOESTAAN** om de computer toegang te geven tot de gegevens op uw apparaat. Als de computer uw apparaat herkent, wordt het apparaat weergegeven in Mijn computer.
- 4 Breng bestanden over tussen uw apparaat en de computer.

# **Het apparaat bijwerken**

Het apparaat kan worden bijgewerkt met de nieuwste software.

#### **Bijwerken via de FOTA-service (Firmware Over-The-Air)**

Het apparaat kan rechtstreeks worden bijgewerkt met de nieuwste software via de FOTA-service (Firmware Over-The-Air).

Tik op het scherm Apps op **Instellingen** → **Software-update** → **Updates handmatig downloaden**.

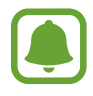

Wanneer u op de schakelaar **Updates automatisch downloaden** tikt om deze functie in te schakelen, worden updates gedownload wanneer het apparaat is verbonden met een Wi-Finetwerk.

## **Bijwerken met Smart Switch**

Sluit het apparaat aan op een computer en werk het apparaat bij met de nieuwste software.

- 1 Ga op de computer naar [www.samsung.com/smartswitch](http://www.samsung.com/smartswitch) om Smart Switch te downloaden en te installeren.
- 2 Start Smart Switch op de computer.
- $3$  Sluit het apparaat met een USB-kabel aan op de computer.
- $4$  Als er een software-update beschikbaar is, volgt u de instructies op het scherm om het apparaat bij te werken.
- 
- Schakel de computer niet uit en maak de USB-kabel niet los terwijl het apparaat bezig is met bijwerken.
- Sluit geen andere media-apparaten aan op de computer terwijl het apparaat wordt bijgewerkt. Dit kan het bijwerkproces verstoren. Voordat u bijwerkt, koppelt u alle andere media-apparaten los van de computer.

# <span id="page-61-0"></span>**Een back-up maken van gegevens of gegevens terugzetten**

Bewaar uw persoonlijke informatie, app-gegevens en instellingen veilig op uw apparaat. U kunt een back-up van uw gevoelige informatie maken en deze later openen. U moet zich aanmelden bij uw Google- of Samsung-account om een back-up van gegevens te maken of te herstellen. Raadpleeg [Samsung-account](#page-56-0) en [Accounts](#page-141-0) voor meer informatie.

## **Een Samsung-account gebruiken**

Tik op het scherm Apps op **Instellingen** → **Cloud en accounts** → **Back-up** → **Back-up van mijn gegevens** voor het Samsung-account, tik op de schakelaars naast de items waarvan u een back-up wilt maken om deze functie in te schakelen en tik op **NU BACK-UP MAKEN**.

Van de gegevens wordt een back-up gemaakt in de Samsung-cloud. Raadpleeg [Samsung Cloud](#page-140-0) voor meer informatie.

Als u wilt instellen dat het apparaat automatisch een back-up van gegevens maakt, tikt u op de schakelaar **Automatische back-up** om deze functie in te schakelen.

Als u gegevens wilt herstellen met een Samsung-account, tikt u op **Herstel**. De huidige gegevens worden verwijderd van het apparaat om de geselecteerde items te herstellen.

## **Een Google-account gebruiken**

Tik op het scherm Apps op **Instellingen** → **Cloud en accounts** → **Back-up** en tik op de schakelaar **Back-up van mijn gegevens** voor het Google-account om deze functie in te schakelen. Tik op **Backupaccount** en selecteer een account dat u als back-upaccount wilt instellen. Om het back-upaccount toe te voegen, tikt u op **Account toevoegen**.

Als u gegevens wilt herstellen met een Google-account, tikt u op de schakelaar **Automatisch herstellen** om deze functie in te schakelen. Wanneer u apps opnieuw installeert, worden de instellingen en gegevens waarvan een back-up is gemaakt, hersteld.

# **Fabrieksinstellingen herstellen**

Hiermee wist u alle instellingen en gegevens op het apparaat. Voordat u de fabrieksinstellingen van het apparaat herstelt, moet u een back-up van alle belangrijke gegevens op het apparaat maken. Raadpleeg [Een back-up maken van gegevens of gegevens terugzetten](#page-61-0) voor meer informatie.

Tik op het scherm Apps op **Instellingen** → **Algemeen beheer** → **Resetten** → **Fabrieksgegevens herstellen** → **APPARAAT RESETTEN** → **ALLES VERWIJDEREN**. Het apparaat wordt automatisch opnieuw gestart.

# <span id="page-62-0"></span>**Snel verbinden**

# **Introductie**

Via de functie Snel verbinden kunt u snel zoeken naar en verbinding maken met apparaten in de buurt, zoals Bluetooth-headsets of tv's.

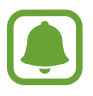

- Als het apparaat waarmee u wilt verbinden geen ondersteuning biedt voor de Quick connect-functie, activeert u de Wi-Fi Direct- of Bluetooth-functie voordat u Snel verbinden start op uw apparaat.
- De methode voor het koppelen kan verschillen afhankelijk van het gekoppelde apparaat of de gedeelde inhoud.

# **Verbinding maken met andere apparaten**

1 Open het meldingenvenster, veeg omlaag in het meldingenvenster en tik vervolgens op **Telefoon zoeken en scannen op apparaten in de buurt**.

#### 2 Tik op **VERNIEUWEN**.

De functies Wi-Fi en Bluetooth worden ingeschakeld en het apparaat zoekt automatisch naar apparaten in de buurt.

3 Selecteer een apparaat in de lijst en maak hiermee verbinding door de instructies op het scherm te volgen.

De volgende stappen kunnen verschillen afhankelijk van het gekoppelde apparaat.

# **Inhoud delen**

Inhoud delen met de gekoppelde apparaten.

- 1 Open het meldingenvenster, veeg omlaag in het meldingenvenster en tik vervolgens op **Telefoon zoeken en scannen op apparaten in de buurt**.
- 2 Tik op **VERNIEUWEN**.
- $3$  Selecteer een apparaat uit de lijst met gevonden apparaten.
- 4 Tik op **Bestanden overdragen** en selecteer een mediacategorie.
- $5$  Volg de instructies op het scherm om inhoud naar het verbonden apparaat te verzenden. De volgende stappen kunnen verschillen afhankelijk van de geselecteerde mediacategorie.

# **Verbinding maken met een tv**

U kunt uw apparaat verbinden met een tv om de inhoud van het apparaat op het grotere scherm te bekijken. Afhankelijk van de verbonden tv kunt u mogelijk meer functies gebruiken.

- 1 Schakel de tv in en plaats uw apparaat in de buurt van de tv.
- 2 Open het meldingenvenster, veeg omlaag in het meldingenvenster en tik vervolgens op **Telefoon zoeken en scannen op apparaten in de buurt**.

#### Basisfuncties

3 Selecteer de tv.

Er wordt een lijst weergegeven met de functies die u kunt gebruiken met de tv.

 $4$  Selecteer een functie en volg de instructies op het scherm om de functie te gebruiken.

Beschikbare functies kunnen verschillen afhankelijk van de tv.

- **Apparaat op tv (Smart View)**: de inhoud van uw apparaat bekijken op het tv-scherm. U moet mogelijk de functie Screen Mirroring activeren op de tv, afhankelijk van de tv waarmee u verbinding wilt maken. Als de tv geen ondersteuning biedt voor de functie Screen Mirroring, gebruikt u compatibele accessoires om de functie in te schakelen. Compatibele accessoires zijn onder andere HomeSync en een AllShare Cast-dongle.
- **Als afstandsbediening gebruiken**: uw apparaat gebruiken als afstandsbediening voor de tv.
- **Tv weergeven op apparaat**: tv kijken op het scherm van uw apparaat. U kunt tv blijven kijken binnen het toegestane verbindingsbereik.
- **Tv registreren** / **Tv afmelden**: de tv registreren op uw apparaat om extra functies te gebruiken, zoals **Als afstandsbediening gebruiken**.

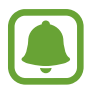

- Sommige bestanden worden mogelijk in de buffer opgeslagen tijdens het afspelen afhankelijk van de verbinding.
- Als de tv geen ondersteuning biedt voor High-bandwidth Digital Content Protection (HDCP), kunt u geen DRM-beveiligde (Digital Rights Management) inhoud bekijken op de tv.

## **Inhoud streamen op de geregistreerde tv**

Als u een tv registreert op uw apparaat, kunt u gemakkelijker verbinding maken met de tv terwijl er inhoud wordt afgespeeld.

Als uw apparaat de geregistreerde tv herkent terwijl u inhoud bekijkt, wordt het pictogram $\circled$ weergegeven op het apparaat. Tik op het pictogram om de inhoud te streamen van uw apparaat naar uw tv.

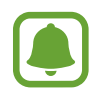

- Deze functie wordt alleen ondersteund door de standaardgalerij-app van het apparaat.
- Als de geregistreerde tv is aangesloten op een stopcontact, kunt u deze functie zelfs gebruiken als de tv is uitgeschakeld.

# **Deelfuncties**

Deel inhoud met verschillende deelopties. De volgende acties zijn een voorbeeld van het delen van afbeeldingen.

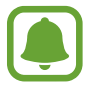

Er kunnen extra kosten in rekening worden gebracht als u bestanden deelt via het mobiele netwerk.

- 1 Tik op **Galerij** op het scherm Apps.
- 2 Selecteer een afbeelding.
- 3 Tik op **Delen** en selecteer een deelmethode, zoals Bluetooth en e-mail.

U kunt ook de volgende opties gebruiken:

- **Koppeling delen**: inhoud uploaden naar de Samsung-opslagserver en de koppeling en de toegangscode delen met anderen, ook als ze niet zijn opgeslagen in uw lijst met contacten. Als u deze functie wilt gebruiken, moet uw telefoonnummer geverifieerd zijn.
- **Overdragen naar apparaat**: inhoud delen met apparaten in de buurt via Wi-Fi Direct of Bluetooth. De zichtbaarheidsinstellingen moeten zijn ingeschakeld op de apparaten.
- **Inhoud weergeven op tv (Smart View):** via een draadloze verbinding kunt u de weergegeven inhoud van uw apparaat bekijken op een groter scherm.

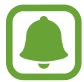

Als u een communicatie- of deelgeschiedenis hebt, worden de mensen waarmee u contact hebt opgenomen, weergegeven in het venster met opties voor delen. Selecteer het pictogram van een persoon om inhoud direct met ze te delen via de desbetreffende app. Als de functie niet is geactiveerd, opent u het scherm Apps, tikt u op **Instellingen** → **Geavanceerde functies** en tikt u vervolgens op de schakelaar **Direct delen** om deze functie in te schakelen.

 $4$  Volg de instructies op het scherm om de afbeelding met anderen te delen.

Wanneer de afbeelding wordt verzonden naar de apparaten van de ontvangers, wordt een melding weergegeven op hun apparaten. Tik op de melding om de afbeelding te bekijken en te downloaden.

# **Alarmstand**

In de alarmstand wordt het scherm overgeschakeld om het batterijverbruik te verminderen. Bepaalde apps en functies worden beperkt. In de alarmstand kunt u een alarmoproep uitvoeren, uw huidige locatiegegevens verzenden naar anderen, een alarm laten afgaan en meer.

Houd de aan/uit-toets ingedrukt en tik op **Alarmstand**.

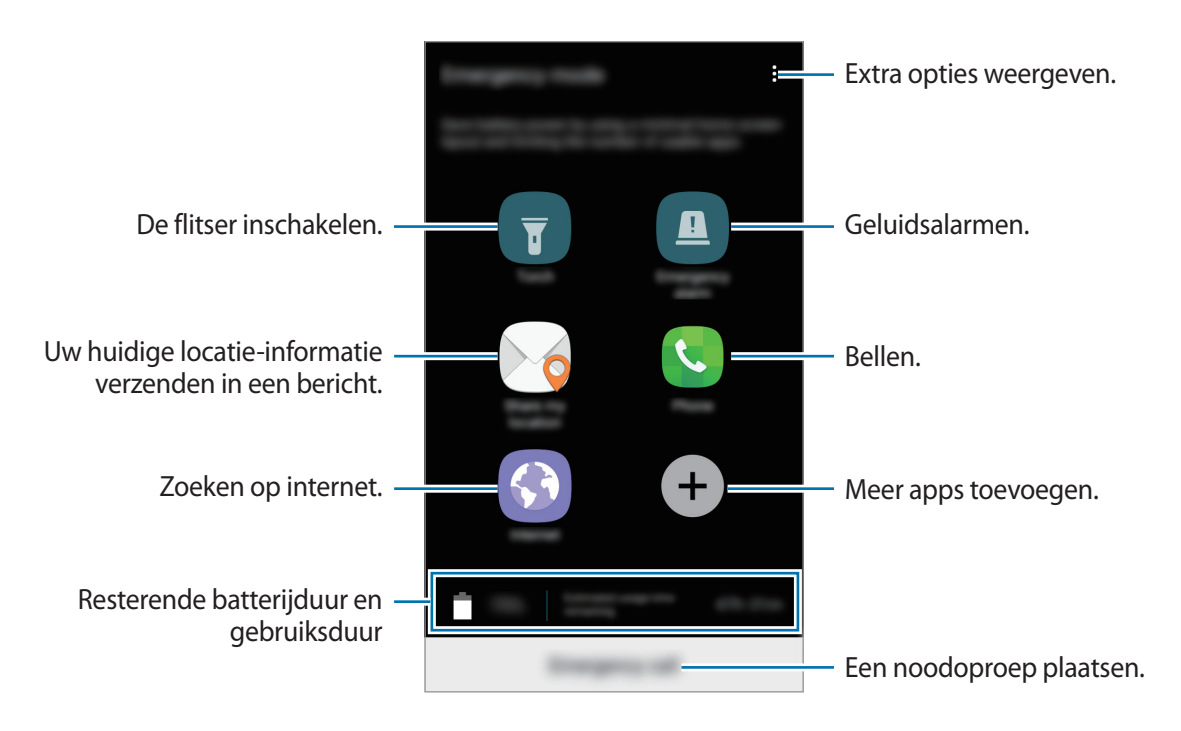

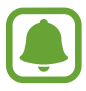

De resterende gebruiksduur geeft aan wanneer de batterij leeg is. De gebruiksduur kan verschillen afhankelijk van uw apparaatinstellingen en de gebruiksomstandigheden.

## **Alarmstand uitschakelen**

Tik op • → **Alarmstand uitschakelen** om de alarmstand uit te schakelen. U kunt ook de aan/uit-toets ingedrukt houden en op **Alarmstand** tikken.

# **Applicaties**

# **Apps installeren of verwijderen**

# **Galaxy Apps**

Koop en download apps. U kunt apps downloaden die speciaal voor Samsung Galaxy-apparaten zijn gemaakt.

Tik op **Galaxy Apps** op het scherm Apps.

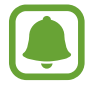

De beschikbaarheid van deze app is afhankelijk van uw regio of serviceprovider.

#### **Apps installeren**

Blader door apps op categorie of tik op het zoekveld om te zoeken met een zoekwoord.

Selecteer een app als u informatie erover wilt weergeven. Als u gratis apps wilt downloaden, tikt u op **INSTALLEREN**. Als u apps wilt kopen of downloaden waarvoor kosten in rekening worden gebracht, tikt u op de prijs en volgt u de instructies op het scherm.

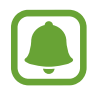

Als u de instellingen voor automatisch bijwerken wilt wijzigen, tikt u op  $\stackrel{\bullet}{\bullet} \rightarrow$  **Instellingen** → **Apps automatisch bijwerken** en selecteert u een optie.

# **Play Store**

Koop en download apps. Tik op **Play Store** op het scherm Apps.

## **Apps installeren**

Blader door apps op categorie of zoek naar apps met een zoekwoord.

Selecteer een app als u informatie erover wilt weergeven. Als u gratis apps wilt downloaden, tikt u op **INSTALLEREN**. Als u apps wilt kopen of downloaden waarvoor kosten in rekening worden gebracht, tikt u op de prijs en volgt u de instructies op het scherm.

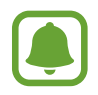

Als u de instellingen voor automatisch bijwerken wilt wijzigen, tikt u op  $\frac{1}{\sqrt{2}} \rightarrow$  **Instellingen** → **Apps automatisch updaten** en selecteert u een optie.

# **Apps beheren**

#### **Apps verwijderen of uitschakelen**

Tik op het scherm Apps op  $\stackrel{\bullet}{\bullet}$  → **Bewerken**. Het pictogram  $\ominus$  verschijnt op de apps die u kunt uitschakelen of verwijderen. Selecteer een app en tik op **UITZETTEN** of op **OK**. U kunt op het scherm Apps ook tikken op **Instellingen** → **Applicaties**, een app selecteren en dan op **UITSCHAKELEN** of op **VERWIJDEREN** tikken.

- **UITSCHAKELEN**: schakel standaard-apps uit die niet kunnen worden verwijderd van het apparaat.
- **VERWIJDEREN**: verwijder gedownloade apps.

## **Apps inschakelen**

Tik op het scherm Apps op **Instellingen** → **Applicaties** → → **Uitgeschakeld**, selecteer een app en tik vervolgens op **INSCHAKELEN**.

## **App-machtigingen inschakelen**

Sommige apps werken alleen goed als ze beschikken over machtigingen om informatie op uw apparaat te openen of te gebruiken. Als u een app opent, verschijnt mogelijk een pop-upvenster waarin toegang wordt gevraagd tot bepaalde functies of informatie. Tik op **TOESTAAN** op het popupvenster om machtigingen te verlenen aan de app.

Als u uw instellingen voor app-machtigingen wilt bekijken, opent u het scherm Apps en tikt u op **Instellingen** → **Applicaties**. Selecteer een app en tik op **Machtigingen**. U kunt de lijst met machtigingen voor de app bekijken en de bijbehorende machtigingen wijzigen.

Als u de instellingen voor app-machtigingen op machtigingscategorie wilt bekijken of wijzigen, opent u het scherm Apps, tikt u op **Instellingen** → **Applicaties** → → **App-machtigingen**. Selecteer een item en tik op de schakelaars naast de apps om machtigingen te verlenen.

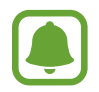

Als u geen machtigingen verleent aan apps, werken de basisfuncties van de apps mogelijk niet goed.

# **Telefoon**

# **Introductie**

U kunt spraak- en video-oproepen plaatsen en beantwoorden.

# **Zelf bellen**

- 1 Tik op **Telefoon** op het scherm Apps.
- 2 Geef een telefoonnummer in.

Als het toetsenbord niet wordt weergegeven op het scherm, tikt u op  $\blacksquare$  om het toetsenbord te openen.

3 Tik op  $\bullet$  om een spraakoproep te maken of tik op **out** om een video-oproep te doen.

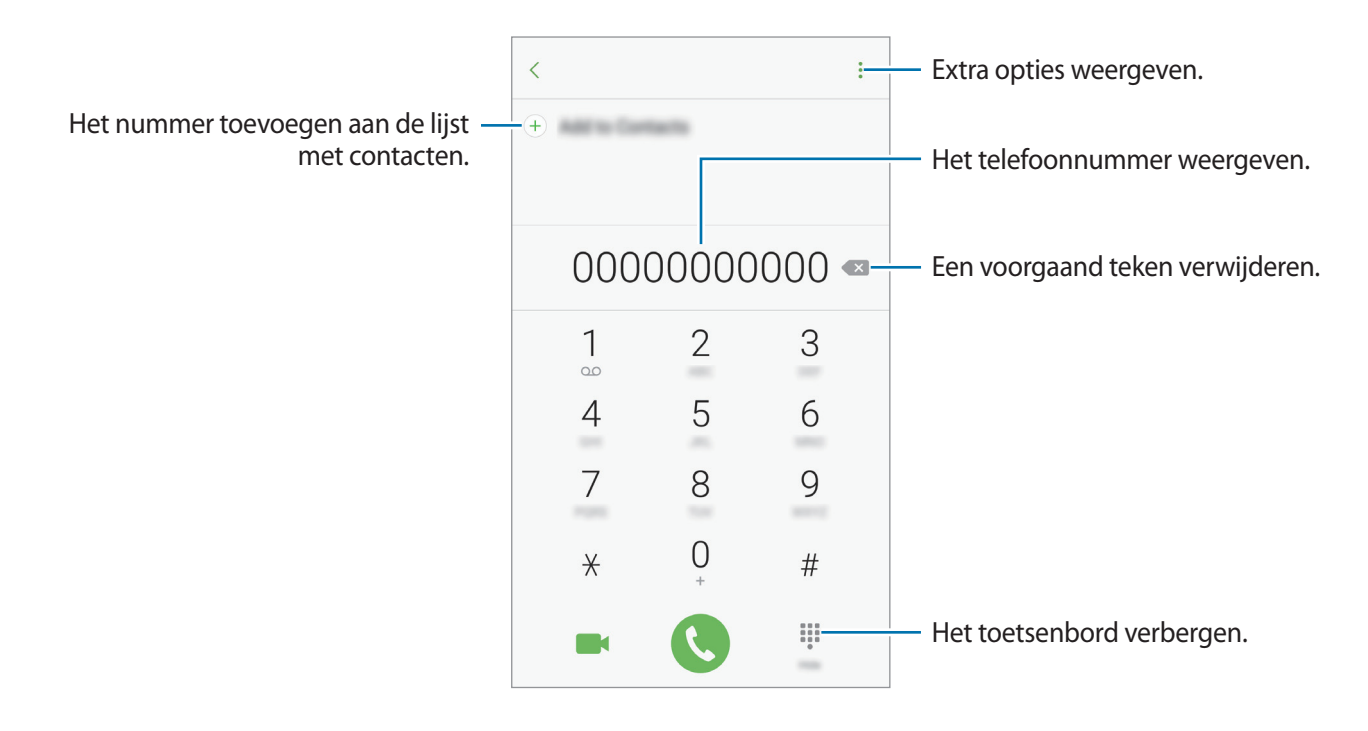

#### **Snelkiesnummers gebruiken**

Stel snelkiesnummers in om snel contacten te bellen.

Om een nummer op een snelkeuzetoets in te stellen, tik op  $\stackrel{\bullet}{\bullet}$  → **Snelkiesnummer**, selecteer een snelkiesnummer en selecteer vervolgens een contact.

Als u wilt bellen, tikt u op een snelkiesnummer op het toetsenbord en blijft u dit aanraken. Voor snelkiesnummers 10 en hoger tikt u op het eerste cijfer/de eerste cijfers van het nummer en tikt u vervolgens op het laatste cijfer en blijft u dit aanraken.

Als u bijvoorbeeld het nummer **123** instelt als snelkiesnummer, tikt u op **1**, tikt u op **2** en tikt u vervolgens op **3** en blijft u dit aanraken.

#### **Bellen vanaf het vergrendelscherm**

Sleep op het vergrendelscherm  $\heartsuit$  buiten de grote cirkel.

#### **Bellen vanuit logboeken of lijsten met contacten**

Tik op **RECENT** of **Contacten** en veeg naar rechts op een contact of telefoonnummer om een oproep te maken.

#### **Bellen naar het buitenland**

- 1 Tik op om het toetsenbord te openen als het niet wordt weergegeven op het scherm.
- 2 Tik op **0** en blijf dit aanraken totdat het teken **+** wordt weergegeven.
- $3$  Geef het landnummer, netnummer en telefoonnummer in en tik op  $\bullet$ .

# **Oproepen ontvangen**

#### **Een oproep aannemen**

Sleep buiten de grote cirkel bij een inkomende oproep.

#### **Een oproep weigeren**

Sleep 6 buiten de grote cirkel bij een inkomende oproep.

Als u bij het weigeren van een inkomende oproep een bericht wilt terugsturen, sleept u de balk voor weigerberichten omhoog.

Als u verschillende weigerberichten wilt maken, opent u het scherm Apps en tikt u op **Telefoon** →  $\rightarrow$  **Instellingen**  $\rightarrow$  **Berichten snel weigeren**, geeft u een bericht in en tikt u op  $(+)$ .

#### **Gemiste oproepen**

Als u een oproep hebt gemist, wordt het pictogram  $\blacktriangleright$  weergegeven op de statusbalk. Open het meldingenvenster om een lijst met gemiste oproepen weer te geven. U kunt ook op het scherm Apps op **Telefoon** → **RECENT** tikken om gemiste oproepen te bekijken.

# **Telefoonnummers blokkeren**

U kunt oproepen blokkeren van specifieke nummers die zijn toegevoegd aan uw blokkeerlijst.

- 1 Tik op het scherm Apps op **Telefoon** <sup>→</sup> <sup>→</sup> **Instellingen** <sup>→</sup> **Nummers blokkeren**.
- 2 Tik op **Q** om contacten te selecteren en tik op **GEREED**.

Als u handmatig een nummer wilt ingeven, tikt u op **Telefoonnummer invoeren**, geeft u een telefoonnummer in en tikt u op  $(+)$ .

Wanneer via geblokkeerde nummers wordt geprobeerd contact met u op te nemen, ontvangt u geen meldingen. De oproepen worden geregistreerd in het oproeplogbestand.

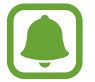

U kunt ook oproepen blokkeren van mensen die hun beller-id hebben uitgeschakeld. Tik op de schakelaar **Anonieme oproepen blokk.** om de functie te activeren.

# **Opties tijdens gesprekken**

#### **Tijdens een spraakoproep**

De volgende opties zijn beschikbaar:

- $\cdot$   $\cdot$  : extra opties weergeven.
- **Oproep toevoegen**: een tweede oproep kiezen.
- **Extra volume**: het volume verhogen.
- **Bluetooth**: overschakelen naar een Bluetooth-headset als deze is aangesloten op het apparaat.
- **Luidspreker**: de luidsprekerfunctie in- of uitschakelen. Wanneer u de luidsprekerfunctie gebruikt, spreekt u in de microfoon bovenaan het apparaat en houdt u het apparaat uit de buurt van uw oren.
- **Toetsen** / **Verbergen**: het toetsenbord openen of sluiten.
- **Stil**: de microfoon uitschakelen zodat de andere persoon u niet kan horen.
- $\cdot$   $\bullet$ : de huidige oproep beëindigen.
### **Tijdens een video-oproep**

Tik op het scherm om de volgende opties te gebruiken:

- $\cdot$   $\cdot$  : extra opties weergeven.
- **Schakel**: schakelen tussen de camera aan de voorzijde en de camera aan de achterzijde.
- **•** : de huidige oproep beëindigen.
- **Stil**: de microfoon uitschakelen zodat de andere persoon u niet kan horen.

# **Contacten**

# **Introductie**

U kunt nieuwe contacten toevoegen of contacten beheren op het apparaat.

# **Contacten toevoegen**

### **Een nieuw contact maken**

- 1 Tik op **Contacten** op het scherm Apps.
- 2 Tik op  $\bullet$  en selecteer een opslaglocatie.
- 3 Geef de contactgegevens in.

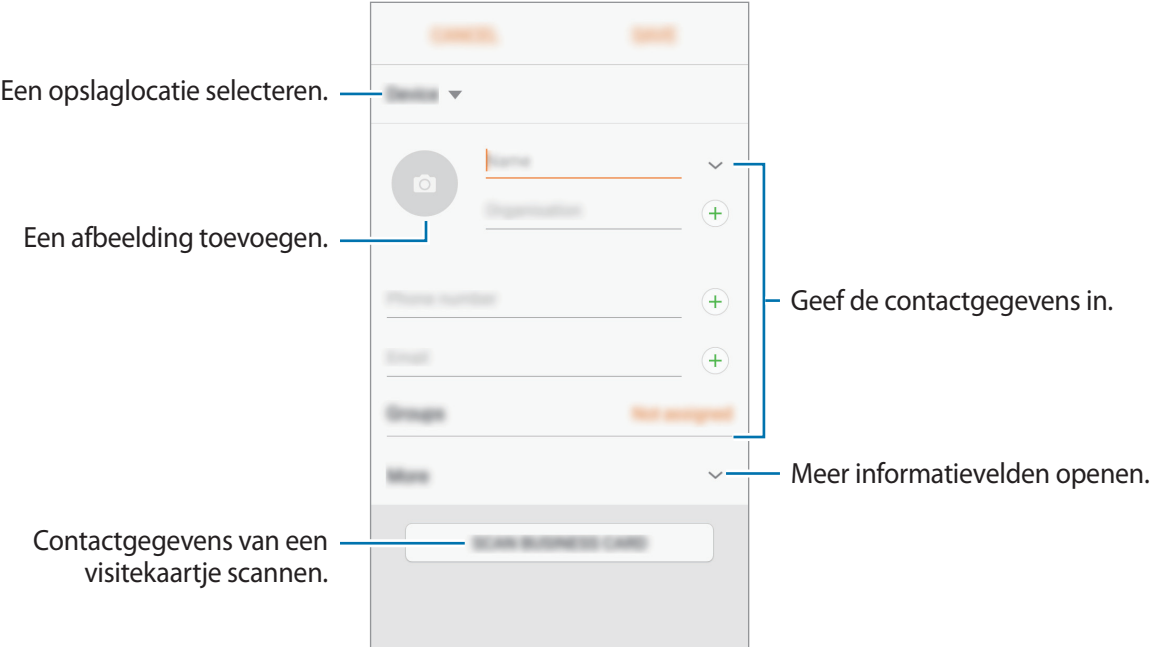

#### Applicaties

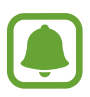

Afhankelijk van de geselecteerde opslaglocatie kunnen de typen informatie die u opslaat verschillen.

### 4 Tik op **OPSLAAN**.

### **Een telefoonnummer aan contacten toevoegen via het toetsenblok**

- 1 Tik op **Telefoon** op het scherm Apps.
- 2 Geef het nummer in en tik op **Toevoegen aan Contacten**. Als het toetsenbord niet wordt weergegeven op het scherm, tikt u op om het toetsenbord te openen.
- 3 Tik op **Contact toevoegen** om een nieuw contact te maken of tik op **Bestaande bijwerken** om het nummer aan een bestaand contact toe te voegen.

### **Een telefoonnummer aan contacten toevoegen via de oproepenlijst**

- **1** Tik op het scherm Apps op **Telefoon**  $\rightarrow$  **RECENT**.
- 2 Tik op de afbeelding van een beller of tik op een telefoonnummer  $\rightarrow$  Gegevens.
- 3 Tik op **CONTACT TOEVOEGEN** om een nieuw contact te maken of tik op **BESTAANDE BIJWERKEN** om het nummer aan een bestaand contact toe te voegen.

### **Contacten importeren**

Voeg contacten toe door deze uit andere opslagruimten naar uw apparaat te importeren.

- 1 Tik op **Contacten** op het scherm Apps.
- 2 Tik op <sup>→</sup> **Instellingen** <sup>→</sup> **Contacten im-/exporteren** <sup>→</sup> **IMPORTEREN**.
- 3 Selecteer een opslaglocatie waaruit u contacten wilt importeren.
- 4 Selecteer een opslaglocatie waarin u contacten wilt opslaan.
- 5 Vink VCF-bestanden of contacten aan die u wilt importeren en tik op **GEREED**.

### **Contacten synchroniseren met uw webaccounts**

Synchroniseer uw apparaatcontacten met online contacten die zijn opgeslagen in uw webaccounts, zoals uw Samsung-account.

Tik op het scherm Apps op **Instellingen** → **Cloud en accounts** → **Accounts**, selecteer een accountnaam, selecteer het account waarmee u wilt synchroniseren en tik vervolgens op de schakelaar **Contacten synchroniseren** om deze functie in te schakelen.

## **Zoeken naar contacten**

Tik op het scherm Apps op **Contacten**.

Gebruik een van de volgende zoekmethoden:

- Scrol omhoog of omlaag in de lijst met contacten.
- Sleep met een vinger langs de index op de rechterzijde van de lijst met contacten om er snel doorheen te scrollen.
- Tik op het zoekveld bovenaan de lijst met contacten en geef de zoekterm in.

Tik op de afbeelding van het contact of tik op de naam van het contact → **Gegevens**. Voer vervolgens een van deze acties uit:

- $\cdot$   $\sqrt{\ }$ : toevoegen aan favoriete contacten.
- $\bigcup$  /  $\blacksquare$ : een spraak- of video-oproep uitvoeren.
- $\cdot$   $\blacksquare$ : een bericht samenstellen.
- $\cdot \ \ \nabla$  : een e-mail schrijven.

# **Profiel delen**

U kunt uw profielgegevens, zoals uw foto en statusbericht, delen met anderen die de functie voor profiel delen gebruiken.

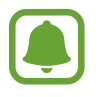

- De beschikbaarheid van deze functie is afhankelijk van uw regio of serviceprovider.
- Deze functie is alleen beschikbaar voor contacten die de functie voor delen hebben ingeschakeld op hun apparaat.

Tik op het scherm Apps op **Contacten** → uw profiel → **Profiel delen** en tik op de schakelaar om deze functie in te schakelen. Als u deze functie wilt gebruiken, moet uw telefoonnummer geverifieerd zijn. U kunt de bijgewerkte profielgegevens van uw contacten bekijken in **Contacten**.

Als u aanvullende items wilt instellen om te delen, tikt u op **Gedeelde profielgegevens** en selecteert u items.

Als u een groep met contacten wilt instellen waarmee u uw profiel wilt delen, tikt u op **Delen met** en selecteert u een optie.

# **Contacten delen**

U kunt contacten met anderen delen via verschillende opties voor delen.

- 1 Tik op **Contacten** op het scherm Apps.
- 2 Tik op  $\div$  **Delen.**
- 3 Vink contacten aan en tik op **DELEN**.
- 4 Selecteer een methode voor delen.

# **Berichten**

# **Introductie**

Berichten verzenden en weergeven op conversatie.

## **Berichten verzenden**

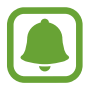

Voor berichten die u tijdens het roamen verstuurt, moet u wellicht extra betalen.

- 1 Tik op **Berichten** op het scherm Apps.
- $2$  Tik op  $\bullet$ .
- 3 Voeg ontvangers toe en tik op **SAMENSTELLEN**.
- 4 Een bericht ingeven.

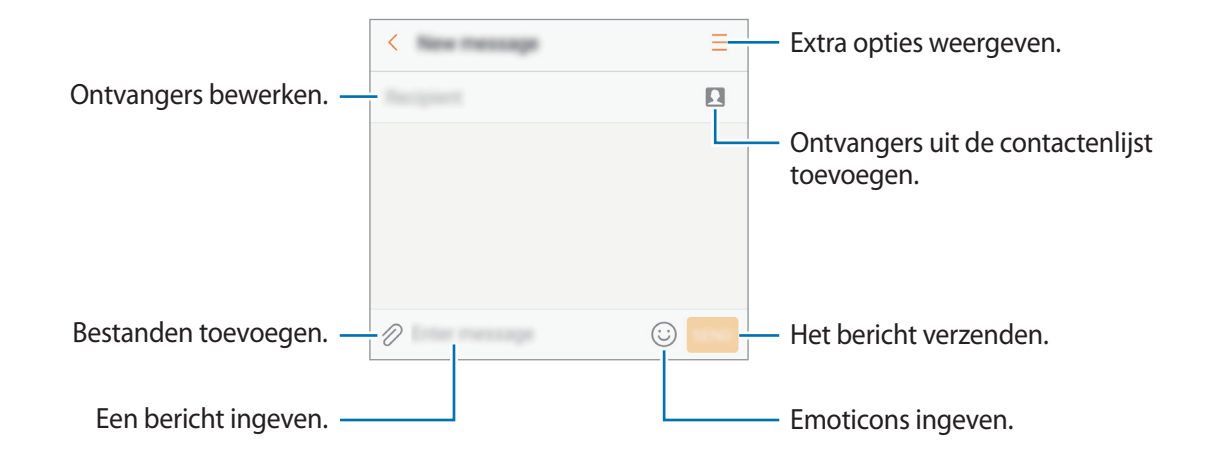

5 Tik op **VERZ.** om het bericht te verzenden.

## **Berichten bekijken**

Berichten worden in berichtenreeksen gesorteerd op contact.

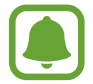

Voor berichten die u tijdens het roamen ontvangt, moet u wellicht extra betalen.

- 1 Tik op **Berichten** op het scherm Apps.
- 2 Selecteer een contact in de lijst met berichten.
- 3 Bekijk het gesprek.

Als u op het bericht wilt reageren, geeft u een bericht in en tikt u op **VERZ.**

# **Ongewenste berichten blokkeren**

U kunt berichten blokkeren van specifieke nummers die zijn toegevoegd aan uw blokkeerlijst.

- 1 Tik op **Berichten** op het scherm Apps.
- 2 Tik op  $\stackrel{\bullet}{\bullet}$  → Instellingen → Berichten blokkeren → Nummers blokkeren.
- **3** Tik op POSTVAK IN of CONTACTEN om contacten te selecteren en tik op  $\left( + \right)$ .

Als u handmatig een nummer wilt ingeven, tikt u op **Nummer invoeren** en geeft u een telefoonnummer in.

# **De berichtmelding instellen**

U kunt het meldingsgeluid, weergaveopties en meer wijzigen.

- 1 Tik op **Berichten** op het scherm Apps.
- 2 Tik op → Instellingen → Meldingen en tik vervolgens op de schakelaar om deze te activeren.
- 3 Wijzig de instellingen voor meldingen.
	- **Meldingsgeluid**: wijzig het geluid voor meldingen.
	- **Trilstand**: instellen dat het apparaat trilt wanneer u berichten ontvangt.
	- **Pop-up weergeven**: instellen dat het apparaat berichten weergeeft in pop-upvensters.
	- **Berichtvoorbeeld**: instellen dat het apparaat berichtinhoud weergeeft op het vergrendelscherm en in pop-upvensters.

### **Een berichtherinnering instellen**

U kunt een melding op een bepaald interval instellen om u te laten weten dat u niet-bekeken meldingen hebt. Als deze functie niet is geactiveerd, opent u het scherm Apps, tikt u op **Instellingen** → **Toegankelijkheid** → **Meldingsherinnering** en tikt u op de schakelaar om deze functie in te schakelen. Tik vervolgens op de schakelaar **Berichten** om deze te activeren.

# **Internet**

# **Introductie**

U kunt op internet bladeren om informatie te zoeken en een bladwijzer maken voor uw favoriete webpagina's zodat u ze gemakkelijk weer kunt openen.

# **Webpagina's bekijken**

- 1 Tik op **Samsung** <sup>→</sup> **Internet** op het scherm Apps.
- 2 Tik op het adresveld.
- 3 Geef het webadres of een zoekwoord in en tik op **Ga**.

Als u de werkbalken wilt weergeven, sleept u uw vinger enigszins omlaag op het scherm.

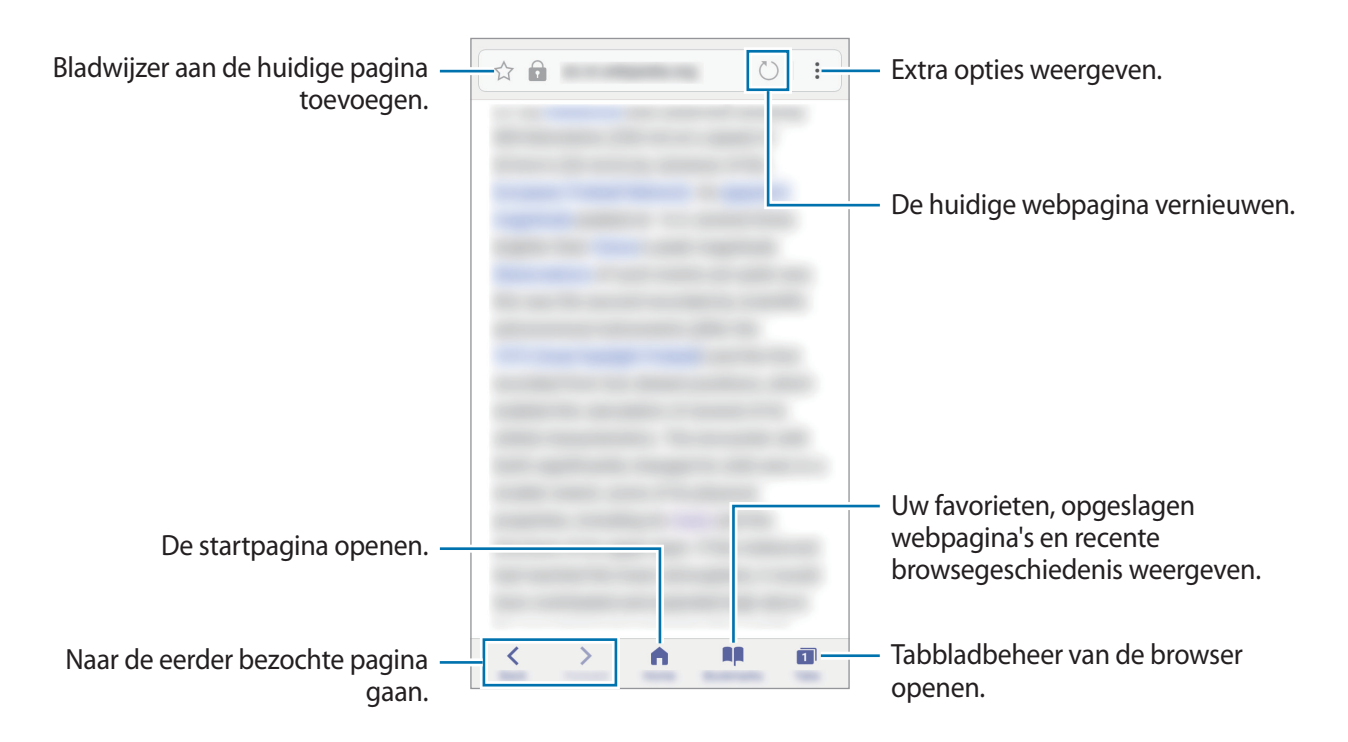

# **Geheime stand gebruiken**

In de geheime stand kunt u geopende tabbladen, bladwijzers en opgeslagen pagina's afzonderlijk opslaan en beheren. U kunt de geheime stand vergrendelen met een wachtwoord en uw vingerafdruk.

### **Geheime stand activeren**

In de werkbalk onderaan het scherm tikt u op **Tabbladen** → **GEHEIM AAN**. Als u deze functie voor de eerste keer gebruikt, stelt u in of u een wachtwoord wilt gebruiken voor de geheime stand.

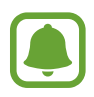

In de geheime stand kunt u sommige functies, zoals schermafbeelding, niet gebruiken.

In de geheime stand wordt de kleur van de werkbalken op het apparaat veranderd.

### **De beveiligingsinstellingen wijzigen**

U kunt uw wachtwoord of de vergrendelingsstand wijzigen.

Tik op → **Instellingen** → **Privacy** → **Beveil. Geheime stand** → **Wachtwoord wijzigen**. Als u uw geregistreerde vingerafdruk wilt instellen als de vergrendelingsmethode samen met het wachtwoord, tikt u op de schakelaar **Vingerafdrukken** om dit te activeren. Raadpleeg [Vingerafdrukherkenning](#page-136-0) voor meer informatie over het gebruik van uw vingerafdrukken.

### **Geheime stand uitschakelen**

In de werkbalk onderaan het scherm tikt u op **Tabbladen** → **GEHEIM UIT**.

# **E-mail**

### **E-mailaccounts instellen**

Stel een e-mailaccount in wanneer u **E-mail** voor het eerst opent.

- **1** Tik op **Samsung**  $\rightarrow$  **E-mail** op het scherm Apps.
- 2 Geef het e-mailadres en wachtwoord in en tik op **INLOGGEN**. Als u een e-mailaccount handmatig wilt registreren, tikt u op **HANDM. INSTELL.**
- $3$  Volg de instructies op het scherm om de installatie te voltooien.

Als u een ander e-mailaccount wilt instellen, tikt u op • → Instellingen → Account toevoegen. Als u meerdere e-mailaccounts hebt, kunt u een account instellen als standaardaccount. Tik op  $\stackrel{\bullet}{\bullet} \rightarrow$ **Instellingen** → → **Standaardaccount instellen**.

### **E-mails verzenden**

- 1 Tik op  $\bullet$  om een e-mail te schrijven.
- 2 Voeg ontvangers toe en voer een tekst voor de e-mail in.
- 3 Tik op **VERZENDEN** om de e-mail te verzenden.

### **E-mails lezen**

Wanneer **E-mail** is geopend, haalt het apparaat nieuwe e-mails automatisch op. Als u e-mails handmatig wilt ophalen, veegt u omlaag op het scherm.

Tik op een e-mail op het scherm om deze te lezen.

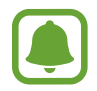

Als e-mailsynchronisatie is uitgeschakeld, kunnen nieuwe e-mails niet worden opgehaald. Als u e-mailsynchronisatie wilt inschakelen, tikt u op • → Instellingen → uw accountnaam en tikt u vervolgens op de schakelaar **Account synchroniseren** om deze functie in te schakelen.

# **Camera**

# **Introductie**

U kunt foto's maken en video's opnemen met verschillende standen en instellingen.

#### **Cameragebruik**

- Maak geen foto's of video's van andere personen zonder hun toestemming.
- Maak geen foto's of video's waar dit wettelijk niet is toegestaan.
- Maak geen foto's of video's op plaatsen waar u mogelijk de privacy van anderen schendt.

## **Camera starten**

Gebruik de volgende methoden om **Camera** te starten:

- Tik op **Camera** op het scherm Apps.
- Druk twee keer snel op de starttoets.
- Sleep op het vergrendelscherm buiten de grote cirkel.

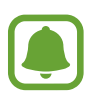

- De beschikbaarheid van sommige methoden is afhankelijk van uw regio of serviceprovider.
- Sommige camerafuncties zijn niet beschikbaar als u **Camera** start vanuit het vergrendelscherm of als het scherm is uitgeschakeld als de beveiligingsfuncties zijn geactiveerd.

### **Veeggebaren gebruiken**

Snel beheer van het voorbeeldscherm is mogelijk door in verschillende richtingen te vegen. U kunt de opnamestand wijzigen, schakelen tussen camera's of filtereffecten toepassen.

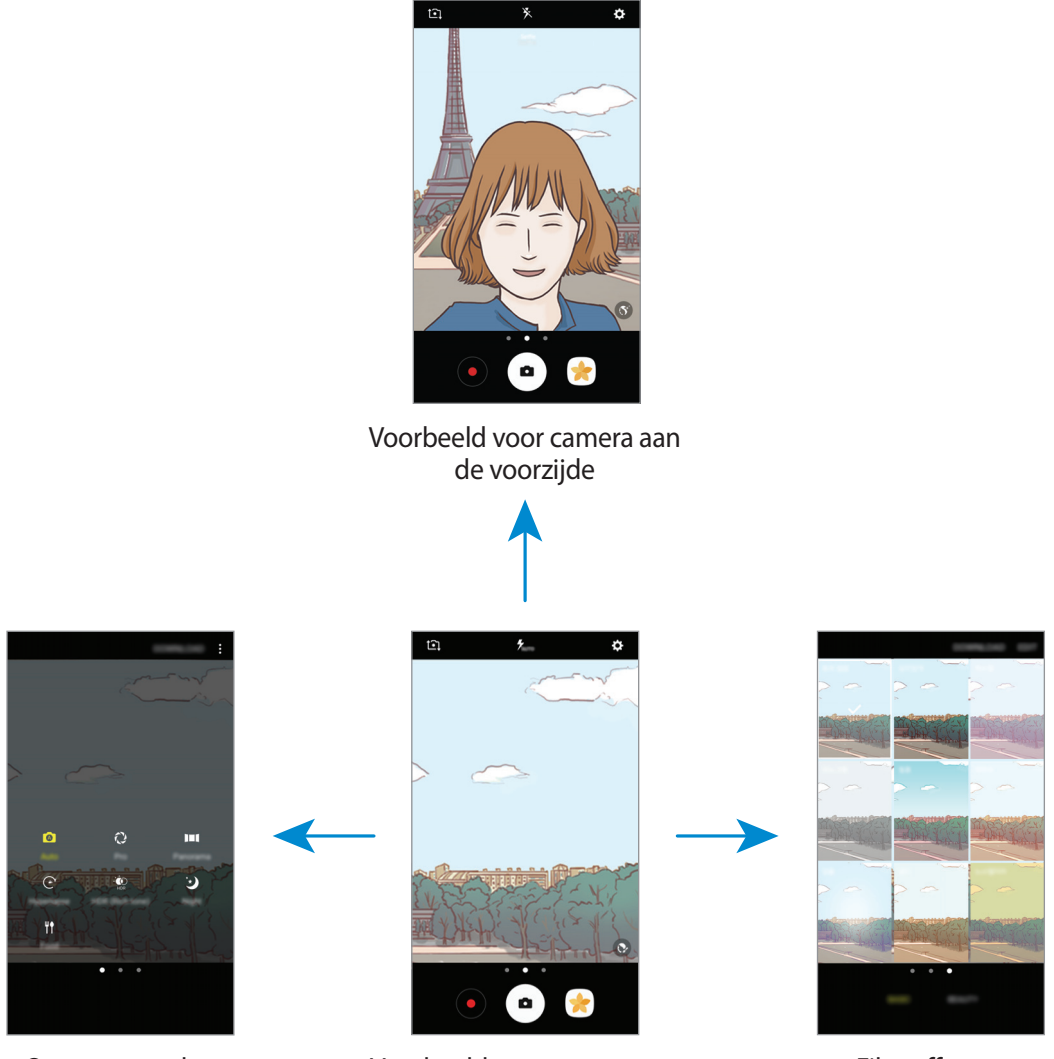

Voorbeeld voor camera aan Opnamestanden Filtereffecten de achterzijde

#### **Van camera wisselen**

Veeg in het voorbeeldscherm omhoog of omlaag om tussen camera's te schakelen.

#### **Opnamestanden weergeven**

Veeg in het voorbeeldscherm van links naar rechts om de lijst met opnamestanden te openen.

#### **Filtereffecten weergeven**

Veeg in het voorbeeldscherm van rechts naar links om de lijst met filtereffecten te openen. U kunt een uniek effect aan uw foto's of video's geven.

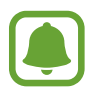

Deze functie is alleen beschikbaar in bepaalde opnamestanden.

# **Basisinformatie over foto's en video's maken**

### **Foto's of video's maken**

- 1 Tik op de afbeelding in het voorbeeldscherm op de plek waarop de camera moet scherpstellen.
- 2 Tik op  $\bullet$  om een foto te maken of op  $\bullet$  om een video te maken. Blijf  $\bullet$  aanraken om een reeks foto's te maken.
	- Spreid twee vingers op het scherm om in te zoomen en knijp samen om uit te zoomen.
	- Tik op het scherm om de helderheid van foto's of video's aan te passen. Wanneer de aanpassingsbalk verschijnt, sleept u  $\dot{\bullet}$  op de aanpassingsbalk naar  $+$  of  $-$ .
	- Als u een afbeelding wilt vastleggen van de video terwijl u opneemt, tikt u op  $\bullet$ .
	- Als u de focus wilt wijzigen terwijl u een video maakt, tikt u op de locatie waarop u wilt scherpstellen. Als u wilt scherpstellen op het midden van het scherm, tikt u op  $[45]$ .

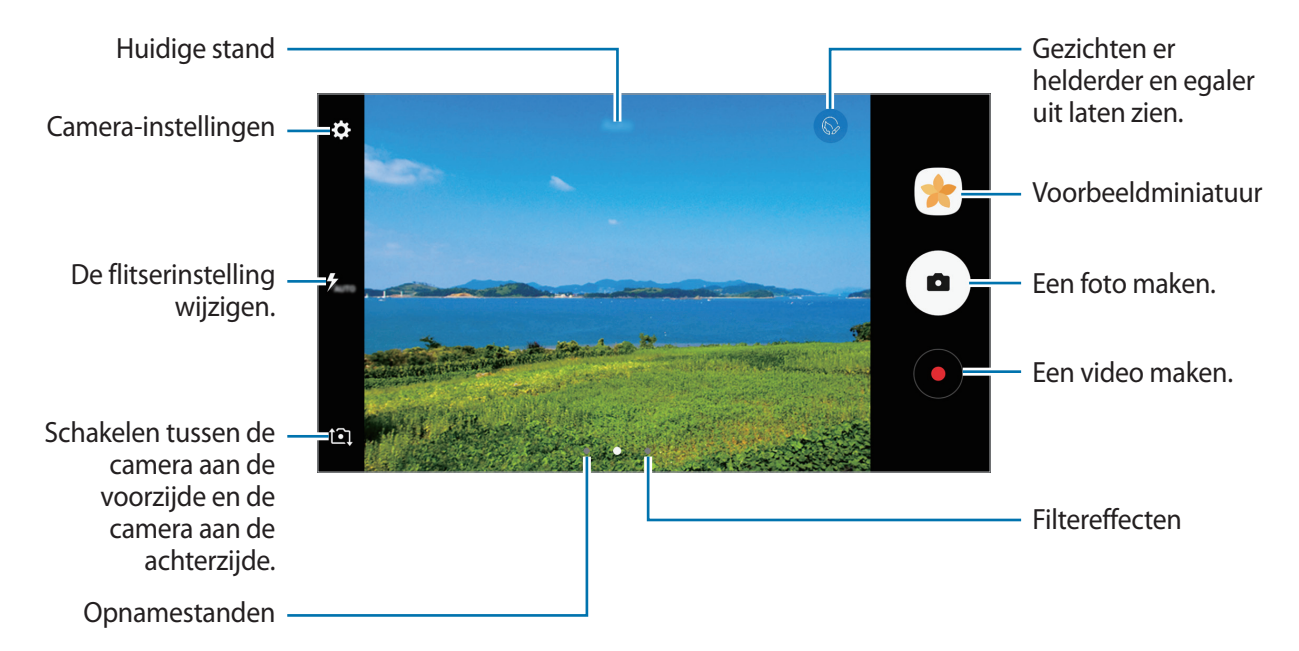

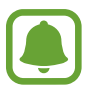

- Het voorbeeldscherm kan verschillen afhankelijk van de opnamestand en camera die worden gebruikt.
- De camera schakelt automatisch uit wanneer deze niet wordt gebruikt.
- Zorg dat de lens schoon is. Anders werkt het apparaat mogelijk niet correct in bepaalde standen waarvoor hoge resoluties zijn vereist.
- De camera aan de voorzijde is uitgerust met een groothoeklens. Er kan een kleine vervorming optreden in groothoekfoto's wat niet duidt op prestatieproblemen.

### **De scherpstelling en belichting vergrendelen**

U kunt de scherpstelling of belichting vergrendelen op een geselecteerd gebied om te voorkomen dat de camera deze automatisch aanpast op basis van veranderingen in de onderwerpen of lichtbronnen.

Blijf het gebied aanraken waarop u wilt scherpstellen; het AF/AE-kader wordt weergegeven op het gebied en de instellingen voor scherpstelling en belichting worden vergrendeld. De instellingen blijven vergrendeld, ook nadat u een foto hebt gemaakt.

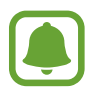

Deze functie is alleen beschikbaar in bepaalde opnamestanden.

### **Aangepaste opnamestanden**

Veeg op het voorbeeldscherm naar rechts om de lijst met opnamestanden te openen en selecteer een stand.

Tik op  $\frac{1}{2}$  → **Info** om de beschrijving van elke stand te bekijken.

Als u standen opnieuw wilt indelen, tikt u op • **Bewerken**, blijft u een standpictogram aanraken en sleept u dit naar een nieuwe locatie.

Als u snelkoppelingen voor standen wilt toevoegen aan het startscherm, tikt u op • → Sneltoets **toev. op startscherm**.

# **Automatische stand**

Met de Automatische stand kan de camera de omgeving evalueren en de ideale stand bepalen voor de foto.

Tik op **Auto** in de lijst met opnamebestanden.

# **Prof-stand**

U kunt foto's maken terwijl u verschillende opname-opties aanpast, zoals belichtingswaarde en ISOwaarde.

Tik op **Prof** in de lijst met opnamebestanden. Selecteer opties, pas de instellingen aan en tik op om een foto te maken.

- WB : selecteer een geschikte witbalans, zodat afbeeldingen een levensecht kleurbereik hebben. U kunt de kleurtemperatuur instellen.
- **(SO**: selecteer een ISO-waarde. Hiermee wordt de lichtgevoeligheid van de camera bediend. Lage waarden zijn voor stilstaande of helder verlichte objecten. Hogere waarden zijn voor snelbewegende of helder verlichte onderwerpen. Hogere ISO-waarden kunnen echter tot beeldruis op foto's leiden.
- $\cdot$   $\bullet$  : de belichtingswaarde wijzigen. Hiermee wordt bepaald hoeveel licht de sensor van de camera ontvangt. Voor omstandigheden met weinig licht, moet u een hogere belichting gebruiken.

# **Panorama**

Maak een horizontale of verticale serie foto's en voeg deze samen om een brede scène te maken.

Tik op **Panorama** in de lijst met opnamebestanden.

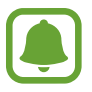

Volg deze tips om de beste opnamen in de panoramastand te maken:

- Beweeg de camera langzaam in één richting.
- Zorg ervoor dat het beeld binnen het kader van de zoeker van de camera blijft. Als de voorbeeldafbeelding buiten het lijnframe ligt of als u het apparaat niet beweegt, stopt het apparaat automatisch met foto's maken.
- Vermijd het maken van foto's met onduidelijke achtergronden, zoals een lege lucht of een kale muur.

# **Hyperlapse**

Neem scènes, zoals voorbijlopende mensen of voorbijrijdende auto's, op en bekijk deze als snelbewegende video's. De framesnelheid wordt automatisch aangepast om vloeiende, minder schokkerige snelbewegende video's op te nemen terwijl u loopt, met een voertuig reist, enzovoort.

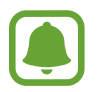

- De beschikbaarheid van deze functie is afhankelijk van uw regio of serviceprovider.
- In deze stand werkt automatische scherpstelling niet.
- 1 Tik op **Hyperlapse** in de lijst met opnamebestanden.
- 2 Tik op  $\mathbb{C}_{A}$  en selecteer een framesnelheidoptie.

Als u de framesnelheid instelt op **Auto**, past het apparaat de framesnelheid automatisch aan volgens de veranderende snelheid van de scène.

- $3$  Tik op  $\odot$  om de opname te starten.
- $4$  Tik op  $\odot$  om de opname te voltooien.
- 5 Op het voorbeeldscherm tikt u op de voorbeeldminiatuur en vervolgens op  $\mathbb{P}$  om de video te bekijken.

# **Selfie**

U kunt zelfportretten maken met de camera aan de voorzijde. U kunt een voorbeeld van verschillende beauty-effecten op het scherm bekijken.

- 1 Veeg in het voorbeeldscherm omhoog of omlaag of tik op  $\text{C}$  om naar de camera aan de voorzijde te schakelen voor zelfportretten.
- 2 Tik op **Selfie** in de lijst met opnamebestanden.
- 3 Kijk naar de cameralens aan de voorzijde.
- $4$  Wanneer het apparaat uw gezicht detecteert, toont u uw handpalm aan de camera aan de voorzijde. Als uw handpalm is herkend, verschijnt een afteltimer. Als de tijd om is, maakt het apparaat een foto.

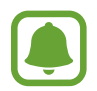

Als u verschillende opnameopties voor de camera aan de voorzijde wilt gebruiken, tikt u op → **Fotografeermanieren** en tikt u vervolgens op de schakelaars om deze te activeren.

### **Beauty-effecten toepassen**

U kunt gezichtskenmerken, zoals uw huidstint of gezichtsvorm, aanpassen voordat u zelfportretten maakt.

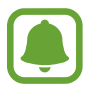

Deze functie is alleen beschikbaar in **Selfie** stand.

- 1 Tik op 6 op het voorbeeldscherm.
- 2 Selecteer de onderstaande opties om beauty-effecten op uw gezicht toe te passen op het voorbeeldscherm en een foto van uzelf te maken.
	- **Huidskleur**: uw huid er helderder en egaler laten uitzien.
	- **Slank gez.**: de gezichtsvorm aanpassen en uw gezicht er smaller laten uitzien.
	- **Grote ogen:** uw ogen er groter laten uitzien.

# **Brede selfie**

U kunt een breed zelfportret maken met meerdere mensen op de foto om te voorkomen dat mensen buiten beeld vallen.

- 1 Veeg in het voorbeeldscherm omhoog of omlaag of tik op  $\widehat{\mathbb{C}}$  om naar de camera aan de voorzijde te schakelen voor zelfportretten.
- 2 Tik op **Brede selfie** in de lijst met opnamebestanden.
- $3$  Kijk naar de cameralens aan de voorzijde.
- 4 Wanneer het apparaat uw gezicht detecteert, toont u uw handpalm aan de camera aan de voorzijde. Als uw handpalm is herkend, verschijnt een afteltimer. Als de tijd om is, maakt het apparaat een foto.

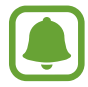

Als u verschillende opnameopties voor de camera aan de voorzijde wilt gebruiken, tikt u op → **Fotografeermanieren** en tikt u vervolgens op de schakelaars om deze te activeren.

5 Draai het apparaat langzaam naar links en volgens naar rechts of omgekeerd om een breed zelfportret te maken.

Het apparaat maakt aanvullende foto's wanneer het witte kader naar elk uiteinde van het zoekervenster wordt bewogen.

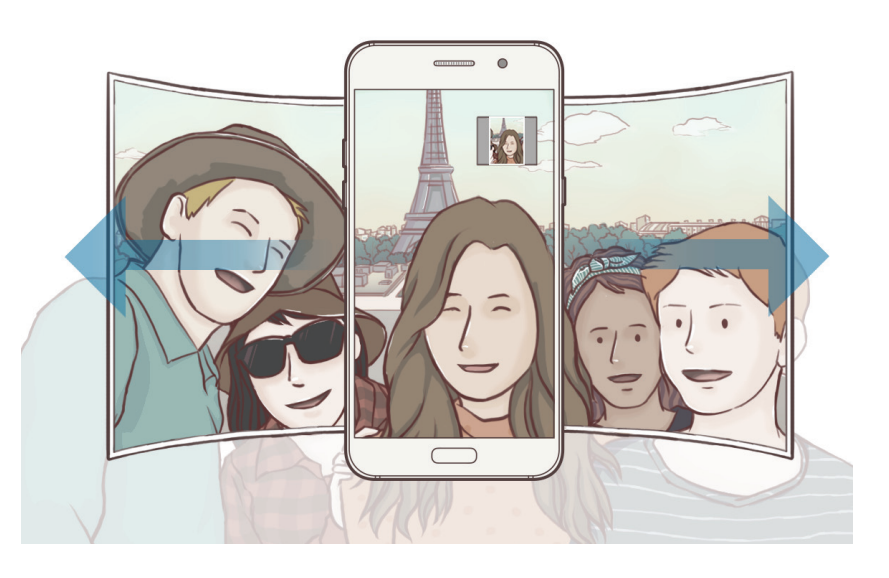

- Zorg ervoor dat u het witte kader binnen het zoekervenster houdt.
- De onderwerpen moeten stil blijven staan terwijl u brede zelfportretten maakt.
- De bovenste en onderste delen van de afbeelding die op het voorbeeldscherm wordt weergegeven, vallen mogelijk buiten de foto afhankelijk van de opnameomstandigheden.

# **HDR (rijke toon)**

Maak foto's met warme kleuren en leg details zelfs in lichte en donkere omgevingen vast. Tik op **HDR (rijke toon)** in de lijst met opnamebestanden.

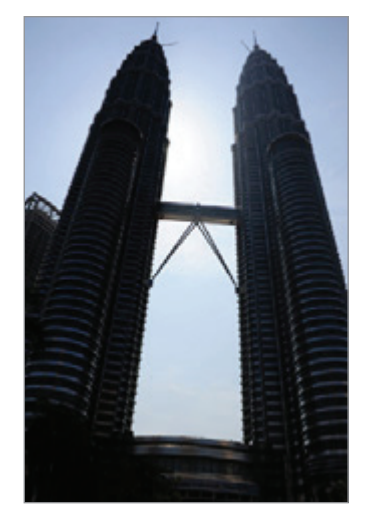

Zonder effect Met effect

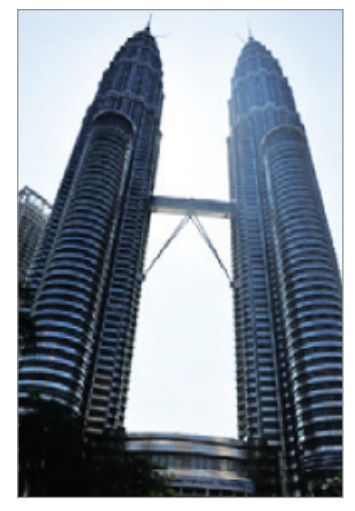

# **Nacht**

Een foto maken zonder de flitser te gebruiken wanneer er weinig licht is. Tik op **Nacht** in de lijst met opnamebestanden.

## **Eten**

Maak foto's van eten met levendigere kleuren.

- 1 Tik op **Eten** in de lijst met opnamebestanden.
- 2 Tik op het scherm en sleep het ronde frame op het gedeelte dat u wilt markeren.

Het gebied buiten het ronde frame wordt wazig gemaakt.

Als u het formaat van het ronde frame opnieuw wilt instellen, sleept u een hoek van het frame.

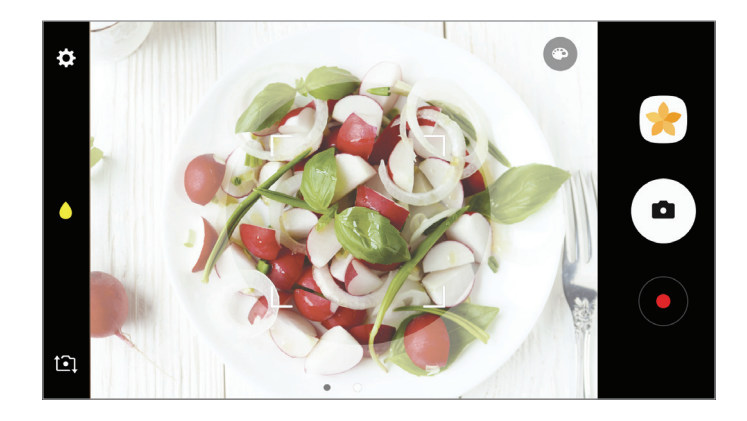

- $3$  Tik op  $\bullet$  en sleep de aanpassingsbalk om de kleurtoon aan te passen.
- $4$  Tik op  $\circledcirc$  om een foto te maken.

# **Standen downloaden**

U kunt meer opnamestanden downloaden op **Galaxy Apps**.

Tik op **DOWNLOADEN** in de lijst met opnamebestanden.

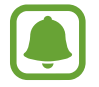

Bepaalde gedownloade opnamestanden hebben geen toegang tot alle functies.

# **Camera-instellingen**

### **Snelle instellingen**

Gebruik de volgende snelle instellingen op het voorbeeldscherm.

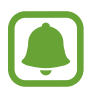

De beschikbare opties kunnen verschillen afhankelijk van de opnamestand en camera die worden gebruikt.

- $\cdot$   $\odot$  : een meetmethode selecteren. Hiermee wordt bepaald hoe de lichtwaarden worden berekend. **Centrumgericht** gebruikt het licht in het middelste gedeelte van de opname om de belichting van de opname te berekenen. [•] Spot gebruikt het licht op een geconcentreerd gebied in het midden van de opname om de belichting van de opname te berekenen. **Matrix** stelt de volledige scène in op gemiddeld.
- $\cdot$   $\bullet$  : de flitser in- of uitschakelen.
- $\bullet$  : scherpstellen op een onderwerp binnen het ronde frame en het beeld buiten het frame wazig maken.

### **Camera-instellingen**

Tik op  $\bigoplus$  op het voorbeeldscherm.

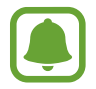

De beschikbare opties kunnen verschillen afhankelijk van de opnamestand en camera die worden gebruikt.

#### **Camera aan achterkant**

- **Fotogrootte**: fotoresolutie selecteren. Gebruik van een hogere resolutie resulteert in foto's van hogere kwaliteit, maar neemt meer geheugen in beslag.
- **Videogrootte**: videoresolutie selecteren. Gebruik van een hogere resolutie resulteert in video's van hogere kwaliteit, maar neemt meer geheugen in beslag.

#### **Camera aan voorkant**

- **Fotogrootte:** fotoresolutie selecteren. Gebruik van een hogere resolutie resulteert in foto's van hogere kwaliteit, maar neemt meer geheugen in beslag.
- **Videogrootte**: videoresolutie selecteren. Gebruik van een hogere resolutie resulteert in video's van hogere kwaliteit, maar neemt meer geheugen in beslag.
- **Voorbeeldweergave foto's opslaan**: de afbeelding omkeren, zodat een spiegelbeeld van de originele opname wordt gemaakt bij het maken van foto's met de camera aan de voorzijde.
- **Fotografeermanieren**: selecteer opnameopties die u wilt gebruiken.

#### **Algemeen**

- **Timer**: de vertraging selecteren voordat de camera automatisch een foto maakt.
- **Hulplijnen**: hulplijnen weergeven in de zoeker om te helpen bij het samenstellen van het beeld bij de selectie van onderwerpen.
- **Locatietags**: een GPS-locatietag toevoegen aan de foto.

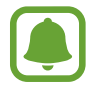

- De sterkte van het GPS-signaal kan afnemen op locaties waar het signaal wordt geblokkeerd, zoals tussen gebouwen of in laaggelegen gebieden, of in slechte weersomstandigheden.
	- Uw locatie kan worden weergegeven op uw foto's wanneer u deze uploadt naar het internet. Schakel de instelling voor locatietags uit om dit te voorkomen.
- **Foto's bekijken**: het apparaat instellen zodat foto's worden weergegeven nadat ze zijn gemaakt.
- **Snel starten**: het apparaat instellen om de camera te starten door twee keer snel op de starttoets te drukken.
- **Opslaglocatie**: de geheugenlocatie selecteren voor opslag.
- **Spraakopdracht:** instellen dat het apparaat foto's maakt of video's opneemt met spraakopdrachten. U kunt 'Smile', 'Cheese', 'Capture' of 'Shoot' zeggen om een foto te maken. Als u een video wilt opnemen, zegt u 'Record video'.
- **Zwevende Cameraknop**: voeg de aanpasbare sluiterknop toe op het voorbeeldscherm.
- **Functie volumetoets**: instellen dat het apparaat de volumetoets gebruikt om de sluiter te bedienen.
- **Instellingen resetten**: de camera-instellingen resetten.
- **Neem contact met ons op**: vragen stellen of veelgestelde vragen bekijken. Raadpleeg [Samsung](#page-97-0)  [Members](#page-97-0) voor meer informatie.

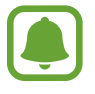

De beschikbaarheid van deze functie is afhankelijk van uw regio of serviceprovider.

# **Galerij**

# **Introductie**

U kunt afbeeldingen en video's bekijken die op uw mobiele apparaat zijn opgeslagen. U kunt afbeeldingen en video's ook per album beheren of verhalen maken om met anderen te delen.

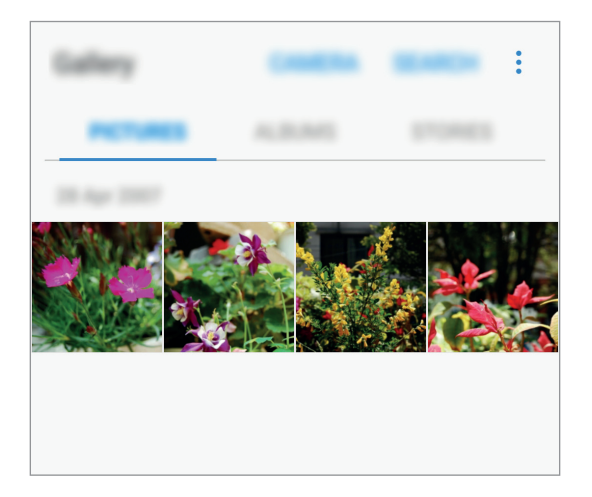

# **Afbeeldingen en video's weergeven**

### **Afbeeldingen weergeven**

- 1 Tik op het scherm Apps op **Galerij** <sup>→</sup> **FOTO'S**.
- 2 Selecteer een afbeelding.

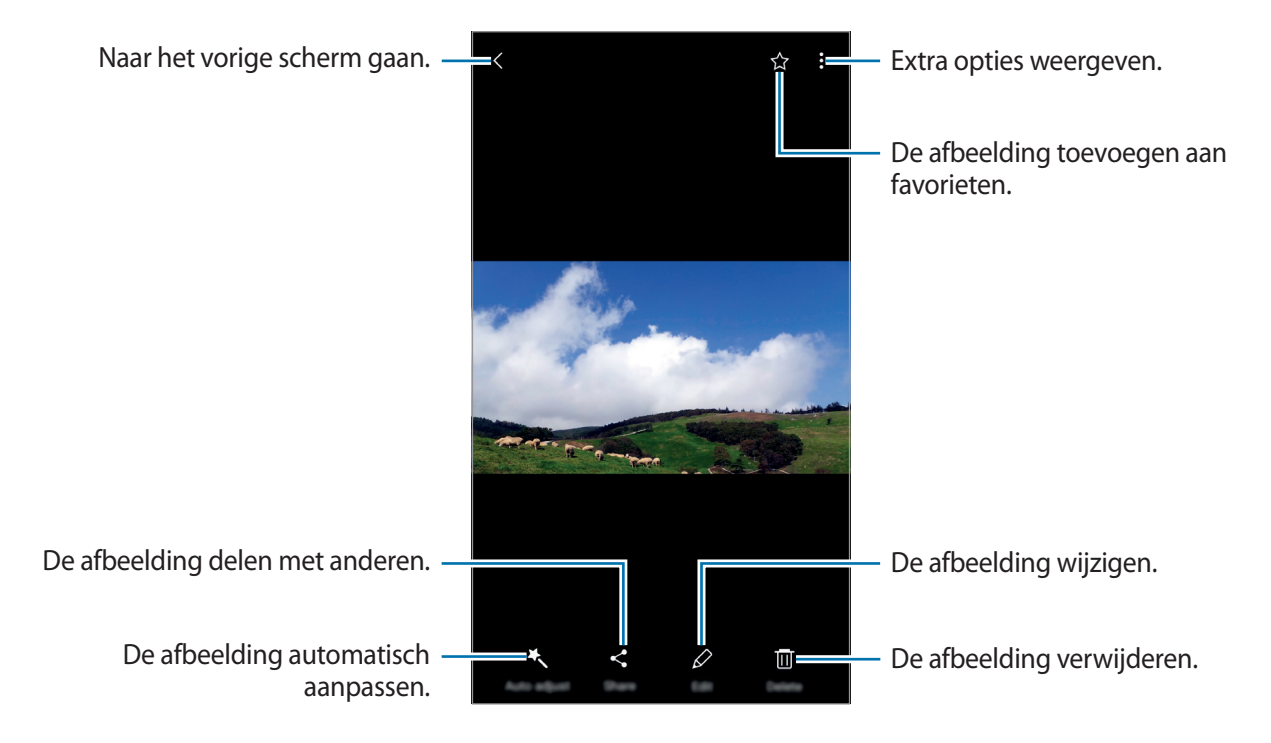

Als u de menu's wilt weergeven of verbergen, tikt u op het scherm.

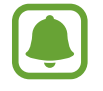

U kunt een GIF-animatie of collage maken op basis van meerdere afbeeldingen. Tik op → **Animatie** of **Collage** en selecteer vervolgens afbeeldingen. U kunt tot zes afbeeldingen selecteren voor uw collage.

## **Video's bekijken**

- 1 Tik op het scherm Apps op **Galerij** <sup>→</sup> **FOTO'S**.
- 2 Selecteer een video om af te spelen. Bij videobestanden wordt het pictogram  $\blacktriangleright$  weergegeven op de voorbeeldminiatuur.

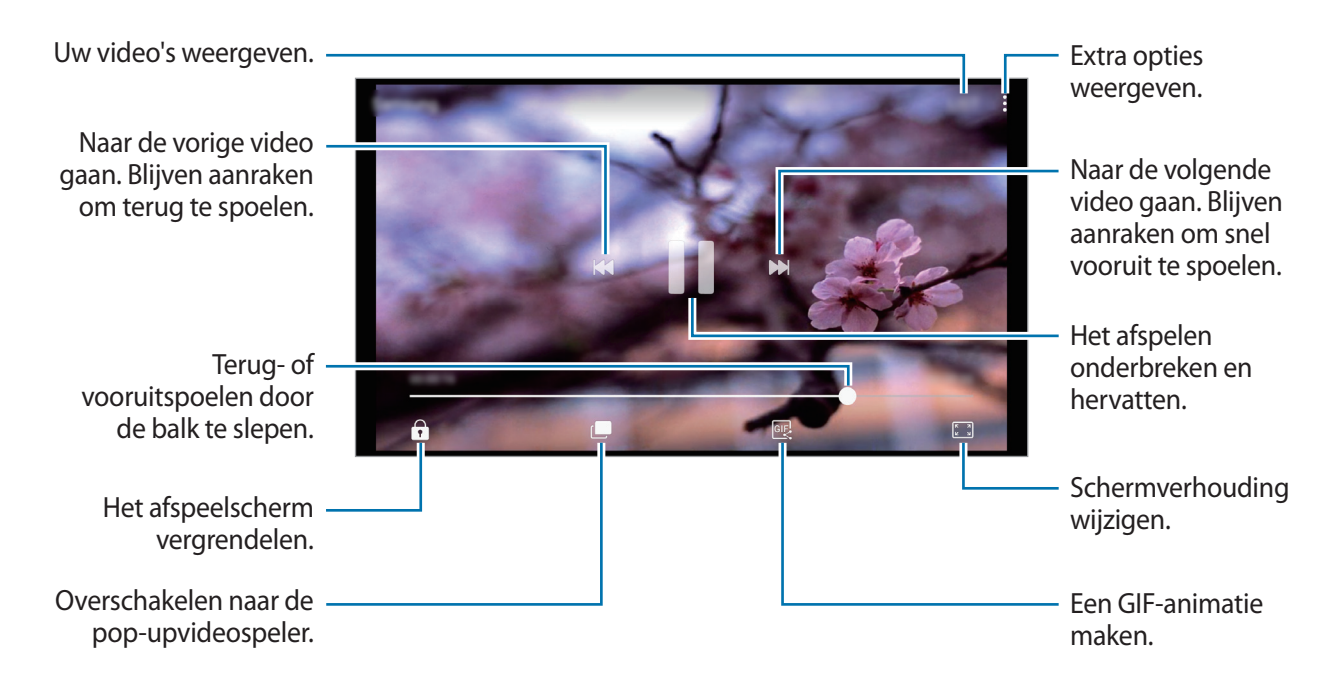

Sleep uw vinger omhoog of omlaag aan de linkerzijde van het afspeelscherm om de helderheid aan te passen of sleep uw vinger omhoog of omlaag aan de rechterzijde van het afspeelscherm om het volume aan te passen.

Als u terug of snel vooruit wilt spoelen, veegt u naar links of rechts op het afspeelscherm.

### **Albums weergeven**

U kunt de afbeeldingen en video's sorteren die in uw apparaat per map of album zijn opgeslagen. De animaties of collages die u hebt gemaakt, worden ook gesorteerd in uw mappen in de lijst met albums.

Tik op het scherm Apps op **Galerij** → **ALBUMS** en selecteer een album.

## **Verhalen weergeven**

Wanneer u afbeeldingen en video's vastlegt of opslaat, worden op het apparaat de datum- en locatietags ervan gelezen, worden de afbeeldingen en video's gesorteerd en worden vervolgens verhalen gemaakt. Als u automatisch verhalen wilt laten maken, moet u meerdere afbeeldingen en video's vastleggen of opslaan.

### **Verhalen maken**

Maak verhalen met verschillende thema's.

- 1 Tik op het scherm Apps op **Galerij** <sup>→</sup> **VERHALEN**.
- 2 Tik op  **→ Verhaal maken.**
- 3 Vink afbeeldingen of video's aan die u in het verhaal wilt opnemen en tik op **KLAAR**.

4 Geef een titel voor het verhaal in en tik op **NIEUW**.

Als u afbeeldingen of video's wilt toevoegen aan een verhaal, selecteert u een verhaal en tikt u op  $\ddot{\bullet}$ → **Items toevoegen**.

Als u afbeeldingen of video's uit een verhaal wilt verwijderen, selecteert u een verhaal, tikt u op  $\frac{1}{3} \rightarrow$ **Bewerken**, vinkt u afbeeldingen of video's aan die u wilt verwijderen en tikt u vervolgens op  $\frac{1}{2}$  → **Verwijderen uit verhaal**.

### **Verhalen delen**

U kunt verhalen delen met uw contacten.

- **1** Tik op het scherm Apps op **Galerij**  $\rightarrow$  **VERHALEN**.
- 2 Selecteer een verhaal dat u wilt delen.
- 3 Tik op **UITNODIGEN**, vink contacten aan en tik vervolgens op **GEREED**.

Wanneer uw contacten het deelverzoek accepteren, wordt het verhaal gedeeld en kunnen uw contacten meer foto's en video's toevoegen aan het verhaal.

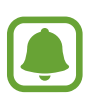

- Als u deze functie wilt gebruiken, moet uw telefoonnummer geverifieerd zijn.
- Er kunnen extra kosten in rekening worden gebracht als u bestanden deelt via het mobiele netwerk.
- Als de ontvangers hun telefoonnummers niet hebben geverifieerd of als hun apparaten geen ondersteuning bieden voor de functie, wordt een koppeling naar de bestanden naar deze persoon verzonden in een SMS-bericht. Ontvangers van koppelingen kunnen sommige functies mogelijk niet gebruiken. De koppeling verloopt na een bepaalde periode.

### **Verhalen verwijderen**

- **1** Tik op het scherm Apps op **Galerij**  $\rightarrow$  **VERHALEN**.
- 2 Blijf een verhaal dat u wilt verwijderen aanraken en tik op **WISSEN**.

# **Afbeeldingen en video's synchroniseren met Samsung Cloud**

U kunt afbeeldingen en video's die zijn opgeslagen in **Galerij**, synchroniseren met Samsung Cloud en ze openen op andere apparaten. U moet zich registreren en aanmelden bij uw Samsung-account om Samsung Cloud te gebruiken. Raadpleeg [Samsung-account](#page-56-0) voor meer informatie. Tik op het scherm Apps op Galerij → •<br>**Instellingen** en tik op de schakelaar **Cloud synchroniseren** om deze in te schakelen. Afbeeldingen en video's die zijn vastgelegd op het apparaat, worden automatisch opgeslagen in Samsung Cloud.

# **Afbeeldingen of video's verwijderen**

### **Een afbeelding of video verwijderen**

Selecteer een afbeelding of een video en tik op **Wissen** bovenaan het scherm.

### **Meerdere afbeeldingen en video's verwijderen**

- 1 Blijf op het hoofdscherm van Galerij een afbeelding of video aanraken die u wilt verwijderen.
- $2$  Vink de afbeeldingen of video's aan die u wilt verwijderen.
- 3 Tik op **WISSEN**.

# **Afbeeldingen of video's delen**

Selecteer een afbeelding of een video, tik op **Delen** onderaan het scherm en selecteer een methode voor delen.

# <span id="page-97-0"></span>**Samsung Members**

**Samsung Members** biedt ondersteuningsservices aan klanten, zoals apparaatprobleemdiagnose, en gebruikers kunnen hier vragen stellen en foutrapporten indienen. U kunt ook informatie delen met anderen in de community van Galaxy-gebruikers of het laatste nieuws en tips van Galaxy bekijken. Met **Samsung Members** kunt u problemen oplossen die u kunt tegenkomen tijdens het gebruik van uw apparaat.

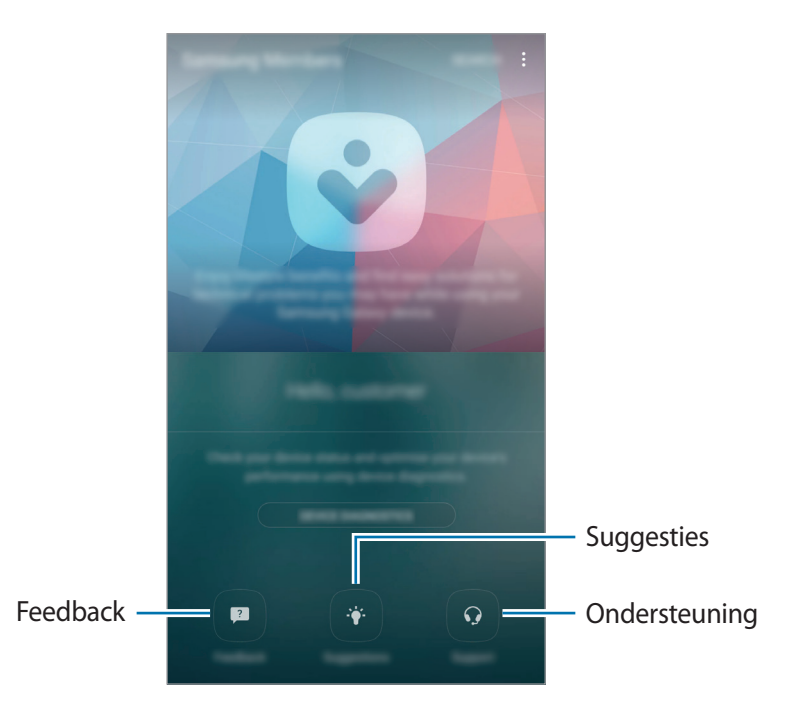

- De beschikbaarheid van de app en ondersteunde functies kunnen variëren afhankelijk van de regio of serviceprovider.
	- Als u uw feedback wilt indienen of uw opmerkingen wilt plaatsen in **Feedback**, moet u zich aanmelden bij uw Samsung-account. Raadpleeg [Samsung-account](#page-56-0) voor meer informatie.

### **Feedback**

Zoek in veelgestelde vragen naar oplossingen voor problemen die op uw apparaat kunnen plaatsvinden of stel vragen die betrekking hebben op het apparaat.

Tik op het scherm Apps op **Samsung** → **Samsung Members** → **Feedback**.

- **VEELGESTELDE VRAGEN**: veelgestelde vragen en de bijbehorende antwoorden per categorie bekijken.
- **VRAGEN/FOUTEN:** een vraag of foutrapport bij het Samsung Servicecenter indienen.

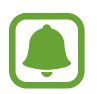

Wanneer u een vraag stelt of een foutrapport indient, worden ook uw apparaatgegevens zoals modelnaam en besturingssysteemlogboek (dat optioneel kan worden meegestuurd) verzonden voor een nauwkeurigere analyse.

### **Suggesties**

U kunt uw ideeën voor nieuwe apps of functies en uw mening over het verbeteren van functies indienen.

Tik op het scherm Apps op **Samsung** → **Samsung Members** → **Suggesties**.

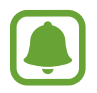

De beschikbaarheid van deze functie is afhankelijk van uw regio of serviceprovider.

### **Ondersteuning**

Controleer of er problemen zijn met de hardware van uw apparaat en open gegevens over de klantenservice.

Tik op het scherm Apps op **Samsung** → **Samsung Members** → **Ondersteuning**.

- **DIAGNOSES**: een diagnose voor uw apparaat stellen en de prestaties van het apparaat optimaliseren.
- **AFTERSALES**: de diverse klantenservices bekijken.

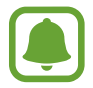

Voor sommige klantenservices moet u eerst de bijbehorende applicaties downloaden.

### **Nieuws en tips**

Bekijk het laatste nieuws en de gebruikstips van Galaxy.

Tik op het scherm Apps op **Samsung** → **Samsung Members** → → **Nieuws/tips**.

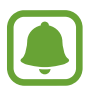

De beschikbaarheid van deze functie is afhankelijk van uw regio of serviceprovider.

# **Game Launcher**

# **Introductie**

Game Launcher verzamelt de games die u hebt gedownload via **Play Store** en **Galaxy Apps** op één plek, zodat u ze eenvoudig kunt vinden. U kunt het apparaat instellen op de gamestand zodat u eenvoudiger games kunt spelen.

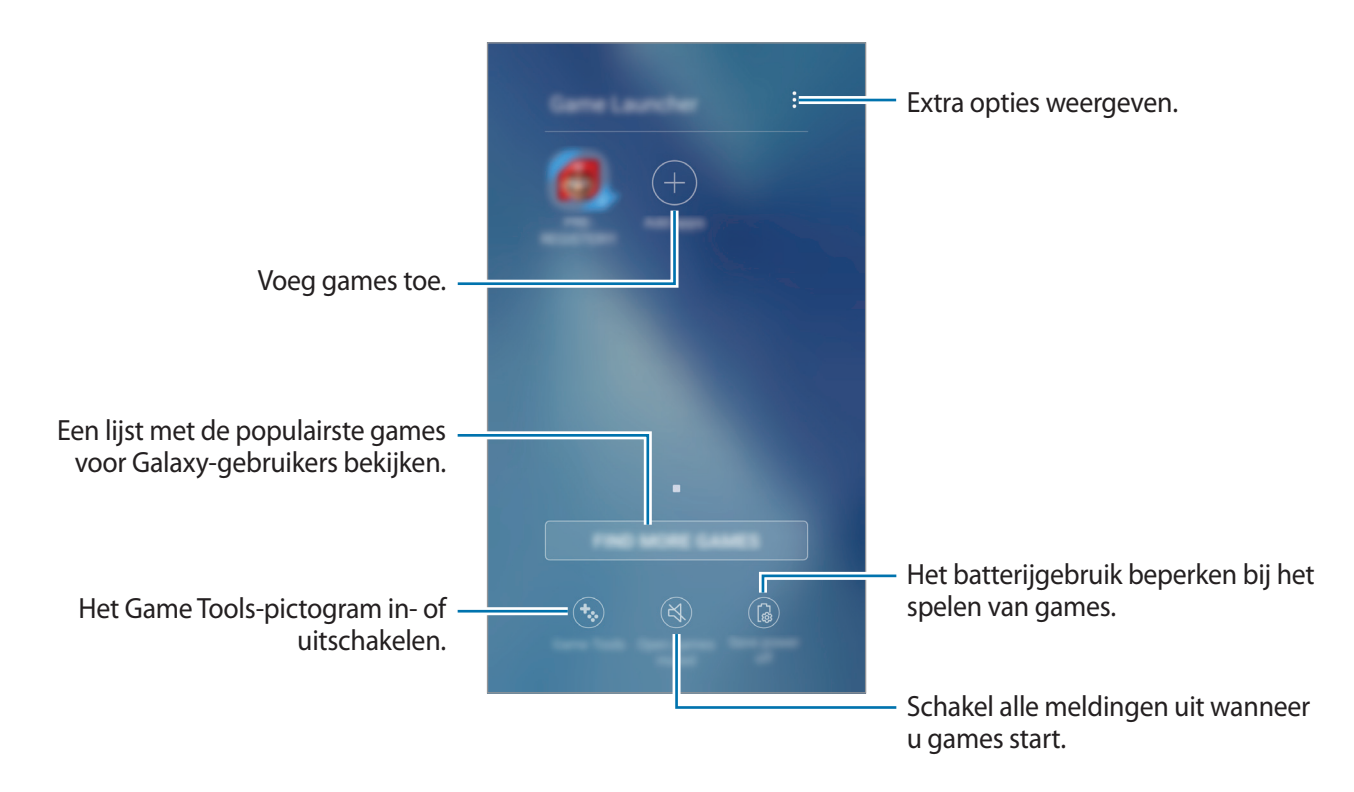

# **Game Launcher gebruiken**

1 Tik op het scherm Apps op **Instellingen** <sup>→</sup> **Geavanceerde functies** <sup>→</sup> **Games** <sup>→</sup> **Game Launcher** en tik op de schakelaar om dit te activeren.

**Game Launcher** wordt toegevoegd aan het startscherm en het scherm Apps.

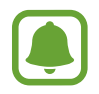

Als u de functie uitschakelt, wordt **Game Launcher** verwijderd uit het startscherm en het scherm Apps.

2 Tik op het scherm Apps op **Game Launcher**.

3 Tik op een game in de lijst met games.

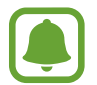

Games die u via de **Play Store** en **Galaxy Apps** hebt gedownload, worden automatisch weergegeven op het Game Launcher-scherm. Als u uw games niet ziet, tikt u op **Apps toevoegen**.

#### **Een game verwijderen uit Game Launcher**

Blijf een spel aanraken om snelle toegang te krijgen tot de opties en tik op **Wissen**.

# **Energiebesparende stand voor games inschakelen**

Als u de energiebesparende stand voor games inschakelt, verlaagt het apparaat de resolutie en framesnelheid van games om het batterijverbruik te verminderen.

Tik op het scherm Apps op **Game Launcher** → **Energie besparen uit**. Selecteer een van de volgende opties:

- **Uit**: energiebesparende stand wordt niet gebruikt.
- **Spaarstand**: verminder batterijverbruik door de resolutie te verlagen.
- **Maximaal energie besparen**: verminder batterijverbruik aanzienlijk door de resolutie en framesnelheid te verlagen.

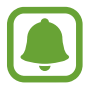

De efficiëntie van batterijvermogen varieert per game.

# **Game Tools gebruiken**

U kunt instellen dat het Game Tools-pictogram wordt weergegeven als een zwevend pictogram op gameschermen.

Tik op het scherm Apps op **Instellingen** → **Geavanceerde functies** → **Games** en tik op de schakelaar **Game Tools** om deze functie in te schakelen.

Tik tijdens het spelen van een game op  $\ddot{\bullet}$  om de gametools weer te geven.

Als u het pictogram wilt verplaatsen, tikt u op  $\ddot{\bullet}$  en sleept u het naar een nieuwe locatie.

Als u het pictogram wilt verbergen op het huidige gamescherm, blijft u **a**anraken en sleept u het naar **Verbergen** bovenaan het scherm.

Als u het pictogram opnieuw wilt weergeven op het gamescherm, opent u het meldingenvenster en tikt u op de Game Tools-melding.

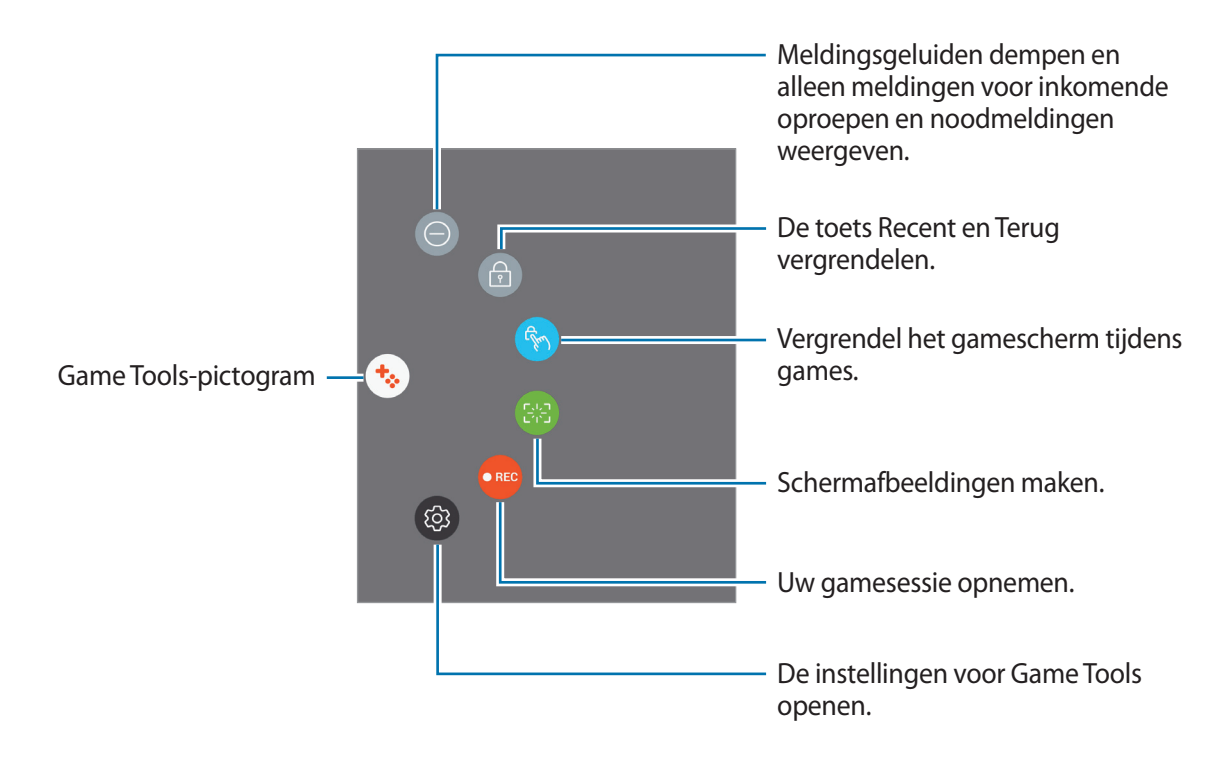

### **Meldingen blokkeren tijdens games**

Tik op  $\mathbf{t}_2 \rightarrow \mathbf{0}$  om meldingsgeluiden te dempen en alleen meldingen voor inkomende oproepen en noodmeldingen weer te geven, zodat u uw games kunt spelen zonder gestoord te worden. Als iemand u belt, wordt een kleine melding weergegeven bovenaan het scherm.

# **Samsung Notes**

# **Introductie**

Maak notities door tekst in te geven via het toetsenbord of door te schrijven of te tekenen op het scherm. U kunt ook afbeeldingen of spraakopnamen in uw notities invoegen.

## **Notities maken**

- **1** Tik op het scherm Apps op **Samsung Notes**  $\rightarrow$  **ALLE**  $\rightarrow$   $\rightarrow$  .
- 2 Selecteer een invoermethode op de werkbalk bovenaan het scherm en stel een notitie op.

Tik op **Pen** om te schrijven of te tekenen.

Tik op **Kwast** om te schilderen met verschillende borstels.

Tik op **Afbeeld.** om een afbeelding in te voegen door een selectie te maken in **Galerij** of door een foto te nemen.

Tik op **Spraak** om een spraakopname te maken en deze in de notitie in te voegen. De spraakopname wordt onmiddellijk gestart.

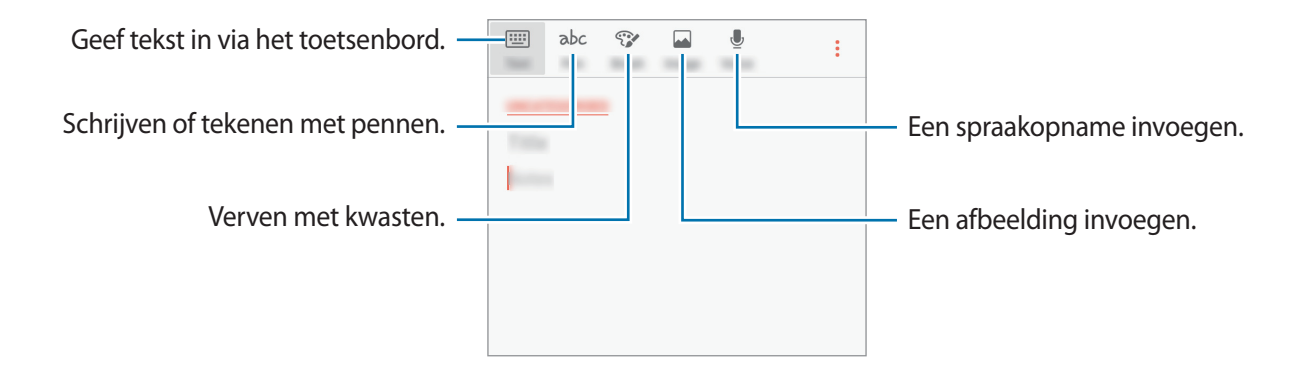

3 Wanneer u klaar bent met het samenstellen van de notitie, tikt u op • → Opslaan.

# **Notities verwijderen**

- 1 Tik op het scherm Apps op **Samsung Notes**.
- 2 Tik op **ALLE** of op **COLLECTIES** en selecteer een categorie.
- $3$  Blijf een notitie aanraken die u wilt verwijderen. Als u meerdere notities wilt verwijderen, vinkt u meer notities aan die u wilt verwijderen.
- 4 Tik op **WISSEN**.

# **Agenda**

# **Introductie**

U kunt uw planning beheren door aankomende gebeurtenissen of taken in te geven in uw planner.

## **Gebeurtenissen maken**

- 1 Tik op **Agenda** in het scherm Apps.
- 2 Tik op  $\overline{\mathbf{r}}$  of dubbeltik op een datum. Tik op de datum en tik op **als de datum al opgeslagen gebeurtenissen of taken bevat.**
- 3 Geef evenementdetails in.

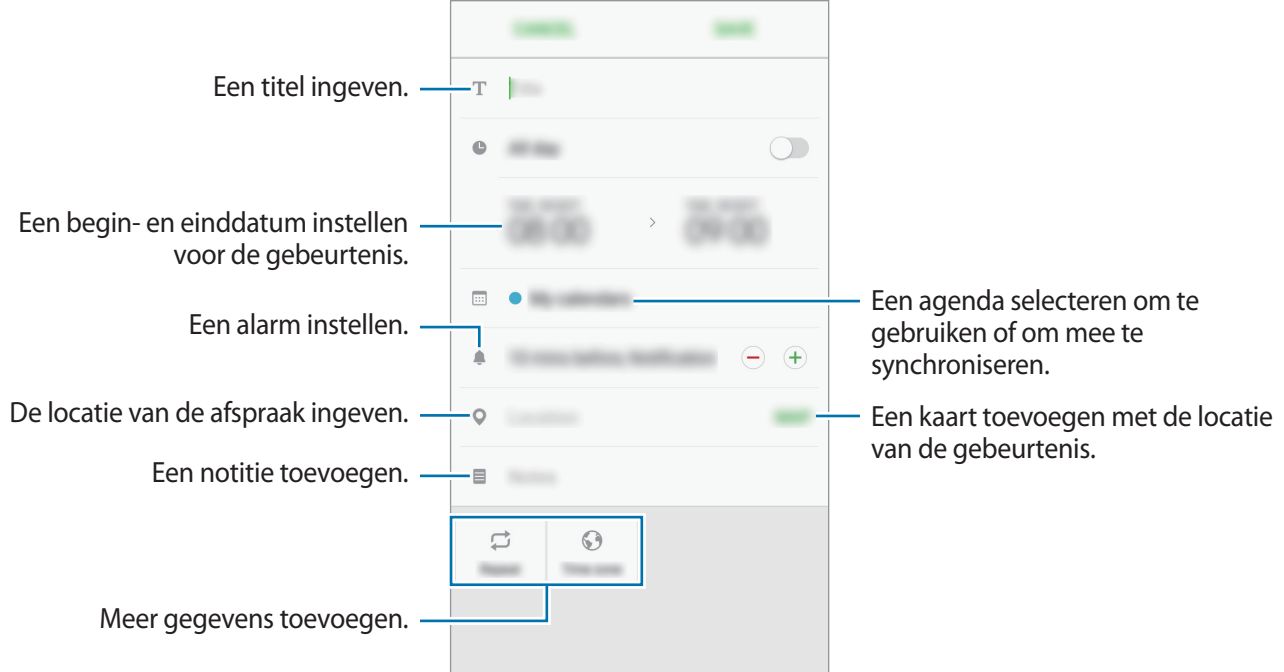

4 Tik op **OPSLAAN** om het evenement op te slaan.

## **Taken maken**

- 1 Tik op **Agenda** in het scherm Apps.
- $2$  Tik op **WEERGEVEN**  $\rightarrow$  Taken.
- 3 Geef de details van de taak in en tik op **VANDAAG** of **MORGEN** om een einddatum in te stellen. Als u meer details wilt toevoegen, tikt u op  $\mathbb{Z}$ .
- 4 Tik op **OPSLAAN** om de taak op te slaan.

## **Gebeurtenissen en taken synchroniseren met uw accounts**

Tik op het scherm Apps op **Instellingen** → **Cloud en accounts** → **Accounts**, selecteer accountservice en tik vervolgens op de schakelaar **Agenda synchroniseren** om evenementen en taken te synchroniseren met het account.

Als u accounts wilt toevoegen waarmee moet worden gesynchroniseerd, opent u het scherm Apps en tikt u op Agenda →  $\cdot \rightarrow \bullet$  Agenda's beheren → Account toevoegen. Selecteer een account om mee te synchroniseren en meld u aan. Wanneer het account is toegevoegd, wordt het weergegeven in de lijst.

# **S Health**

# **Introductie**

Met S Health kunt u uw gezondheid en fitness beheren. U kunt fitnessdoelen instellen, uw voortgang bijhouden en uw algehele gezondheid en fitness in de gaten houden.

# **S Health starten**

Wanneer u deze app voor het eerst uitvoert of na het herstellen van de fabrieksinstellingen, moet u de instructies op het scherm volgen om de installatie te voltooien.

1 Tik op **Samsung** <sup>→</sup> **S Health** op het scherm Apps.

2 Volg de instructies op het scherm om de installatie te voltooien.

# **S Health gebruiken**

U kunt de belangrijkste informatie uit S Health-menu's en trackers bekijken om uw gezondheid en fitness te controleren.

Tik op **Samsung** → **S Health** op het scherm Apps.

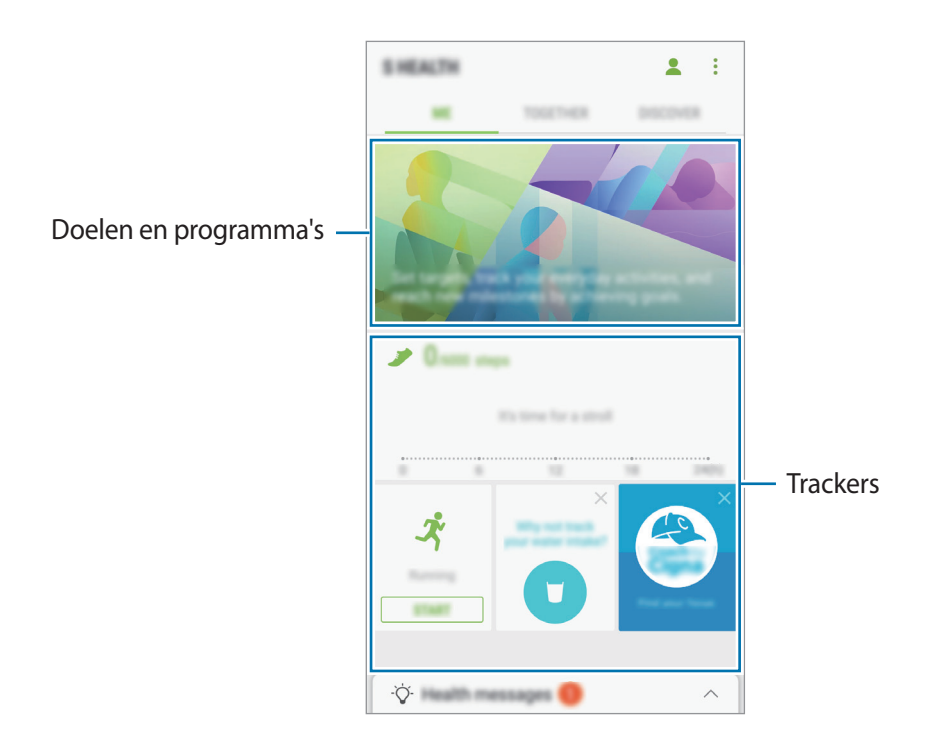

Als u trackers, doelen of programma's wilt toevoegen aan het S Health-scherm, tikt u op •→ **Items beheren** en selecteert u items op het tabblad **TRACKERS**, **DOELEN** of **PROGRAMMA'S**.

- **TRACKERS**: uw activiteiten, voedselinname en lichaamsafmetingen controleren.
- **DOELEN**: uw dagelijkse fitnessdoelen instellen en uw voortgang bekijken.
- **PROGRAMMA'S:** aanpasbare trainingsprogramma's gebruiken.

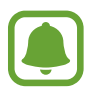

Als u informatie wilt weergeven over de functies van S Health, tikt u op  $\bullet \rightarrow$  **Instellingen** → **Over S Health**.

# **Aanvullende informatie**

- S Health is alleen bedoeld voor fitness- en informatiedoeleinden en is niet bedoeld voor gebruik bij het stellen van een diagnose van ziekten of andere aandoeningen, of bij het genezen, verlichten, behandelen of voorkomen van ziekten.
- De beschikbare functies en toe te voegen applicaties voor S Health kunnen verschillen van land tot land vanwege verschillende lokale wetten en regels. U moet de functies en applicaties die beschikbaar zijn in uw regio controleren voordat u het gaat gebruiken.
- S Health-applicaties en de service kunnen worden gewijzigd of gestopt zonder voorafgaande kennisgeving.
- Het doel van het verzamelen van gegevens is beperkt tot het leveren van de service die u hebt aangevraagd, inclusief het leveren van aanvullende informatie om uw gezondheid te verbeteren, gegevens te synchroniseren, gegevensanalyse en statistieken of om betere services te ontwikkelen en leveren. (Maar als u zich aanmeldt bij uw Samsung-account vanuit S Health, worden gegevens mogelijk op de server opgeslagen voor back-updoeleinden.) Persoonlijke gegevens kunnen bewaard blijven totdat dergelijke doeleinden zijn behaald. U kunt persoonlijke gegevens die zijn opgeslagen door S Health wissen met de optie Gegevens resetten in het menu Instellingen. Als u gegevens wilt verwijderen die u hebt gedeeld met sociale netwerken of die u hebt overgedragen naar opslagapparaten, moet u deze gegevens apart verwijderen.
- U kunt uw gegevens delen en/of synchroniseren met aanvullende Samsung-services of compatibele services van derden die u selecteert, en met veel van uw andere verbonden apparaten. Toegang tot S Health-gegevens door dergelijke aanvullende services of apparaten van derden is alleen toegestaan met uw uitdrukkelijke toestemming.
- U bent volledig verantwoordelijk voor het onjuiste gebruik van gegevens die zijn gedeeld op sociale netwerken of die naar anderen zijn verzonden. Wees voorzichtig bij het delen van uw persoonlijke gegevens met anderen.
- Als het apparaat is aangesloten op meetapparatuur, controleert u het communicatieprotocol om de juiste werking te bevestigen. Als u een draadloze verbinding gebruikt, zoals Bluetooth, kan het apparaat worden beïnvloed door elektronische storing van andere apparaten. Vermijd het gebruik van het apparaat in de buurt van andere apparaten die radiogolven uitzenden.
- Lees de Gebruiksvoorwaarden en het Privacybeleid van S Health voordat u het gaat gebruiken.

# **S Voice**

# **Introductie**

U kunt verschillende taken uitvoeren via spraakopdrachten.

# **Een wake-upopdracht instellen**

U kunt **S Voice** starten met uw eigen wake-upopdracht.

Als u de wake-upopdracht wilt wijzigen, opent u het scherm Apps en tikt u op **Samsung** → **S Voice**. Tik vervolgens op → **Voice wake-up** → **Set wake-up command** → **Custom** → **START** en volg de instructies op het scherm.

Als u wilt instellen dat het apparaat **S Voice** start met de wake-upopdracht terwijl het apparaat is vergrendeld, tikt u op  $\bigstar$  en tikt u op de schakelaar Wake up in secured lock om deze functie in te schakelen.

# **S Voice gebruiken**

1 Zeg de vooraf ingestelde wake-upopdracht.

Of tik op het scherm Apps op **Samsung** → **S Voice**.

Wanneer **S Voice** wordt gestart, begint het apparaat met spraakherkenning.

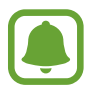

De beschikbaarheid van deze app is afhankelijk van uw regio of serviceprovider.

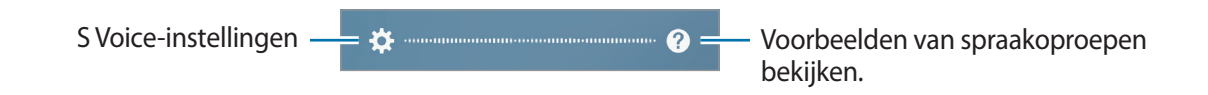

### 2 Geef een spraakopdracht.

Als het apparaat de opdracht herkent, voert het apparaat de bijbehorende actie uit. Als u een spraakopdracht wilt herhalen of een andere opdracht wilt uitspreken, tikt u op  $\left( \bullet \right)$  of spreekt u de vooraf ingestelde wake-upopdracht uit.
#### **Tips voor betere stemherkenning**

- Spreek duidelijk.
- Spreek op plekken met weinig lawaai.
- Gebruik geen aanstootgevende taal of streektaal.
- Gebruik geen dialect.

Het apparaat herkent uw opdrachten mogelijk niet of kan ongewenste opdrachten uitvoeren afhankelijk van uw omgeving of de manier waarop u de opdrachten uitspreekt.

## **De taal instellen**

Tik op het scherm Apps op **Samsung** → **S Voice** →  $\bigstar$  → Language en selecteer een taal.

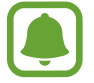

De geselecteerde taal wordt alleen toegepast op **S Voice**, niet op de weergavetaal van het apparaat.

## **Spraakrecorder**

## **Introductie**

Gebruik verschillende wijzen van opname voor diverse situaties. Het apparaat kan uw stem converteren naar tekst.

## **Spraakopnamen maken**

1 Tik op het scherm Apps op **Samsung** <sup>→</sup> **Spraakrecorder**.

2 Tik op  $\bullet$  om de opname te starten. Spreek uw boodschap in de microfoon in.

Tik op  $\left(\mathbb{I}\right)$  om de opname te onderbreken.

Terwijl u een spraakopname maakt, tikt u op **Favorieten** om een bladwijzer in te voegen.

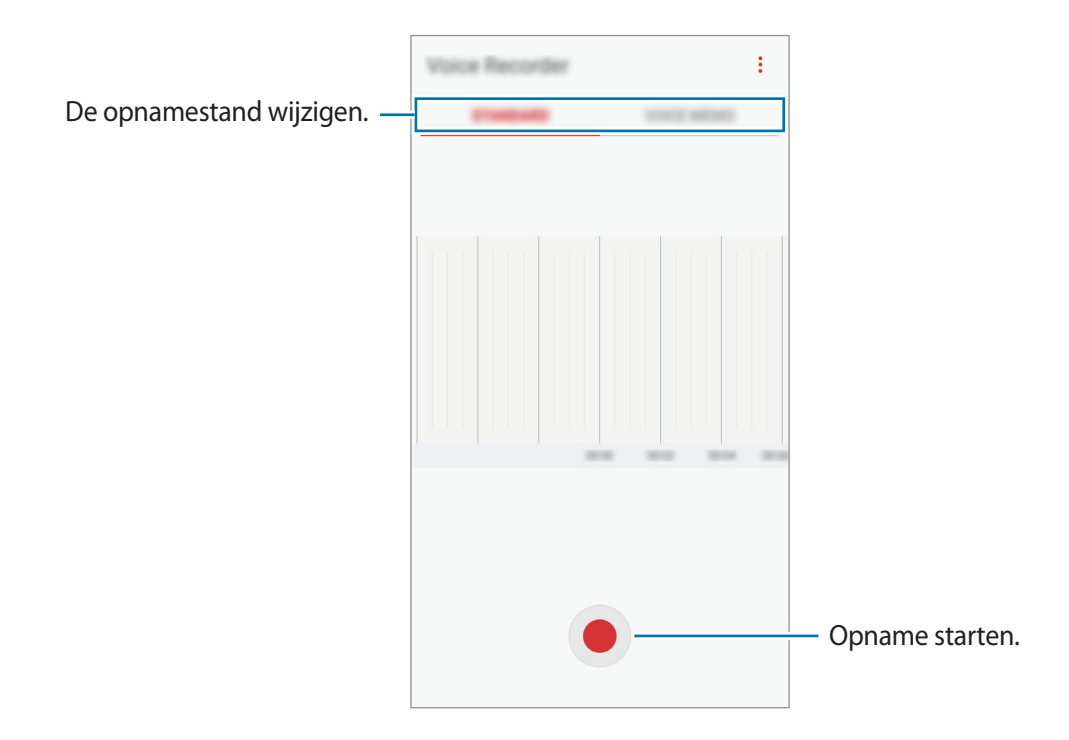

- $3$  Tik op om de opname te voltooien.
- 4 Geef een bestandsnaam in en tik op **OPSLAAN**.

### **De opnamestand wijzigen**

Tik op het scherm Apps op **Samsung** → **Spraakrecorder**.

Selecteer een stand bovenaan het scherm van de spraakrecorder.

- **STANDAARD:** dit is de normale opnamestand.
- **SPRAAKMEMO**: het apparaat neemt uw stem op en converteert deze gelijktijdig naar tekst op het scherm. Voor de beste resultaten houdt u het apparaat in de buurt van uw mond en spreekt u luid en duidelijk op een rustige plaats. Spraakmemo's die in deze stand worden opgenomen, worden weergegeven met het pictogram  $\Box$ .

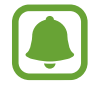

Als de taal van het spraakmemosysteem niet overeenkomt met de taal die u spreekt, herkent het apparaat uw stem niet. Voordat u deze functie gebruikt, tikt u op de huidige taal om de taal voor het spraakmemosysteem in te stellen.

## **Mijn bestanden**

U kunt de diverse bestanden weergeven en beheren die op het apparaat zijn opgeslagen.

#### Tik op het scherm Apps op **Samsung** → **Mijn bestanden**.

Bekijk bestanden die zijn opgeslagen in elke opslagruimte. U kunt bestanden op uw apparaat of een geheugenkaart ook per categorie bekijken.

Als u opslagruimte wilt vrij maken op het apparaat, tikt u op → **Opslaggebruik beheren** → **NU OPSCHONEN**.

Als u bestanden of mappen wilt zoeken, tikt u op **ZOEKEN**.

## **Klok**

### **Introductie**

U kunt alarmopdrachten instellen, de huidige tijd in veel steden over de gehele wereld controleren, tijd bijhouden voor een evenement of een specifieke duur instellen.

### **ALARM**

Tik op het scherm Apps op **Klok** → **ALARM**.

#### **Alarmen instellen**

Tik in de lijst met alarmen op  $\Box$ , stel een alarmtijd in, selecteer de dagen waarop het alarm wordt herhaald, stel andere alarmopties in en tik vervolgens op **OPSLAAN**.

Als u het toetsenblok wilt openen om een alarmtijd in te geven, tikt u op het invoerveld voor de tijd.

Als u alarmen wilt in- of uitschakelen, tikt u op de schakelaar naast het alarm in de lijst met alarmen.

#### **Alarmen stoppen**

Tik op **UITZETTEN** om een alarm te stoppen. Als u eerder de optie voor sluimeren hebt ingeschakeld, tikt u op **SLUIMEREN** om het alarm na een bepaalde tijd te herhalen.

#### **Alarmen verwijderen**

Blijf een alarm aanraken, vink alarmen aan die u wilt verwijderen en tik op **WISSEN**.

#### Applicaties

#### **WERELDKLOK**

Tik op het scherm Apps op **Klok** → **WERELDKLOK**.

#### **Klokken maken**

Tik op  $\leftarrow$ , geef de naam van een stad in of selecteer een stad op de wereldbol en tik op **VOEG TOE**.

#### **Klokken verwijderen**

Blijf een klok aanraken, vink klokken aan die u wilt verwijderen en tik op **WISSEN**.

### **STOPWATCH**

- 1 Tik op het scherm Apps op **Klok** <sup>→</sup> **STOPWATCH**.
- 2 Tik op **START** om de tijd van een gebeurtenis bij te houden. Als u rondetijden wilt opnemen terwijl u een gebeurtenis timet, tikt u op **RONDE**.
- 3 Tik op **STOPPEN** om het timen te stoppen. Als u het timen opnieuw wilt starten, tikt u op **HERVATTEN**. Als u rondetijden wilt wissen, tikt u op **RESETTEN**.

### **TIMER**

- 1 Tik op het scherm Apps op **Klok** <sup>→</sup> **TIMER**.
- 2 Stel de duur in en tik op **START**. Als u het toetsenblok wilt openen om de duur in te geven, tikt u op het invoerveld voor de duur.
- 3 Tik op **UITZETTEN** als de timer afgaat.

## **Calculator**

U kunt eenvoudige of complexe berekeningen uitvoeren.

Tik op **Calculator** op het scherm Apps.

Draai het apparaat naar de liggende stand om de wetenschappelijke calculator te gebruiken. Als Autom. draaien is uitgeschakeld, tikt u op  $\oslash$  om de wetenschappelijke calculator weer te geven.

Als u de calculatiegeschiedenis wilt weergeven, tikt u op **HISTORIE**. Als u de calculatiegeschiedenis wilt sluiten, tikt u op **TOETSEN**.

Als u de geschiedenis wilt wissen, tikt u op **HISTORIE** → **HISTORIE WISSEN**.

## **Radio**

## **Naar de FM-radio luisteren**

Tik op **Radio** op het scherm Apps.

Voordat u deze app gebruikt, moet u eerst een headset aansluiten. De headset werkt als radioantenne.

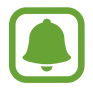

- De FM-radio scant de beschikbare zenders en slaat ze automatisch op wanneer u de FMradio de eerste keer gebruikt.
- Afhankelijk van uw regio of serviceprovider verschijnt deze app mogelijk op het scherm Apps.

Tik op  $(\mathbb{O})$  om de FM-radio in te schakelen. Selecteer de gewenste radiozender uit de lijst met stations.

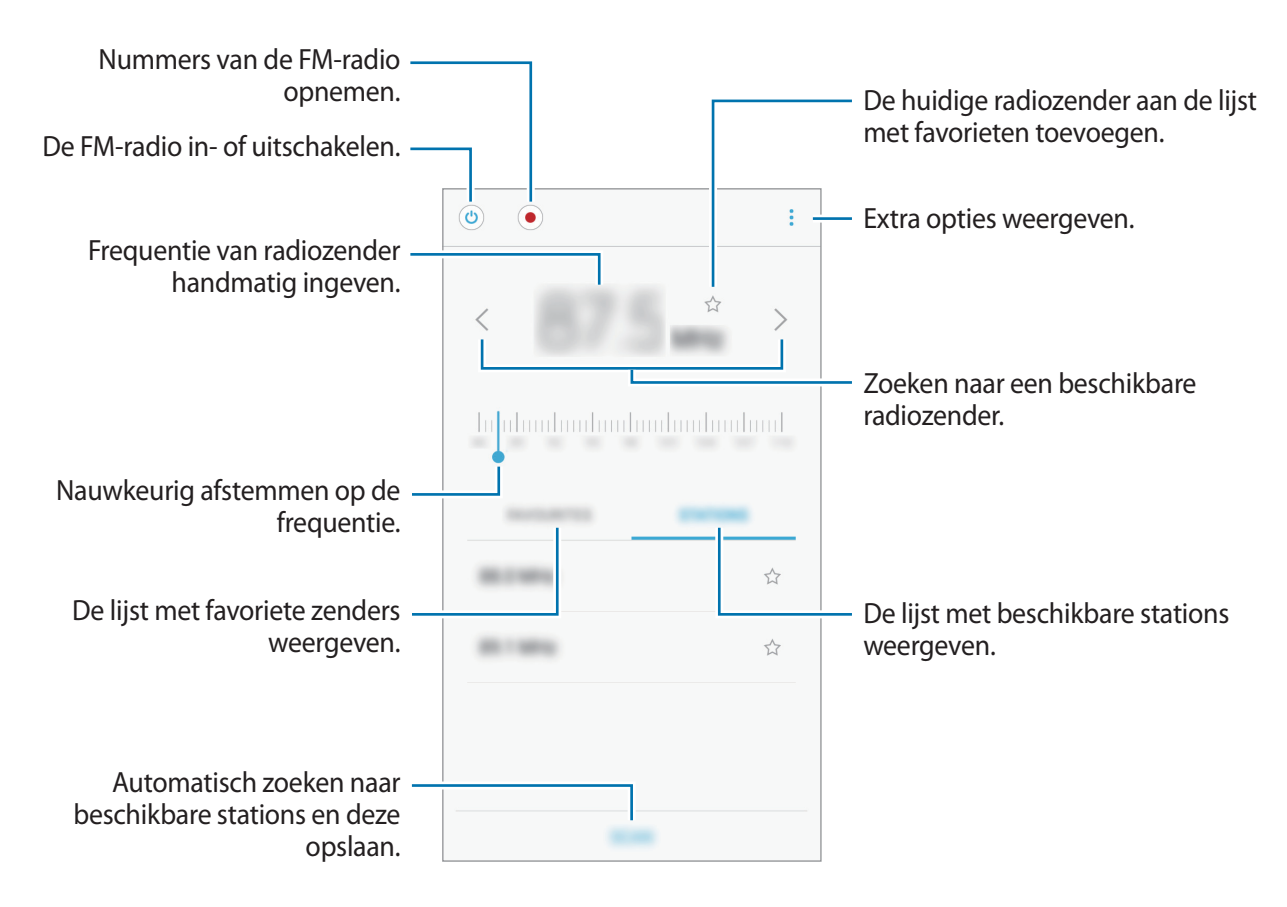

### **Radiozenders scannen**

Tik op **Radio** op het scherm Apps.

Tik op **ZENDERS** → **SCANNEN** en selecteer een scanoptie. De FM-radio zoekt zenders en de beschikbare zenders worden op het apparaat opgeslagen.

Selecteer de gewenste radiozender uit de lijst met stations.

## **Google-apps**

Google biedt apps voor entertainment, sociale netwerken en bedrijven. U hebt mogelijk een Google-account nodig om bepaalde apps te kunnen gebruiken. Raadpleeg [Accounts](#page-141-0) voor meer informatie.

Als u meer app-informatie wilt weergeven, opent u het Help-menu van elke app.

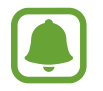

Sommige apps zijn mogelijk niet beschikbaar of hebben een andere naam afhankelijk van uw regio of serviceprovider.

#### **Chrome**

Zoeken naar informatie en webpagina's weergeven.

#### **Gmail**

E-mail verzenden of ontvangen via de Google Mail-service.

#### **Maps**

Uw locatie op de kaart vinden, zoeken op de wereldkaart en locatiegegevens weergeven voor verschillende plaatsen bij u in de buurt.

#### **Play Muziek**

Muziek ontdekken, beluisteren en delen op uw apparaat. U kunt muziekverzamelingen die zijn opgeslagen op uw apparaat, uploaden naar de cloud en later openen.

#### **Play Films**

Video's, zoals films en tv-programma's, kopen of huren in de **Play Store**.

#### **Google Drive**

Uw inhoud in de cloud opslaan, overal gebruiken en met anderen delen.

#### **YouTube**

Video's kijken of maken en delen met anderen.

#### **Foto's**

U kunt al uw foto's en video's vanaf verschillende bronnen op één locatie doorzoeken, beheren en bewerken.

#### **Hangouts**

Berichten, afbeeldingen en emoticons naar uw vrienden verzenden en video-oproepen met ze voeren.

### **Google**

Snel zoeken naar items op internet of op uw apparaat.

# **Instellingen**

## **Introductie**

Pas instellingen aan voor functies en apps. U kunt uw apparaat personaliseren door de verschillende instelopties te configureren.

Tik op het scherm Apps op **Instellingen**.

Tik op **ZOEKEN** om naar instellingen te zoeken met zoekwoorden.

## **Verbindingen**

### **Wi-Fi**

Schakel de Wi-Fi-functie in om verbinding te maken met een Wi-Fi-netwerk en toegang te krijgen tot internet of andere netwerkapparaten.

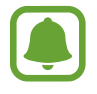

- Het apparaat gebruikt een niet-geharmoniseerde frequentie en is bedoeld voor gebruik in alle Europese landen. WLAN kan in de EU zonder beperkingen binnenshuis worden gebruikt, maar niet buitenshuis.
- Schakel Wi-Fi uit om de batterij te sparen wanneer u deze functie niet gebruikt.

#### **Verbinding maken met een Wi-Fi-netwerk**

- 1 Tik op het scherm Instellingen op **Verbindingen** <sup>→</sup> **Wi-Fi** en tik vervolgens op de schakelaar om deze functie in te schakelen.
- 2 Selecteer een netwerk in de lijst met Wi-Fi-netwerken.

Netwerken waarvoor een wachtwoord is vereist, worden weergegeven met een slotpictogram.

#### 3 Tik op **VERBINDEN**.

- 
- Wanneer het apparaat verbinding heeft gemaakt met een Wi-Fi-netwerk, maakt het elke keer opnieuw verbinding met dat netwerk als het beschikbaar is, zonder dat een wachtwoord hoeft te worden opgegeven. Om te voorkomen dat het apparaat automatisch verbinding maakt met het netwerk, selecteert u het in de lijst met netwerken en tikt u op **VERGETEN**.
- Als u geen verbinding met een Wi-Fi-netwerk kunt maken, start u de functie Wi-Fi van uw apparaat of de draadloze router opnieuw.

#### **Wi-Fi Direct**

De functie Wi-Fi Direct verbindt apparaten rechtstreeks via een Wi-Fi-netwerk zonder een toegangspunt.

- 1 Tik op het scherm Instellingen op **Verbindingen** <sup>→</sup> **Wi-Fi** en tik vervolgens op de schakelaar om deze functie in te schakelen.
- 2 Tik op **Wi-Fi Direct**.

De gedetecteerde apparaten worden weergegeven.

Als het apparaat waarmee u verbinding wilt maken, niet in de lijst staat, moet u dat apparaat vragen de Wi-Fi Direct-functie in te schakelen.

3 Selecteer een apparaat om verbinding mee te maken.

De apparaten worden verbonden als het andere apparaat het Wi-Fi Direct-verbindingsverzoek accepteert.

#### **Gegevens verzenden en ontvangen**

U kunt gegevens, zoals contacten of mediabestanden, met andere apparaten delen. De volgende handelingen zijn een voorbeeld van het verzenden van een afbeelding naar een ander apparaat.

- 1 Tik op **Galerij** op het scherm Apps.
- 2 Selecteer een afbeelding.
- 3 Tik op **Delen** <sup>→</sup> **Wi-Fi Direct** en selecteer een apparaat om de afbeelding naar over te zetten.
- 4 Accepteer het Wi-Fi Direct-verbindingsverzoek op het andere apparaat.

Als de apparaten al zijn verbonden, wordt de afbeelding verzonden naar het andere apparaat zonder de procedure voor verbindingsverzoeken.

**De apparaatverbinding beëindigen**

- 1 Tik op het scherm Instellingen op **Verbindingen**  $\rightarrow$  Wi-Fi.
- 2 Tik op **Wi-Fi Direct**.

Het apparaat geeft de verbonden apparaten weer in de lijst.

 $3$  Tik op de apparaatnaam om de verbinding tussen de apparaten te verbreken.

### **Bluetooth**

Gebruik Bluetooth om gegevens of mediabestanden uit te wisselen met andere apparaten waarop Bluetooth is ingeschakeld.

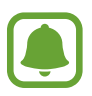

- Samsung is niet verantwoordelijk voor het verlies, de onderschepping of het misbruik van gegevens die via Bluetooth zijn verzonden of ontvangen.
- Zorg altijd dat u gegevens deelt met en ontvangt van vertrouwde apparaten die goed zijn beveiligd. Als er voorwerpen tussen de apparaten staan, is het mogelijk dat de afstand waarop de apparaten kunnen communiceren, afneemt.
- Sommige apparaten, vooral apparaten die niet door Bluetooth SIG zijn getest of goedgekeurd, zijn mogelijk niet compatibel met uw apparaat.
- Gebruik de Bluetooth-functie niet voor illegale doeleinden (bijvoorbeeld illegale kopieën maken van bestanden of illegaal gesprekken opnemen voor commerciële doeleinden). Samsung is niet verantwoordelijk voor de gevolgen van illegaal gebruik van de Bluetooth-functie.

#### <span id="page-118-0"></span>**Koppelen met andere Bluetooth-apparaten**

1 Tik op het scherm Instellingen op **Verbindingen** <sup>→</sup> **Bluetooth** en tik vervolgens op de schakelaar om deze functie in te schakelen.

De gedetecteerde apparaten worden weergegeven.

2 Selecteer een apparaat om verbinding mee te maken.

Als het apparaat waarmee u wilt koppelen niet in de lijst staat, moet u vragen om de zichtbaarheid van het apparaat in te schakelen. Raadpleeg de gebruiksaanwijzing van het andere apparaat.

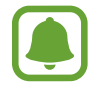

Uw apparaat is zichtbaar voor andere apparaten als het scherm Instellingen van Bluetooth is geopend.

3 Accepteer het Bluetooth-verbindingsverzoek op uw apparaten om te bevestigen.

De apparaten worden verbonden als het andere apparaat het Bluetooth-verbindingsverzoek accepteert.

#### **Gegevens verzenden en ontvangen**

Veel apps ondersteunen gegevensoverdracht via Bluetooth. U kunt gegevens, zoals contacten of mediabestanden, met andere Bluetooth-apparaten delen. De volgende handelingen zijn een voorbeeld van het verzenden van een afbeelding naar een ander apparaat.

- 1 Tik op **Galerij** op het scherm Apps.
- 2 Selecteer een afbeelding.
- 3 Tik op **Delen** <sup>→</sup> **Bluetooth** en selecteer een apparaat om de afbeelding naar over te zetten.

Als uw apparaat al eens met het apparaat werd gekoppeld, tikt u op de naam van het apparaat zonder het automatisch gegenereerde wachtwoord te bevestigen.

Als het apparaat waarmee u wilt koppelen niet in de lijst staat, moet u vragen om de zichtbaarheid van het apparaat in te schakelen.

4 Accepteer het Bluetooth-verbindingsverzoek op het andere apparaat.

#### **Bluetooth-apparaten loskoppelen**

- 1 Tik op het scherm Instellingen op **Verbindingen** <sup>→</sup> **Bluetooth**. Het apparaat geeft de verbonden apparaten weer in de lijst.
- $2$  Tik op  $\alpha$  naast de naam van het apparaat om te ontkoppelen.
- 3 Tik op **Koppeling opheffen**.

### **Zichtbaarheid apparaat**

Andere apparaten toestaan uw apparaat te vinden om inhoud met u te delen. Als deze functie is ingeschakeld, is uw apparaat zichtbaar voor andere apparaten wanneer ze zoeken naar beschikbare apparaten via de optie Bestanden overzetten naar apparaat.

Tik op het scherm Instellingen op **Verbindingen** en tik op de schakelaar **Zichtbaarheid apparaat** om deze functie in te schakelen.

### **Gegevensgebruik**

U kunt uw gegevensgebruik bijhouden en limietinstellingen aanpassen.

Tik op het scherm Instellingen op **Verbindingen** → **Gegevensgebruik**.

- **Mobiele gegevens**: instellen dat het apparaat gegevensverbindingen moet gebruiken op alle mobiele netwerken.
- **Op achtergrond synchroniseren**: voorkomen dat apps die worden uitgevoerd op de achtergrond, gebruikmaken van mobiele gegevensverbindingen.
- **Limiet mobiele gegevens instellen**: een limiet instellen voor het gebruik van mobiele gegevens.

Tik op → **Cyclus wijzigen** om de maandelijkse resetdatum voor de controleperiode te wijzigen.

#### **Gegevensgebruik beperken**

Stel in dat het apparaat in de mobiele gegevensverbinding automatisch uitschakelt als de hoeveelheid gebruikte mobiele gegevens de ingestelde limiet bereikt.

1 Tik op het scherm Instellingen op **Verbindingen** <sup>→</sup> **Gegevensgebruik** en tik op de schakelaar **Limiet mobiele gegevens instellen** om deze te activeren.

- 2 Sleep de regelaar voor de limiet omhoog of omlaag om de limiet in te stellen.
- 3 Sleep de regelaar voor het waarschuwingsniveau omhoog of omlaag om een waarschuwingsniveau voor het gegevensgebruik in te stellen.

Het apparaat laat het u weten als het waarschuwingsniveau is bereikt.

## **Vliegtuigstand**

Alle draadloze functies van het apparaat uitschakelen. U kunt alleen diensten gebruiken waarvoor geen netwerk vereist is.

Tik op het scherm Instellingen op **Verbindingen** en tik op de schakelaar **Vliegtuigstand** om deze functie in te schakelen.

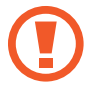

Zorg ervoor dat het apparaat is uitgeschakeld tijdens het opstijgen en landen. Nadat het vliegtuig is opgestegen, kunt u het apparaat in de vliegtuigmodus gebruiken als dit wordt toegestaan door het cabinepersoneel van het vliegtuig.

## **NFC en betaling**

Met uw apparaat kunt u productinformatie bevattende NFC-tags lezen. U kunt deze functie ook gebruiken voor betalingen en om bijvoorbeeld treinkaartjes of tickets voor evenementen te kopen. U moet dan wel eerst de daarvoor vereiste apps downloaden.

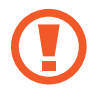

Het apparaat bevat een ingebouwde NFC-antenne. Behandel het apparaat altijd voorzichtig om beschadiging van de NFC-antenne te voorkomen.

#### **De NFC-functie gebruiken**

Gebruik de NFC-functie om afbeeldingen of contacten naar andere apparaten te sturen en productinformatie van NFC-tags te lezen.

1 Tik op het scherm Instellingen op **Verbindingen** en tik op de schakelaar **NFC en betaling** om deze functie in te schakelen.

2 Houd het NFC-antennegebied op de achterkant van uw apparaat in de buurt van een NFC-tag. De informatie uit de tag wordt weergegeven.

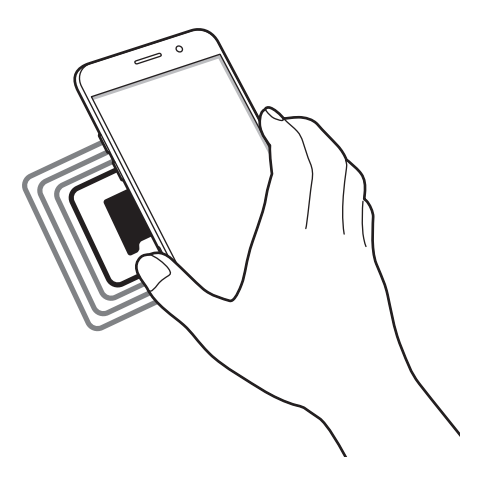

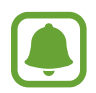

Zorg ervoor dat het scherm van het apparaat is ontgrendeld. Anders leest het apparaat geen NFC-tags en ontvangt het geen gegevens.

#### **Betalen met de NFC-functie**

Voordat u de NFC-functie kunt gebruiken om een betaling te doen, moet u zich aanmelden bij een service voor mobiele betalingen. Neem voor aanmelding of meer informatie voer de service contact op met uw serviceprovider.

- 1 Tik op het scherm Instellingen op **Verbindingen** en tik op de schakelaar **NFC en betaling** om deze functie in te schakelen.
- 2 Plaats het NFC-antennegebied op de achterkant van uw apparaat tegen de NFC-kaartlezer.

Als u de standaardapp voor betalingen wilt instellen, opent u het scherm Instellingen en tikt u op **Verbindingen** → **NFC en betaling** → **Tikken en betalen** → **BETALING** en selecteert u een app.

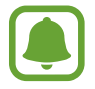

De lijst met betalingsservices omvat mogelijke niet alle beschikbare betalingsapps.

#### **Gegevens verzenden**

U kunt toestaan dat gegevens worden uitgewisseld wanneer de NFC-antenne van uw apparaat de NFC-antenne van het andere apparaat aanraakt.

- 1 Tik op het scherm Instellingen op **Verbindingen** <sup>→</sup> **NFC en betaling** en tik op de schakelaar om deze functie in te schakelen.
- 2 Tik op de schakelaar **Android Beam** om deze functie in te schakelen.
- 3 Selecteer een item en raak de NFC-antenne van het andere apparaat naar de NFC-antenne van uw apparaat aan.
- 4 Wanneer **Raak aan om over te brengen.** op het scherm verschijnt, tikt u op het scherm van uw apparaat om het item te verzenden.

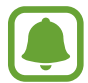

Als beide apparaten tegelijk proberen gegevens te verzenden, mislukt de gegevensoverdracht mogelijk.

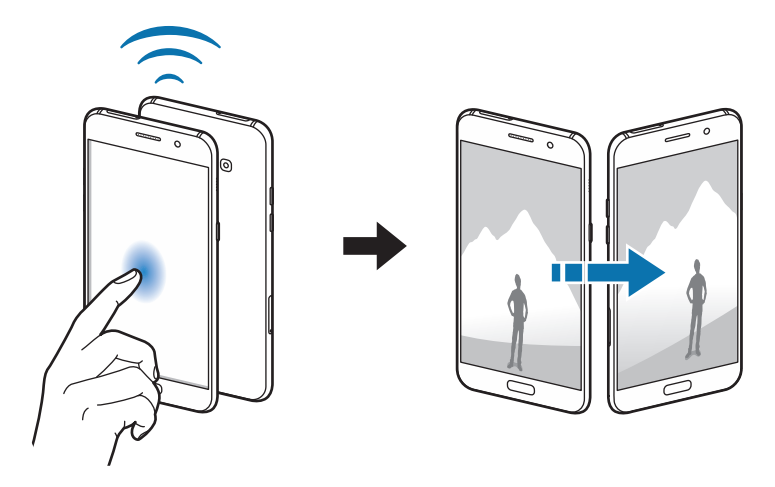

### **Mobiele hotspot en tethering**

Gebruik het apparaat als een mobiele hotspot om de mobiele gegevensverbinding van uw apparaat met andere apparaten te delen als de netwerkverbinding niet beschikbaar is. U kunt verbinding maken via Wi-Fi, USB of Bluetooth.

Tik op het scherm Instellingen op **Verbindingen** → **Mobiele hotspot en tethering**.

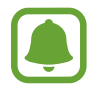

Er kunnen extra kosten in rekening worden gebracht wanneer u deze functie gebruikt.

- **Mobiele hotspot**: gebruik de mobiele hotspot om de mobiele gegevensverbinding van het apparaat te delen met computers of andere apparaten.
- **Bluetooth-tethering**: gebruik Bluetooth-tethering om de mobiele gegevensverbinding van het apparaat te delen met computers of andere apparaten via Bluetooth.
- **USB-tethering**: gebruik USB-tethering om de mobiele gegevensverbinding van het apparaat te delen met een computer via USB. Wanneer het apparaat vervolgens op een computer is aangesloten, wordt het als draadloos modem voor de computer gebruikt.

#### **De mobiele hotspot gebruiken**

Gebruik uw apparaat als mobiele hotspot om de mobiele gegevensverbinding van uw apparaat met andere apparaten te delen.

- 1 Tik op het scherm Instellingen op **Verbindingen** <sup>→</sup> **Mobiele hotspot en tethering** <sup>→</sup> **Mobiele hotspot**.
- 2 Tik op de schakelaar om deze functie in te schakelen.

Het pictogram **w**ordt weergegeven op de statusbalk. Andere apparaten kunnen uw apparaat vinden in de lijst met Wi-Fi-netwerken.

Als u een wachtwoord voor de mobiele hotspot wilt instellen, tikt u op → **Mobiele hotspot configureren** en selecteert u het beveiligingsniveau. Geef een wachtwoord in en tik op **OPSLAAN**.

- $\mathcal{R}$  Zoek op het scherm van het andere apparaat naar uw apparaat in de lijst met Wi-Fi-netwerken en selecteer het.
- $\mathbf 4$  Gebruik op het aangesloten apparaat de mobiele gegevensverbinding van het apparaat om verbinding te maken met internet.

### **Mobiele netwerken**

Hiermee kunt u de instellingen voor uw mobiele netwerken configureren.

Tik op het scherm Instellingen op **Verbindingen** → **Mobiele netwerken**.

- **Roaming**: instellen dat het apparaat gegevensverbindingen moet gebruiken tijdens roaming.
- **Netwerkmodus**: een netwerktype selecteren.
- **Namen toegangspunten**: de namen van toegangspunten (APN's) instellen.
- **Netwerkoperators**: beschikbare netwerken zoeken en handmatig een netwerk registreren.

### **Locatie**

U kunt instellingen wijzigen voor machtigingen voor locatiegegevens.

Tik op het scherm Instellingen op **Verbindingen** → **Locatie**.

- **Locatiemethode**: selecteer een netwerk waarmee u uw apparaat kunt lokaliseren.
- **Precisie verbeteren**: stel het apparaat in op het gebruik van de Wi-Fi- of Bluetooth-functie om de nauwkeurigheid van uw locatiegegevens te verhogen, zelfs als de functies uitgeschakeld zijn.
- **Recente locatieverzoeken**: hier kunt u zien welke apps u om uw huidige locatie-informatie vragen en wat het batterijverbruik is.
- **Locatieservices**: hier kunt u zien welke locatieservices uw apparaat gebruikt.

## **Meer verbindingsinstellingen**

Hier kunt u instellingen aanpassen om andere functies aan te sturen.

Tik op het scherm Instellingen op **Verbindingen** → **Meer verbindingsinstellingen**.

- **Apparaten in de buurt**: instellen dat het apparaat zoekt naar apparaten in de buurt waarmee verbinding kan worden gemaakt.
- **Afdrukken**: hier kunt u instellingen configureren voor printerplug-ins die zijn geïnstalleerd op het apparaat. U kunt beschikbare printers zoeken of handmatig een printer toevoegen om bestanden af te drukken. Raadpleeg [Afdrukken](#page-124-0) voor meer informatie.
- **MirrorLink**: gebruik de MirrorLink-functie om de MirrorLink-apps van het apparaat te bedienen op het beeldscherm in het voertuig. Raadpleeg [MirrorLink](#page-125-0) voor meer informatie.
- **Downloadbooster**: stel het apparaat in om sneller bestanden groter dan 30 MB gelijktijdig te downloaden via Wi-Fi en mobiele netwerken. Raadpleeg [Downloadbooster](#page-126-0) voor meer informatie.

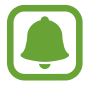

De beschikbaarheid van deze functie is afhankelijk van uw regio of serviceprovider.

• **VPN**: Virtual Private Networks (VPN's) instellen en hiermee verbinding maken.

#### <span id="page-124-0"></span>**Afdrukken**

Hier kunt u instellingen configureren voor printerplug-ins die zijn geïnstalleerd op het apparaat. U kunt het apparaat aan een printer koppelen via Wi-Fi of Wi-Fi Direct en afbeeldingen of documenten afdrukken.

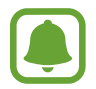

Sommige printers zijn mogelijk niet compatibel met het apparaat.

#### **Printerinvoegtoepassingen toevoegen**

U kunt printerinvoegtoepassingen toevoegen voor printers waarmee u het apparaat wilt verbinden.

- 1 Tik op het scherm Instellingen op **Verbindingen** <sup>→</sup> **Meer verbindingsinstellingen** <sup>→</sup> **Afdrukken** → **Invoegtoepass. downloaden**.
- 2 Een printerinvoegtoepassing zoeken in de **Play Store**.
- 3 Selecteer een printerinvoegtoepassing en installeer deze.
- 4 Selecteer de printerinvoegtoepassing en tik op de schakelaar om deze functie in te schakelen. Het apparaat zoekt naar printers die zijn verbonden met hetzelfde Wi-Fi-netwerk als uw apparaat.

Als u printers handmatig wilt toevoegen, tikt u op → **Printer toevoegen** → **PRINTER TOEVOEGEN**. Tik op → **Afdrukinstellingen** om de printinstellingen te wijzigen.

#### **Inhoud afdrukken**

Terwijl u inhoud, zoals afbeeldingen of documenten, bekijkt, opent u de lijst met opties, tikt u op **Afdrukken**  $\rightarrow \blacktriangledown$   $\rightarrow$  Alle printers en selecteert u een printer.

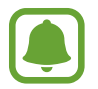

Afdrukmethoden kunnen verschillen afhankelijk van het type inhoud.

#### <span id="page-125-0"></span>**MirrorLink**

U kunt uw apparaat verbinden met een voertuig om de MirrorLink-apps van uw apparaat te bedienen via het beeldscherm van het voertuig.

Tik op het scherm Instellingen op **Verbindingen** → **Meer verbindingsinstellingen** → **MirrorLink**.

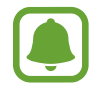

Uw apparaat is compatibel met voertuigen die ondersteuning bieden voor MirrorLink-versie 1.1 en hoger.

**Uw apparaat via MirrorLink verbinden met een voertuig**

Wanneer u deze functie voor het eerst gebruikt, verbindt u het apparaat met een Wi-Fi- of mobiel netwerk.

1 Koppel uw apparaat via Bluetooth met een voertuig.

Raadpleeg [Koppelen met andere Bluetooth-apparaten](#page-118-0) voor meer informatie.

2 Sluit uw apparaat met een USB-kabel aan op het voertuig.

Wanneer ze op elkaar zijn aangesloten, kunt u de MirrorLink-apps van uw apparaat openen via het beeldscherm van uw voertuig.

**De MirrorLink-verbinding verbreken**

Koppel de USB-kabel los van uw apparaat en het voertuig.

#### <span id="page-126-0"></span>**Downloadbooster**

Stel het apparaat in om sneller bestanden groter dan 30 MB gelijktijdig te downloaden via Wi-Fi en mobiele netwerken. Een sterker Wi-Fi-signaal geeft een snellere downloadsnelheid.

#### Tik op het scherm Instellingen op **Verbindingen** → **Meer verbindingsinstellingen** → **Downloadbooster**.

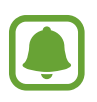

- Deze functie wordt mogelijk niet ondersteund op bepaalde apparaten.
- Er kunnen extra kosten in rekening worden gebracht als u bestanden downloadt via het mobiele netwerk.
- Wanneer u grote bestanden downloadt, wordt het apparaat mogelijk warm. Wanneer de temperatuur van het apparaat boven de ingestelde temperatuur stijgt, zal de functie worden uitgeschakeld.
- Als de netwerksignalen onstabiel zijn, kunnen de snelheid en prestaties van deze functie worden aangetast.
- Als de gegevensoverdrachtsnelheden van de Wi-Fi- en mobiele netwerkverbindingen sterk verschillen, gebruikt het apparaat mogelijk alleen de snelste verbinding.
- Deze functie ondersteunt Hypertext Transmission Protocol (HTTP) 1.1 en Hypertext Transmission Protocol Secure (HTTPS). De functie kan niet worden gebruikt met andere protocollen, zoals FTP.

## **Geluiden en trillen**

U kunt de instellingen voor diverse geluiden op het apparaat wijzigen.

Tik op het scherm Instellingen op **Geluiden en trillen**.

- **Geluidstand**: instellen dat het apparaat de stille of geluidsstand gebruikt.
- **Trillen bij overgaan**: instellen dat bij inkomende oproepen zowel een beltoon als een trilsignaal wordt gebruikt.
- **Volume**: het volume voor beltonen, muziek, video's, systeemgeluiden en meldingen instellen.
- **Beltoon**: hier wijzigt u de beltoon en de instellingen voor geluiden van meldingen.
- **Trilpatroon**: een trilpatroon selecteren.
- **Meldingsgeluiden**: een standaard meldingsgeluid selecteren. U kunt ook de meldingsinstellingen voor bepaalde apps wijzigen.
- **Niet storen**: u kunt instellen dat het apparaat geluiden voor inkomende oproepen en meldingen dempt, behalve voor toegestane uitzonderingen.
- **Aanrkgeluid**: instellen dat het apparaat een geluid laat horen wanneer u een app of een optie op het aanraakscherm selecteert.
- **Geluiden schermvergrend.**: instellen dat het apparaat een geluid laat horen wanneer u het aanraakscherm vergrendelt of ontgrendelt.
- **Geluid voor oplader**: instellen dat het apparaat een geluid laat horen wanneer het wordt aangesloten op een oplader.
- **Tonen kiestoetsenblok**: instellen dat het apparaat een geluid laat horen wanneer u tikt op toetsen van het toetsenbord.
- **Toetsenbordgeluid**: instellen dat het apparaat een geluid laat horen wanneer u een toets aanraakt.
- **Geluidskwal. en -effecten**: aanvullende geluidsinstellingen configureren.

## **Meldingen**

U kunt de meldingsinstellingen voor elke app wijzigen.

Tik op het scherm Instellingen op **Meldingen**.

Als u meldingsinstellingen wilt aanpassen, tikt u op **GEAVANCEERD** en selecteert u een app.

- **Meldingen toestaan**: meldingen toestaan voor de geselecteerde app.
- **Ingesteld als prioriteit**: meldingen bovenaan het meldingenvenster weergeven en deze opnemen in de lijst 'toegestaan' als **Niet storen** is ingeschakeld.
- **Voorbeelden in pop-ups**: meldingsvoorbeelden weergeven in pop-upvensters.
- **Weergeven op vergrendelscherm**: meldingen van de geselecteerde app weergeven in het vergrendelde scherm.
- **Inhoud weerg. op vergr.scherm**: de inhoud van meldingen van de geselecteerde app weergeven in het vergrendelde scherm.
- **Meer instellingen**: extra meldingsinstellingen voor de geselecteerde app aanpassen.

## **Display**

## **Opties**

De display-instellingen wijzigen.

Tik op het scherm Instellingen op **Display**.

- **Helderheid**: de helderheid van het scherm aanpassen.
- **Filter blauw licht**: het blauwe-lichtfilter activeren en de filterinstellingen wijzigen. Raadpleeg [Filter blauw licht](#page-129-0) voor meer informatie.
- **Lettertype**: het lettertype en de lettergrootte wijzigen.
- **Scherm-modus**: de schermstand wijzigen om de kleuren en contrasten op het scherm aan te passen.
- **Eenvoudige stand**: overschakelen naar de eenvoudige stand om grotere pictogrammen weer te geven en een eenvoudigere indeling toe te passen op het startscherm. Raadpleeg [Eenvoudige](#page-130-0)  [stand](#page-130-0) voor meer informatie.
- **Pictogramkaders**: instellen of gearceerde achtergronden moeten worden weergegeven om pictogrammen beter te laten opvallen.
- **Always On Display**: stel in dat het apparaat een afbeelding of informatie weergeeft als het scherm is uitgeschakeld. Raadpleeg [Always On Display](#page-41-0) voor meer informatie.
- **Statusbalk**: pas de instellingen voor weergave van alleen de 3 recentste meldingen en de resterende batterijduur op de statusbalk aan.
- **Time-out scherm**: instellen na hoeveel tijd de achtergrondverlichting van het scherm moet worden uitgeschakeld.
- **Scherm uitgeschak. laten**: instellen dat het scherm van het apparaat niet moet worden ingeschakeld op een donkere plaats, zoals in een broekzak of tas.
- **Screensaver**: instellen dat het apparaat een screensaver weergeeft wanneer het apparaat is verbonden met een dock of bezig is met opladen.

## <span id="page-129-0"></span>**Filter blauw licht**

Zorg voor minder vermoeide ogen door de hoeveelheid blauw licht te beperken die het scherm afgeeft.

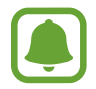

Terwijl u HDR-video's bekijkt van HDR-exclusieve videoservices, zoals Amazon Video, wordt het filter voor blauw licht niet toegepast.

- 1 Tik op het scherm Instellingen op **Display** <sup>→</sup> **Filter blauw licht** en tik op de schakelaar **Nu inschakelen** om deze in te schakelen.
- $2$  Sleep de aanpassingsbalk om de opaciteit van het filter aan te passen.
- $3$  Als u het schema wilt instellen om het filter voor blauw licht toe te passen op het scherm, tikt u op de schakelaar **Inschakelen als gepland** om deze in te schakelen en selecteert u een optie.
	- **Zonsondergang tot zonsopkomst:** stel het apparaat zo in dat het filter voor blauw licht 's nachts wordt toegepast en 's morgens wordt uitgeschakeld, op basis van uw locatie.
	- **Aangepaste planning**: stel een specifieke tijd in om het filter voor blauw licht toe te passen.

### <span id="page-130-0"></span>**Eenvoudige stand**

De eenvoudige stand biedt meer gebruikscomfort met een eenvoudige rangschikking en grotere pictogrammen op het startscherm.

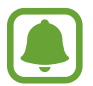

Sommige app-functies zijn mogelijk niet beschikbaar in de eenvoudige stand.

#### **Overschakelen naar de eenvoudige stand**

- 1 Tik op het scherm Instellingen op **Display** <sup>→</sup> **Eenvoudige stand** <sup>→</sup> **Eenvoudige stand**.
- 2 Selecteer apps onder **Eenvoudige applicaties** om een eenvoudigere indeling toe te passen.
- 3 Tik op **GEREED**.

**Terugkeren naar de standaardstand**

Veeg naar links op het startscherm en tik op **Instellingen** → **Display** → **Eenvoudige stand** → **Standaardstand** → **GEREED**.

#### **Snelkoppelingen beheren**

Als u een snelkoppeling voor een app wilt toevoegen aan het startscherm, veegt u naar links, tikt u op  $+$  en selecteert u een app.

Als u een snelkoppeling voor een contactpersoon wilt toevoegen op het startscherm, veegt u naar rechts en tikt u op <sup>2</sup>.

Als u een snelkoppeling wilt verwijderen van het startscherm, tikt u op **BEWERK** en selecteert u een app of contactpersoon met  $\left( \rightarrow \right)$ .

## **Achtergronden en thema's**

Wijzig de achtergrondinstellingen voor het startscherm en het vergrendelde scherm of pas verschillende thema's op het apparaat toe.

Tik op het scherm Instellingen op **Achtergronden en thema's**.

## **Geavanceerde functies**

## **Opties**

U kunt geavanceerde functies activeren en de instellingen wijzigen waarmee ze worden beheerd. Tik op het scherm Instellingen op **Geavanceerde functies**.

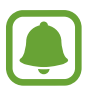

Overmatig schudden van of stoten op het apparaat kan leiden tot onbedoelde invoer voor bepaalde functies.

- **Slim sluimeren**: instellen dat de achtergrondverlichting van het apparaat niet wordt uitgeschakeld terwijl u naar het scherm kijkt.
- **Games**: de Game Launcher en het Game Tools-pictogram activeren en de instellingen voor games wijzigen. Raadpleeg [Game Launcher](#page-99-0) voor meer informatie.
- **Niet-opgeslagen nummers identificeren**: instellen dat het apparaat niet-opgeslagen telefoonnummers identificeert wanneer u inkomende oproepen of berichten ontvangt.

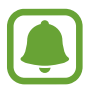

De beschikbaarheid van deze functie is afhankelijk van uw regio of serviceprovider.

**Bediening met één hand**: bediening met één hand inschakelen voor gebruiksgemak wanneer u het apparaat gebruikt met één hand.

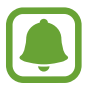

De beschikbaarheid van deze functie is afhankelijk van uw regio of serviceprovider.

- **Camera snel starten**: het apparaat instellen om de camera te starten door twee keer snel op de starttoets te drukken.
- **Gebaar pop-upweergave**: instellen dat het apparaat het app-scherm weergeeft in de [Pop](#page-55-0)[upweergave](#page-55-0). Raadpleeg Pop-upweergave voor meer informatie.

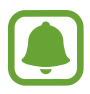

De beschikbaarheid van deze functie is afhankelijk van uw regio of serviceprovider.

- **Slim vastleggen:** instellen dat het apparaat inhoud vastlegt die over meerdere schermen wordt weergegeven en de schermafbeelding onmiddellijk bijsnijden en delen.
- **Vegen voor schermafbeelding**: instellen dat er een schermafbeelding wordt gemaakt door het apparaat wanneer u met uw hand naar links of rechts over het scherm veegt. U kunt de gemaakte afbeeldingen bekijken in **Galerij**.

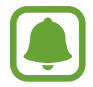

Het is bij gebruik van sommige apps en functies niet mogelijk een schermafbeelding te maken.

- **Direct bellen**: instellen dat het apparaat een spraakoproep start als u het apparaat oppakt en aan uw oor houdt terwijl een oproep, bericht of de gegevens van een contact worden weergegeven.
- **Slim melden:** instellen dat meldingen over gemiste oproepen of nieuwe berichten worden gegeven wanneer u het apparaat oppakt.

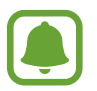

Deze functie werkt mogelijk niet als het scherm is ingeschakeld of het apparaat zich niet op een vlakke ondergrond bevindt.

- **Eenvoudig dempen**: het apparaat instellen om inkomende oproepen of alarmen te dempen met handbewegingen of door het apparaat met het scherm omlaag neer te leggen.
- **SOS-berichten verzenden**: instellen dat een SOS-bericht wordt verzonden wanneer u driemaal op de aan/uit-toets drukt. U kunt ook geluidsopnamen samen met het bericht naar de ontvangers verzenden. Raadpleeg [SOS-berichten verzenden](#page-132-0) voor meer informatie.
- **Direct delen**: instellen dat het apparaat de mensen met wie u contact hebt opgenomen, weergeeft in het venster met opties voor delen zodat u uw inhoud direct kunt delen.

## <span id="page-132-0"></span>**SOS-berichten verzenden**

Druk in een noodgeval drie keer snel op de aan/uit-toets. Het apparaat verzendt het bericht naar uw noodcontacten. Het bericht bevat informatie over uw locatie.

- 1 Tik op het scherm Instellingen op **Geavanceerde functies** <sup>→</sup> **SOS-berichten verzenden** en tik vervolgens op de schakelaar om deze functie in te schakelen.
- $2$  Volg de instructies op het scherm om noodcontacten toe te voegen als u dit nog niet hebt gedaan.

Als u SOS-berichten wilt sturen met geluidsopnamen of foto's, tikt u op de schakelaar **Geluidsopname bijvoegen** of op **Foto's bijvoegen** om deze functie in te schakelen.

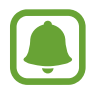

De optie **Foto's bijvoegen** is mogelijk niet beschikbaar afhankelijk van de regio of serviceprovider.

#### **Noodcontacten toevoegen**

Tik op het scherm Instellingen op **Geavanceerde functies** → **SOS-berichten verzenden** → **Berichten verzenden naar** → **TOEVOEGEN**. Tik op **Contact toevoegen** en geef contactinformatie in of tik op **Selecteren uit contacten** om een bestaand contact toe te voegen als een contact voor noodgevallen.

## **Apparaatonderhoud**

De functie voor apparaatonderhoud geeft een overzicht van de status van de batterij, opslag, RAM en systeembeveiliging van uw apparaat. U kunt het apparaat ook automatisch optimaliseren met een tik van uw vinger.

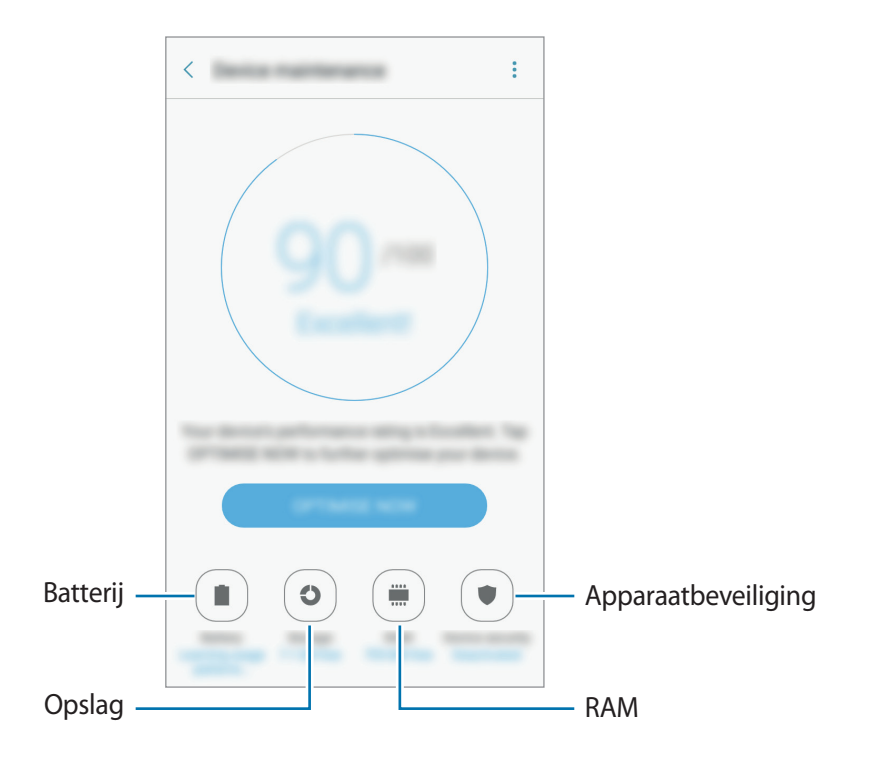

#### **De snelle optimalisatiefunctie gebruiken**

Tik op het scherm Instellingen op **Apparaatonderhoud** → **NU OPLOSSEN** of **NU OPTIMALISEREN**. De snelle optimalisatiefunctie verbetert de apparaatprestaties met de volgende acties.

- Wat geheugen leegmaken.
- Overbodige bestanden verwijderen en apps sluiten die op de achtergrond worden uitgevoerd.
- Abnormaal batterijgebruik beheren.
- Scannen op malware.

### **Batterij**

Controleer de resterende batterijlading en tijd die het apparaat nog kan worden gebruikt. Voor apparaten die een laag batterijniveau hebben, kunt u de batterij besparen door de energiebesparingsfuncties te activeren.

Tik op het scherm Instellingen op **Apparaatonderhoud** → **Batterij**.

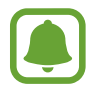

- De resterende gebruiksduur geeft aan wanneer de batterij leeg is. De gebruiksduur kan verschillen afhankelijk van uw apparaatinstellingen en de gebruiksomstandigheden.
- U kunt geen meldingen ontvangen van apps die de energiebesparende stand gebruiken.

#### **De batterij beheren**

U kunt de batterij sparen door te voorkomen dat bepaalde apps die op de achtergrond worden uitgevoerd, batterijlading gebruiken.

Wanneer apps worden gebruikt, vinkt u ze aan in de lijst met apps en tikt u op **SPAARSTAND**.

Tik ook op → **Geavanceerde instellingen** en tik vervolgens op de schakelaar **Ongebr. apps sluimeren** om deze te activeren wanneer apps niet worden gebruikt.

U kunt instellen dat het apparaat sneller de batterij oplaadt. Tik op → **Geavanceerde instellingen** en tik op de schakelaar **Snel opladen via kabel** om deze functie in te schakelen.

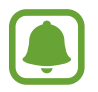

De beschikbaarheid van deze functie is afhankelijk van uw regio of serviceprovider.

### **Opslag**

Controleer de status van het gebruikte en beschikbare geheugen.

Tik op het scherm Instellingen op **Apparaatonderhoud** → **Opslag**.

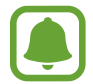

De feitelijk beschikbare capaciteit van het interne geheugen is minder dan de gespecificeerde capaciteit. Een gedeelte van het geheugen wordt namelijk gebruikt door het besturingssysteem en de standaard-apps. De beschikbare capaciteit kan veranderen wanneer u het apparaat bijwerkt.

#### **Het geheugen beheren**

Als u resterende bestanden zoals cache wilt verwijderen, tikt u op **NU OPSCHONEN**. Als u bestanden of apps die u niet meer gebruikt wilt verwijderen, selecteert u een categorie onder **Gebruikergegevens**. Vink vervolgens items aan om te selecteren en tik op **VERWIJDEREN** of **VERWIJDEREN**.

#### **RAM**

Tik op het scherm Instellingen op **Apparaatonderhoud** → **RAM**.

Als u uw apparaat wilt versnellen door de hoeveelheid gebruikte RAM te verminderen, vinkt u apps in de lijst met apps aan en tikt u op **NU OPSCHONEN**.

#### **Apparaatbeveiliging**

De beveiligingsstatus van het apparaat controleren. Deze functie scant uw apparaat op malware. Tik op het scherm Instellingen op **Apparaatonderhoud** → **Apparaatbeveiliging**.

## **Applicaties**

Hiermee kunt u de apps op het apparaat beheren en de app-instellingen wijzigen. U kunt de gebruiksgegevens van de apps bekijken, de bijbehorende meldings- of machtigingsinstellingen wijzigen of onnodige apps verwijderen of uitschakelen.

Tik op het scherm Instellingen op **Applicaties**.

## **Schermvergr. en beveilig.**

## **Opties**

Hier kunt u de instellingen voor het beveiligen van het apparaat en de SIM- of USIM-kaart wijzigen. Tik op het scherm Instellingen op **Schermvergr. en beveilig.**

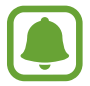

De beschikbare opties kunnen verschillen, afhankelijk van de geselecteerde methode voor schermvergrendeling.

- **Type schermvergrendeling**: de schermvergrendelingsmethode wijzigen.
- **Info en app-sneltoetsen**: instellingen wijzigen voor de items die worden weergegeven op het vergrendelde scherm.
- **Meldingen op vergrendelscherm**: kies of de inhoud van meldingen op het vergrendelde scherm moet worden weergegeven en selecteer welke meldingen moeten worden weergegeven.
- **Instell. veilige vergrendeling**: de schermvergrendelingsinstellingen voor de geselecteerde vergrendelingsmethode wijzigen.
- **Vingerafdrukken**: sla uw vingerafdruk op het apparaat op om het apparaat te beveiligen of u aan te melden bij uw Samsung-account. Raadpleeg [Vingerafdrukherkenning](#page-136-0) voor meer informatie.
- **Zoek mijn mobiel**: schakel de functie Mijn telefoon zoeken in of uit. Verkrijg toegang tot de website Mijn mobiel zoeken ([findmymobile.samsung.com\)](http://findmymobile.samsung.com) om uw verloren of gestolen apparaat op te sporen en te beheren.
- **Onbekende bronnen**: het apparaat instellen om de installatie van applicaties van onbekende bronnen toe te staan.
- **Veilige map**: een veilige map maken om uw persoonlijke inhoud en apps te beveiligen. Raadpleeg [Veilige map](#page-49-0) voor meer informatie.
- **Veilig opstarten**: uw apparaat beschermen door in te stellen dat een schermontgrendelingscode is vereist wanneer het apparaat wordt ingeschakeld. U moet de ontgrendelingscode ingeven om het apparaat op te starten en berichten en meldingen te ontvangen.
- **SD-kaart coderen**: instellen dat het apparaat bestanden op een geheugenkaart codeert.

Als u met deze instelling ingeschakeld besluit tot resetten van de standaardwaarden, zal het apparaat de versleutelde bestanden niet meer kunnen lezen. Schakel deze instelling dus altijd uit voordat u het apparaat reset.

• **Andere beveiligingsinstellingen**: aanvullende beveiligingsinstellingen configureren.

### <span id="page-136-0"></span>**Vingerafdrukherkenning**

Voor een correcte werking van vingerafdrukherkenning moeten uw vingerafdrukgegevens worden geregistreerd en opgeslagen op het apparaat. Na registratie kunt u instellen dat het apparaat uw vingerafdruk gebruikt voor de onderstaande functies:

- Schermvergrendeling
- Inloggen via internet
- Verifieer Samsung-account
- Veilige map

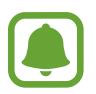

- De beschikbaarheid van deze functie is afhankelijk van uw regio of serviceprovider.
- Vingerafdrukherkenning gebruikt de unieke kenmerken van elke vingerafdruk om de beveiliging van uw apparaat te verbeteren. Het is zeer onwaarschijnlijk dat de vingerafdruksensor twee verschillende vingerafdrukken niet kan onderscheiden. In zeer zeldzame gevallen waarin afzonderlijke vingerafdrukken zeer op elkaar lijken, kan de sensor ze echter als identiek herkennen.
- Als u uw vingerafdruk gebruikt als schermvergrendelingsmethode, kan uw vingerafdruk niet worden gebruikt om het scherm te ontgrendelen wanneer u het apparaat inschakelt. Als u het apparaat wilt gebruiken, moet u het scherm ontgrendelen met een patroon, PIN-code of wachtwoord dat u instelt wanneer u de vingerafdruk registreert. Zorg ervoor dat u uw patroon, PIN-code of wachtwoord niet vergeet.
- Als uw vingerafdruk niet wordt herkend, kunt u het apparaat ontgrendelen met het patroon, de PIN-code of het wachtwoord dat u hebt ingesteld bij het registreren van de vingerafdruk, en vervolgens kunt u uw vingerafdrukken opnieuw registreren. Als u uw patroon, PIN-code of wachtwoord bent vergeten, kunt u het apparaat niet gebruiken als u het niet opnieuw instelt. Samsung is niet verantwoordelijk voor het verlies van gegevens of ongemak veroorzaakt door vergeten ontgrendelingscodes.

#### **Voor een betere herkenning van vingerafdrukken**

Wanneer u uw vingerafdrukken scant op het apparaat, moet u rekening houden met de volgende omstandigheden die van invloed kunnen zijn op de prestaties van het apparaat:

- De starttoets bevat een sensor voor vingerafdrukherkenning. Controleer of de starttoets niet is bekrast of beschadigd door metalen voorwerpen, zoals munten, sleutels en kettingen.
- De screenprotector die bij het apparaat is geleverd, kan ervoor zorgen dat de sensor voor vingerafdrukherkenning niet correct werkt. Verwijder de screenprotector om de herkenningsgevoeligheid van de vingerafdrukken te verhogen.
- Zorg dat het herkenningsgebied voor vingerafdrukken en uw vingers schoon en droog zijn.
- Het apparaat herkent mogelijk vingerafdrukken niet als deze zijn veranderd door rimpels of littekens.
- Het apparaat herkent mogelijk geen vingerafdrukken van kleine of dunne vingers.
- Als u uw vinger buigt of uw vingertop gebruikt, herkent het apparaat uw vingerafdrukken mogelijk niet. Zorg ervoor dat u de hele starttoets met uw vinger bedekt.
- Om de prestaties van herkenning te verbeteren, registreert u vingerafdrukken van de hand die het meest wordt gebruikt om taken uit te voeren op het apparaat.
- In droge omgevingen kan statische elektriciteit zich verzamelen in het apparaat. Vermijd het gebruik van deze functie in droge omgevingen of zorg dat u statische elektriciteit kwijtraakt door een metalen voorwerp aan te raken voordat u de functie gebruikt.

#### **Vingerafdrukken vastleggen**

- 1 Tik op het scherm Instellingen op **Schermvergr. en beveilig.** <sup>→</sup> **Vingerafdrukken**.
- 2 Ontgrendel het scherm met de vooraf ingestelde methode voor schermvergrendeling. Als u geen methode voor schermvergrendeling hebt ingesteld, stelt u nu een methode in.
- 3 Plaats uw vinger op de starttoets.
- $\mathbf 4$  Nadat het apparaat uw vinger heeft gedetecteerd, tilt u deze op en plaatst u deze weer op de starttoets.

Herhaal deze actie door uw vinger omhoog of omlaag te bewegen totdat de vingerafdruk is geregistreerd.

Als een pop-upvenster voor vingerafdrukvergrendeling wordt weergegeven, tikt u op **AANZETTEN** om uw vingerafdruk te gebruiken om het scherm te ontgrendelen.

#### **Vingerafdrukken verwijderen**

U kunt geregistreerde vingerafdrukken verwijderen.

- 1 Tik op het scherm Instellingen op **Schermvergr. en beveilig.** <sup>→</sup> **Vingerafdrukken**.
- 2 Ontgrendel het scherm met de vooraf ingestelde methode voor schermvergrendeling.
- 3 Tik op **BEWERKEN**.
- 4 Vink vingerafdrukken aan om te verwijderen en tik op → Verwijder.

#### **Het wachtwoord van het Samsung-account verifiëren**

Gebruik uw vingerafdrukken om het wachtwoord van uw Samsung-account te verifiëren. U kunt een vingerafdruk gebruiken in plaats van uw wachtwoord in te geven, bijvoorbeeld wanneer u inhoud aanschaft op **Galaxy Apps**.

- 1 Tik op het scherm Instellingen op **Schermvergr. en beveilig.** <sup>→</sup> **Vingerafdrukken**.
- 2 Ontgrendel het scherm met de vooraf ingestelde methode voor schermvergrendeling.
- 3 Tik op de schakelaar **Samsung account** om deze functie in te schakelen.
- $4$  Meld u aan bij uw Samsung-account.

#### **Vingerafdrukken gebruiken om aan te melden bij accounts**

U kunt uw vingerafdrukken gebruiken om u aan te melden bij webpagina's die wachtwoorden kunnen opslaan.

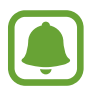

Deze functie is alleen beschikbaar voor webpagina's die u opent via de app **Internet**.

- 1 Tik op het scherm Instellingen op **Schermvergr. en beveilig.** <sup>→</sup> **Vingerafdrukken**.
- 2 Ontgrendel het scherm met de vooraf ingestelde methode voor schermvergrendeling.
- 3 Tik op de schakelaar **Inloggen via internet** om deze functie in te schakelen.
- $\mathcal A$  Open een website waarbij u wilt inloggen met een vingerafdruk.
- 5 Geef uw gebruikersnaam en wachtwoord in en tik dan op de toets 'Aanmelden' op de website.
- 6 Vink **Inloggen met uw vingerafdruk** aan en tik op **JA**.

U kunt met uw vingerafdruk uw account en wachtwoord verifiëren om u aan te melden op de webpagina.

#### **Het scherm ontgrendelen met vingerafdrukken**

U kunt het scherm ontgrendelen met uw vingerafdruk in plaats van een patroon, PIN-code of wachtwoord.

- 1 Tik op het scherm Instellingen op **Schermvergr. en beveilig.** <sup>→</sup> **Vingerafdrukken**.
- 2 Ontgrendel het scherm met de vooraf ingestelde methode voor schermvergrendeling.
- 3 Tik op de schakelaar **Ontgrendelen met vingerafdruk** om deze functie in te schakelen.
- $\mathbf 4$  Plaats uw vinger op het vergrendelde scherm op de starttoets om uw vingerafdruk te scannen.

## **Cloud en accounts**

### **Introductie**

U kunt de gegevens van uw apparaat synchroniseren, hiervan een back-up maken of ze terugzetten via Samsung Cloud, of uw apparaat opnieuw instellen. U kunt ook accounts, zoals uw Samsungaccount of Google-account, registreren en beheren en via Smart Switch gegevens overdragen naar of van andere apparaten.

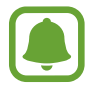

Maak regelmatig een back-up van uw gegevens op een veilige locatie, zoals Samsung Cloud of een computer, zodat u deze kunt terugzetten als de gegevens beschadigd raken of verloren gaan als het apparaat per ongeluk wordt teruggezet op de fabrieksinstellingen.

## **Samsung Cloud**

U kunt de inhoud beheren die u veilig wilt opslaan in Samsung Cloud. U kunt de gebruiksstatus van uw Samsung Cloud-opslag controleren en uw gegevens synchroniseren, er een back-up van maken en herstellen.

Tik op het scherm Instellingen op **Cloud en accounts** → **Samsung Cloud**.

#### **Gebruik cloud**

Bekijk de hoeveelheid opslagruimte die u momenteel gebruikt in Samsung Cloud en de gebruikshoeveelheid per gegevenstype. U kunt back-upgegevens ook verwijderen van oude apparaten nadat u de gegevens hebt teruggezet.

#### **Synchronisatie-instellingen**

Pas de synchronisatie-instellingen van uw gegevens aan, zoals contacten, agenda-afspraken, afbeeldingen en video's.

#### **Back-up en herstel**

Maak een back-up van uw applicatiegegevens en apparaatinstellingen in Samsung Cloud en herstel deze indien nodig. Raadpleeg [Een back-up maken van gegevens of gegevens terugzetten](#page-61-0) voor meer informatie.

### <span id="page-141-0"></span>**Accounts**

U kunt uw Samsung- en Google-accounts, of andere accounts, toevoegen om deze te synchroniseren.

#### **Accounts toevoegen**

Voor bepaalde apps op uw apparaat is een geregistreerd account vereist. Maak accounts om het meeste uit uw apparaat te halen.

- 1 Tik op het scherm Instellingen op **Cloud en accounts** <sup>→</sup> **Accounts** <sup>→</sup> **Account toevoegen**.
- 2 Selecteer een accountservice.
- $3$  Volg de instructies op het scherm om de installatie van het account te voltooien.

Als u inhoud wilt synchroniseren met uw accounts, selecteert u een account en selecteert u items aan die u wilt synchroniseren.

#### **Account verwijderen**

Tik op het scherm Instellingen op **Cloud en accounts** → **Accounts**, selecteer een accountnaam, selecteer het account dat u wilt verwijderen en tik op → **Account wissen**.

### **Back-up**

Hier kunt u de instellingen wijzigen voor het beheren van instellingen en gegevens.

Tik op het scherm Instellingen op **Cloud en accounts** → **Back-up**.

#### **Samsung account**

- **Back-up van mijn gegevens**: maak een back-up van uw persoonlijke gegevens en applicatiegegevens naar de server van Samsung. U kunt ook instellen dat het apparaat automatisch een back-up maakt.
- **Herstel**: u kunt persoonlijke gegevens en app-gegevens waarvan u eerder een back-up hebt gemaakt in uw Samsung-account terugzetten.

#### **Google-account**

- **Back-up van mijn gegevens**: instellen dat het apparaat een back-up van uw instellingen en app-gegevens maakt op de server van Google.
- **Back-upaccount**: account voor back-ups bij Google instellen of aanpassen.
- **Automatisch herstellen**: instellen dat het apparaat uw instellingen en app-gegevens terugzet uit de Google-server wanneer de apps opnieuw worden geïnstalleerd.

## **Google**

Instellingen configureren voor bepaalde functies van Google.

Tik op het scherm Instellingen op **Google**.

## <span id="page-142-0"></span>**Toegankelijkheid**

Hier kunt u verschillende instellingen configureren om de toegankelijkheid van het apparaat te verbeteren. Raadpleeg [Toegankelijkheid](#page-142-0) voor meer informatie.

Tik op het scherm Instellingen op **Toegankelijkheid**.

- **Zicht**: de instellingen aanpassen voor een betere toegankelijkheid voor gebruikers met een visuele beperking.
- **Gehoor**: de instellingen aanpassen voor een betere toegankelijkheid voor gebruikers met een gehoorbeperking.
- **Behendigheid en interactie**: de instellingen aanpassen voor een betere toegankelijkheid voor gebruikers met een verminderde handigheid.
- **Richtingvergrendeling**: hier wijzigt u instellingen voor de directionele combinatie voor schermontgrendeling.
- **Rechtstreekse toegang**: instellen dat het apparaat geselecteerde toegankelijkheidsmenu's moet openen wanneer u drie keer snel op de starttoets drukt.
- **Meldingsherinnering**: stel het apparaat in om u te waarschuwen wanneer u meldingen hebt ontvangen die u tijdens de interval niet hebt gecontroleerd.
- **Oproepen aannemen en beëindigen**: stel het apparaat in om oproepen te beantwoorden of te beëindigen door te drukken op de Start- of de Aan/uit-toets en met behulp van stemcommando's.
- **Eén keer tikken**: instellen dat het apparaat inkomende oproepen of meldingen beheert door op de toets te tikken in plaats van deze te verslepen.
- **Toegankelijkheid beheren**: de toegankelijkheidsinstellingen ex- of importeren om ze te delen met andere apparaten.
- **Services**: toegankelijkheidsservices weergeven die zijn geïnstalleerd op het apparaat.

## **Algemeen beheer**

De systeeminstellingen van uw apparaat aanpassen of het apparaat opnieuw instellen.

Tik op het scherm Instellingen op **Algemeen beheer**.

- **Taal en invoer**: u kunt apparaattalen selecteren en instellingen wijzigen, zoals toetsenborden en spraakinvoertypen. Sommige opties zijn wellicht niet beschikbaar afhankelijk van de geselecteerde taal.
- **Datum en tijd**: de volgende instellingen weergeven en aanpassen om te bepalen hoe het apparaat de tijd en datum weergeeft.

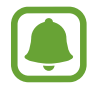

Als de batterij gedurende langere tijd geheel leeg is of wordt verwijderd uit het apparaat, worden de tijd en datum gereset.

- **Neem contact met ons op**: vragen stellen of veelgestelde vragen bekijken. Raadpleeg [Samsung](#page-97-0)  [Members](#page-97-0) voor meer informatie.
- **Diagnose rapporteren**: instellen dat het apparaat automatisch diagnostische en gebruiksgegevens naar Samsung stuurt.
- **Marketinginformatie**: instellen of u Samsung-marketinginformatie wilt ontvangen, zoals speciale aanbiedingen, lidmaatschapsvoordelen en nieuwsbrieven.
- **Resetten**: de instellingen van uw apparaat opnieuw instellen of het apparaat terugzetten op de fabrieksinstellingen.

## **Software-update**

U kunt de software van uw apparaat bijwerken of de update-instellingen wijzigen.

Tik op het scherm Instellingen op **Software-update**.

- **Updates handmatig downloaden**: controleren op updates en updates handmatig installeren.
- **Updates automatisch downloaden**: het apparaat instellen op automatisch controleren op en downloaden van updates indien verbonden met een Wi-Fi-netwerk.
- **Geplande software-updates**: het apparaat zo instellen dat gedownloade updates op een opgegeven tijd worden geïnstalleerd.
# **Gebruiksaanwijzing**

Hiermee kunt u informatie weergeven over het gebruik van het apparaat en apps of voor het configureren van belangrijke instellingen.

Tik op het scherm Instellingen op **Gebruiksaanwijzing**.

# **Toestel-info**

Apparaatgegevens openen, de apparaatnaam bewerken of apparaatsoftware bijwerken. Tik op het scherm Instellingen op **Toestel-info**.

# **Bijlage**

# **Problemen oplossen**

Voordat u contact opneemt met een Samsung Servicecenter, probeert u de volgende oplossingen. Sommige situaties zijn mogelijk niet van toepassing op uw apparaat.

#### **Wanneer u uw apparaat inschakelt of terwijl u het apparaat gebruikt, wordt u gevraagd een van de volgende codes in te geven:**

- Wachtwoord: als de apparaatvergrendeling is ingeschakeld, moet u het wachtwoord ingeven dat u voor het apparaat hebt ingesteld.
- PIN-code: wanneer u het apparaat voor de eerste keer gebruikt of wanneer het gebruik van een PIN-code is ingeschakeld, moet u de PIN-code ingeven die bij de SIM- of USIM-kaart is verstrekt. U kunt deze functie uitschakelen in het menu SIM-kaart vergrendelen.
- PUK: uw SIM- of USIM-kaart is geblokkeerd, meestal omdat u uw PIN-code meerdere keren onjuist hebt ingegeven. U moet de PUK ingeven die door uw serviceprovider is geleverd.
- PIN2: wanneer u een menu opent waarvoor de PIN2-code is vereist, moet u de PIN2-code ingeven die bij de SIM- of USIM-kaart is geleverd. Neem voor meer informatie contact op met uw serviceprovider.

#### **Uw apparaat geeft netwerk- of servicefoutmeldingen weer**

- Wanneer u zich in een gebied met een zwak signaal of slechte ontvangst bevindt, hebt u mogelijk geen ontvangst. Ga naar een andere locatie en probeer het opnieuw. Terwijl u naar een andere locatie gaat, kunnen er herhaaldelijk foutberichten worden weergegeven.
- U kunt bepaalde opties niet gebruiken zonder abonnement. Neem voor meer informatie contact op met uw serviceprovider.

#### **Uw apparaat wordt niet ingeschakeld**

Wanneer de batterij volledig is ontladen, wordt uw apparaat niet ingeschakeld. Laad de batterij volledig op voordat u het apparaat inschakelt.

# **Het aanraakscherm reageert traag of onjuist**

- Als u beschermfolie of optionele accessoires op het aanraakscherm bevestigt, functioneert het aanraakscherm mogelijk niet correct.
- Als u handschoenen draagt, als uw handen niet schoon zijn wanneer u het aanraakscherm bedient of als u met scherpe voorwerpen of uw vingertoppen op het scherm tikt, functioneert het aanraakscherm mogelijk niet correct.
- Het aanraakscherm kan in vochtige omstandigheden of door blootstelling aan water worden beschadigd.
- Start uw apparaat opnieuw op om tijdelijke softwarefouten te verwijderen.
- Controleer of de software van uw apparaat is bijgewerkt naar de nieuwste versie.
- Als het aanraakscherm is bekrast of beschadigd, gaat u naar een Samsung Servicecenter.

#### **Het apparaat loopt vast of heeft een ernstige fout**

Probeer de volgende oplossingen. Als het probleem nog steeds niet is verholpen, neemt u contact op met een Samsung Servicecenter.

#### **Het apparaat opnieuw opstarten**

Als uw apparaat vastloopt, moet u mogelijk apps sluiten of het apparaat uitschakelen en weer inschakelen.

#### **Geforceerd opnieuw opstarten**

Als het apparaat is vastgelopen en niet reageert, houdt u de aan/uit-toets en de toets Volume omlaag minstens 7 seconden tegelijkertijd ingedrukt om het apparaat opnieuw op te starten.

#### **Het apparaat resetten**

Als het probleem hiermee niet wordt opgelost, moet u de fabrieksinstellingen herstellen.

Tik op het scherm Apps op **Instellingen** → **Algemeen beheer** → **Resetten** → **Fabrieksgegevens herstellen** → **APPARAAT RESETTEN** → **ALLES VERWIJDEREN**. Voordat u de fabrieksinstellingen van het apparaat herstelt, moet u een back-up van alle belangrijke gegevens op het apparaat maken. Als u een Google-account hebt geregistreerd op het apparaat, moet u zich aanmelden bij hetzelfde Google-account nadat u het apparaat opnieuw hebt ingesteld.

#### **Oproepen worden niet verbonden**

- Controleer of u verbinding hebt gemaakt met het juiste mobiele netwerk.
- Controleer of u oproepblokkering niet hebt ingesteld voor het telefoonnummer dat u belt.
- Controleer of u oproepblokkering niet hebt ingesteld voor het inkomende telefoonnummer.

#### **Anderen kunnen u niet horen tijdens een oproep**

- Controleer of u de ingebouwde microfoon niet bedekt.
- Zorg ervoor dat u de microfoon dicht bij uw mond houdt.
- Als u een headset gebruikt, controleert u of deze correct is aangesloten.

# **Er zijn geluidsecho's tijdens een oproep**

Pas het volume aan door op de volumetoets te drukken of ga naar een andere locatie.

### **De verbinding met een mobiel netwerk of internet wordt vaak verbroken of de audiokwaliteit is slecht**

- Controleer of u de interne antenne van het apparaat niet blokkeert.
- Wanneer u zich in een gebied met een zwak signaal of slechte ontvangst bevindt, hebt u mogelijk geen ontvangst. U kunt verbindingsproblemen hebben wegens problemen met het basisstation van de serviceprovider. Ga naar een andere locatie en probeer het opnieuw.
- Als u het apparaat gebruikt terwijl u naar een andere locatie gaat, kunnen draadloze netwerkservices worden uitgeschakeld wegens problemen met het netwerk van de serviceprovider.

# **Het batterijpictogram is leeg**

Uw batterij is bijna leeg. Laad de batterij op.

#### **De batterij laadt niet goed op (bij gebruik van een door Samsung goedgekeurde oplader)**

- Controleer of de oplader correct is aangesloten.
- Ga naar een Samsung Servicecenter en laat de batterij vervangen.

#### **De batterij loopt sneller leeg dan toen het apparaat net was gekocht**

- Wanneer u het apparaat of de batterij blootstelt aan zeer koude of zeer hete temperaturen, kan de bruikbare lading van de batterij afnemen.
- Het batterijverbruik neemt toe wanneer u berichtfuncties of bepaalde apps, zoals games of internet, gebruikt.
- De batterij is een verbruiksproduct en de bruikbare lading neemt in de loop der tijd af.

#### **Uw apparaat is warm wanneer u het aanraakt**

Wanneer u apps gebruikt waarvoor meer stroom is vereist of langere tijd apps gebruikt op uw apparaat, kan uw apparaat warm aanvoelen. Dit is normaal en heeft geen nadelige invloed op de levensduur of prestaties van het apparaat.

Gebruik het apparaat enige tijd niet wanneer deze oververhit raakt of langere tijd heet aanvoelt. Als het apparaat oververhit blijft raken, neemt u contact op met een Samsung Servicecenter.

#### **Foutmeldingen worden weergegeven bij het starten van de camera**

Uw apparaat moet beschikken over voldoende geheugen en batterijlading om de camera-app te gebruiken. Als er foutmeldingen worden weergegeven wanneer u de camera start, kunt u het volgende proberen:

- $\cdot$  Laad de batterij op.
- Maak geheugen beschikbaar door bestanden over te zetten naar een computer of door bestanden te verwijderen van uw apparaat.
- Start het apparaat opnieuw op. Als er nog steeds problemen optreden met de cameraapp nadat u deze tips hebt uitgeprobeerd, moet u contact opnemen met een Samsung Servicecenter.

#### **De fotokwaliteit is slechter dan het voorbeeld**

- De kwaliteit van uw foto's kan verschillen, afhankelijk van de omgeving en de fototechnieken die u gebruikt.
- Als u foto's op donkere plaatsen, 's nachts of binnenshuis maakt, kan beeldruis optreden of kunnen de foto's onscherp zijn.

#### **Foutmeldingen worden weergegeven bij het openen van multimediabestanden**

Als er foutberichten worden weergegeven of multimediabestanden niet worden afgespeeld wanneer u deze opent op uw apparaat, probeert u het volgende:

- Maak geheugen beschikbaar door bestanden over te zetten naar een computer of door bestanden te verwijderen van uw apparaat.
- Zorg ervoor dat het muziekbestand geen DRM-beveiliging heeft. Als het bestand DRMbeveiliging heeft, moet u controleren of u over de juiste licentie of code beschikt om het bestand af te spelen.
- Controleer of de bestandsindelingen worden ondersteund door het apparaat. Als een bestandsindeling niet wordt ondersteund, zoals DivX of AC3, installeert u een app die deze wel ondersteunt. Om te controleren welke bestandsindelingen worden ondersteund door uw apparaat, gaat u naar [www.samsung.com.](http://www.samsung.com)
- Uw apparaat ondersteunt foto's en video's die met het apparaat zijn vastgelegd. Foto's en video's die zijn vastgelegd met andere apparaten, werken mogelijk niet correct.
- Uw apparaat ondersteunt multimediabestanden die zijn geautoriseerd door uw netwerkserviceprovider of providers van aanvullende services. Bepaalde inhoud die afkomstig is van internet, zoals beltonen, video's of achtergronden, werkt mogelijk niet correct.

# **Kan een ander Bluetooth-apparaat niet vinden**

- Controleer of de draadloze Bluetooth-functie is ingeschakeld op uw apparaat.
- Controleer of de draadloze Bluetooth-functie is ingeschakeld op het apparaat waarmee u verbinding wilt maken.
- Controleer of uw apparaat en het andere Bluetooth-apparaat zich binnen het maximale Bluetooth-bereik (10 m) bevinden.

Als het probleem niet wordt opgelost met de bovenstaande tips, moet u contact opnemen met een Samsung Servicecenter.

# **Er wordt geen verbinding gemaakt wanneer u het apparaat aansluit op een computer**

- Zorg ervoor dat de USB-kabel die u gebruikt, compatibel is met uw apparaat.
- Controleer of het juiste stuurprogramma is geïnstalleerd en bijgewerkt op uw computer.
- Als u Windows XP gebruikt, moet u controleren of Windows XP Service Pack 3 of hoger is geïnstalleerd op uw computer.

# **Uw apparaat kan uw huidige locatie niet bepalen**

GPS-signalen kunnen worden geblokkeerd op bepaalde locaties, zoals binnenshuis. Stel het apparaat in om Wi-Fi of een mobiel netwerk te gebruiken om uw huidige locatie te bepalen in dergelijke situaties.

# **Gegevens die waren opgeslagen op het apparaat, zijn verloren gegaan**

Maak altijd een back-up van alle belangrijke gegevens die op het apparaat zijn opgeslagen. Anders kunnen de gegevens niet worden hersteld als deze beschadigd raken of verloren gaan. Samsung is niet verantwoordelijk voor het verlies van gegevens die zijn opgeslagen op het apparaat.

# **Een kleine opening is zichtbaar rond de buitenzijde van de apparaatbehuizing**

- Deze opening is noodzakelijk voor de fabricage en de onderdelen kunnen enigszins bewegen of trillen.
- De wrijving tussen onderdelen kan ervoor zorgen dat deze opening na verloop van tijd enigszins groter wordt.

# **Er is onvoldoende opslagruimte beschikbaar op het apparaat**

Verwijder onnodige gegevens, zoals gecachte gegevens, met de onderhoudsfunctie van het apparaat of verwijder niet-gebruikte apps of bestanden handmatig om opslagruimte vrij te maken.

# **De batterij verwijderen**

- Als u de batterij wilt verwijderen, neemt u contact op met een goedgekeurd servicecenter. **Ga naar [www.samsung.com/global/ecodesign\\_energy](http://www.samsung.com/global/ecodesign_energy) voor instructies voor het verwijderen van de batterij.**
- Voor uw eigen veiligheid moet u **niet proberen de batterij te verwijderen**. Als de batterij niet correct wordt verwijderd, kan dit schade aan de batterij en het apparaat veroorzaken, persoonlijk letsel veroorzaken en/of ervoor zorgen dat het apparaat niet meer veilig is.
- Samsung is niet aansprakelijk voor enige schade of verlies (noch contractueel, noch uit onrechtmatige daad, inclusief nalatigheid) die kan voortvloeien uit het niet nauwkeurig volgen van deze waarschuwingen en instructies, tenzij de dood of persoonlijk letsel is veroorzaakt door nalatigheid van Samsung.

Drukfouten voorbehouden.

# **Copyright**

Copyright © 2017 Samsung Electronics

Deze gebruiksaanwijzing is beschermd onder internationale copyrightwetten.

Geen enkel onderdeel van deze gebruiksaanwijzing mag worden gereproduceerd, gedistribueerd, vertaald of verzonden in welke vorm dan ook of op welke elektronische of mechanische wijze dan ook, inclusief door deze te fotokopiëren, op te nemen of op te slaan in een systeem voor het opslaan en ophalen van informatie, zonder voorafgaande schriftelijke toestemming van Samsung Electronics.

#### **Handelsmerken**

- SAMSUNG en het SAMSUNG-logo zijn gedeponeerde handelsmerken van Samsung Electronics.
- Bluetooth<sup>®</sup> is wereldwijd een gedeponeerd handelsmerk van Bluetooth SIG, Inc.
- Wi-Fi®, Wi-Fi Protected Setup™, Wi-Fi Direct™, Wi-Fi CERTIFIED™, en het Wi-Fi-logo zijn gedeponeerde handelsmerken van de Wi-Fi Alliance.
- Alle overige handelsmerken en auteursrechten zijn het eigendom van de betreffende eigenaren.